# **Intel**® **Server Board SE7500WV2 Guía del producto**

**Guía dirigida a ensambladores cualificados técnicamente para instalar productos o subensamblajes reconocidos de Intel**®

Renuncia de responsabilidades

La información de este documento se suministra junto con los productos de Intel®. El presente documento no otorga ningún tipo de licencia, explícita o implícita, por impedimento legal o de cualquier otra índole, sobre ningún derecho de propiedad intelectual. A excepción de lo que se indique en los Términos y condiciones de venta de Intel para dichos productos. INTEL NO ASUME RESPONSABILIDAD DE NINGUNA ÍNDOLE NI OTORGA NINGUNA GARANTÍA, EXPLÍCITA O IMPLÍCITA, EN RELACIÓN CON LA VENTA O USO DE LOS PRODUCTOS DE INTEL, INCLUIDA LA RESPONSABILIDAD O GARANTÍA RELACIONADA CON LA IDONEIDAD PARA UN PROPÓSITO DETERMINADO, COMERCIABILIDAD O INFRACCIÓN DE CUALQUIER PATENTE, COPYRIGHT U OTRO DERECHO DE PROPIEDAD INTELECTUAL. Los productos de Intel no están diseñados ni autorizados para utilizarse en aplicaciones médicas, de rescate o de mantenimiento de la vida ni en ninguna otra aplicación en la que un fallo del producto de Intel podría crear una situación en la que podrían producirse daños personales o la muerte. Intel se reserva el derecho a realizar modificaciones en las especificaciones y las descripciones de los productos, en cualquier momento y sin previo aviso.

Intel y Intel Xeon es una marca comercial registrada de Intel Corporation o de sus subsidiarias en Estados Unidos, así como en otros países.

 $\dagger$  El resto de los nombres y marcas pueden ser propiedad de terceros.

Copyright (c) 2002, Intel Corporation. Reservados todos los derechos.

# **Contenido**

### 1 Descripción

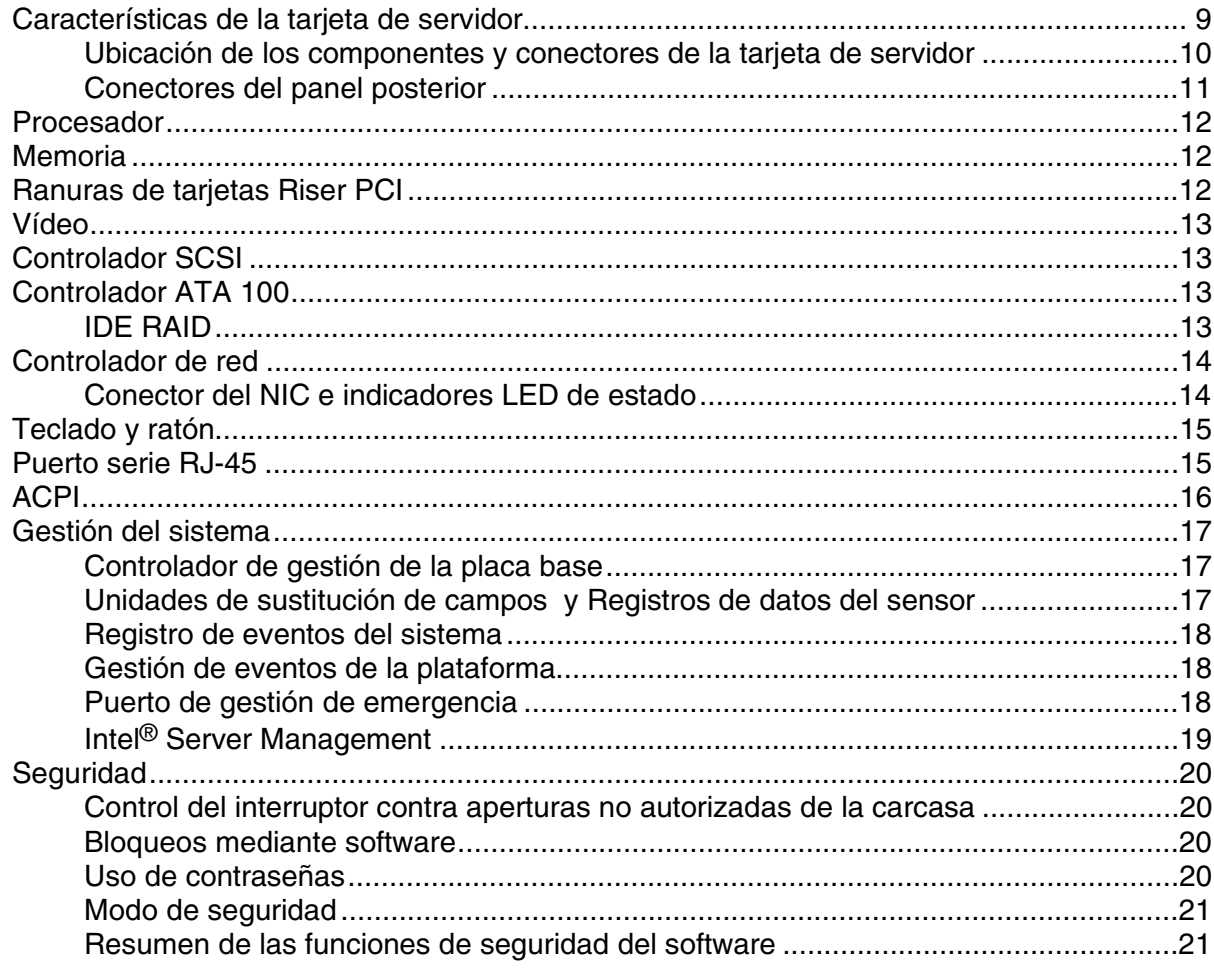

### 2 Procedimientos de instalación

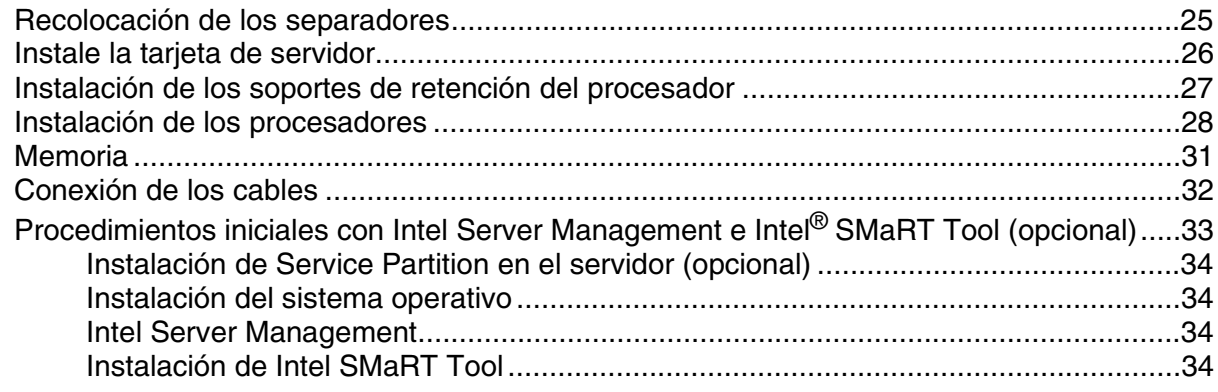

#### **3 Actualización**

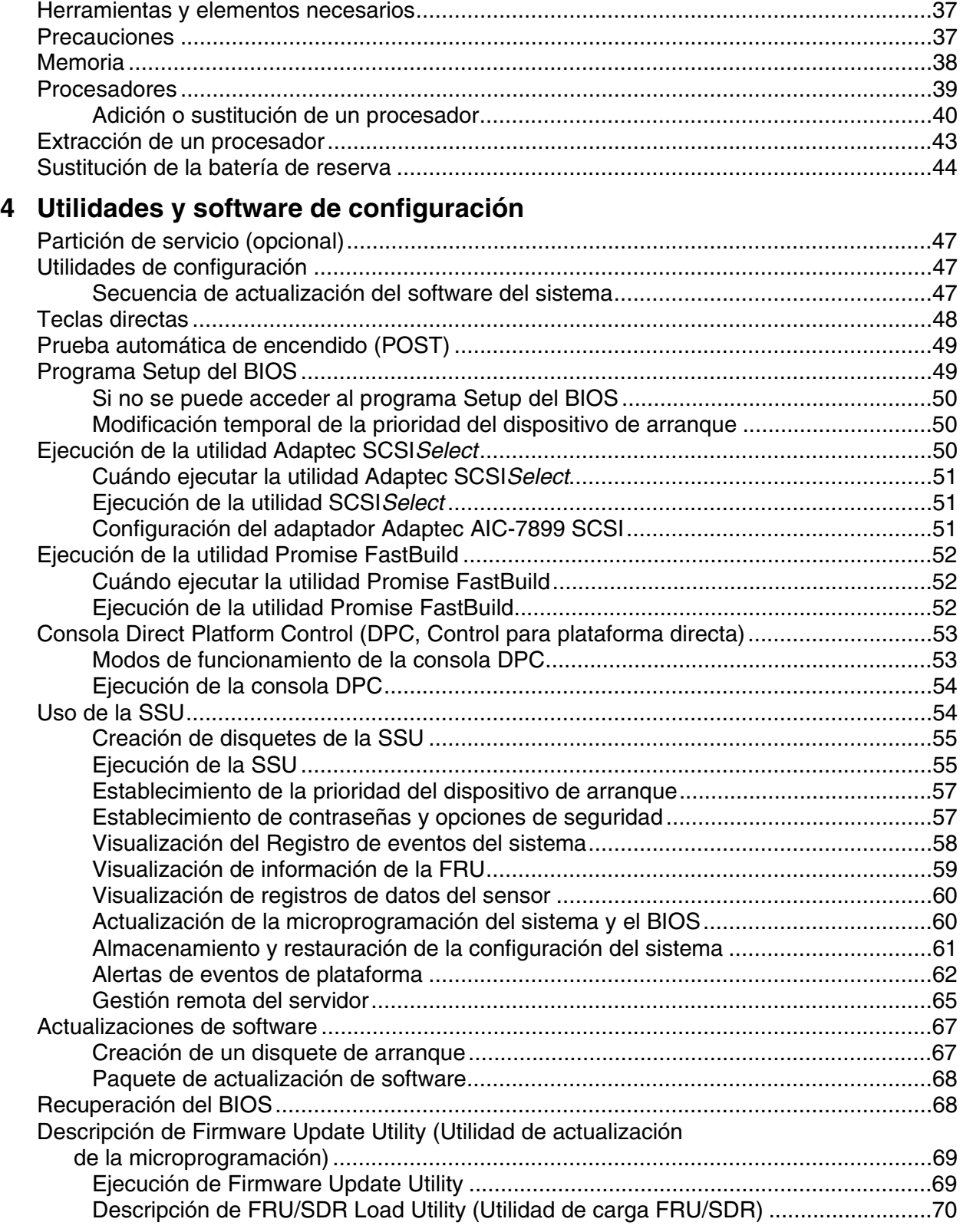

#### **5 Solución de anomalías**

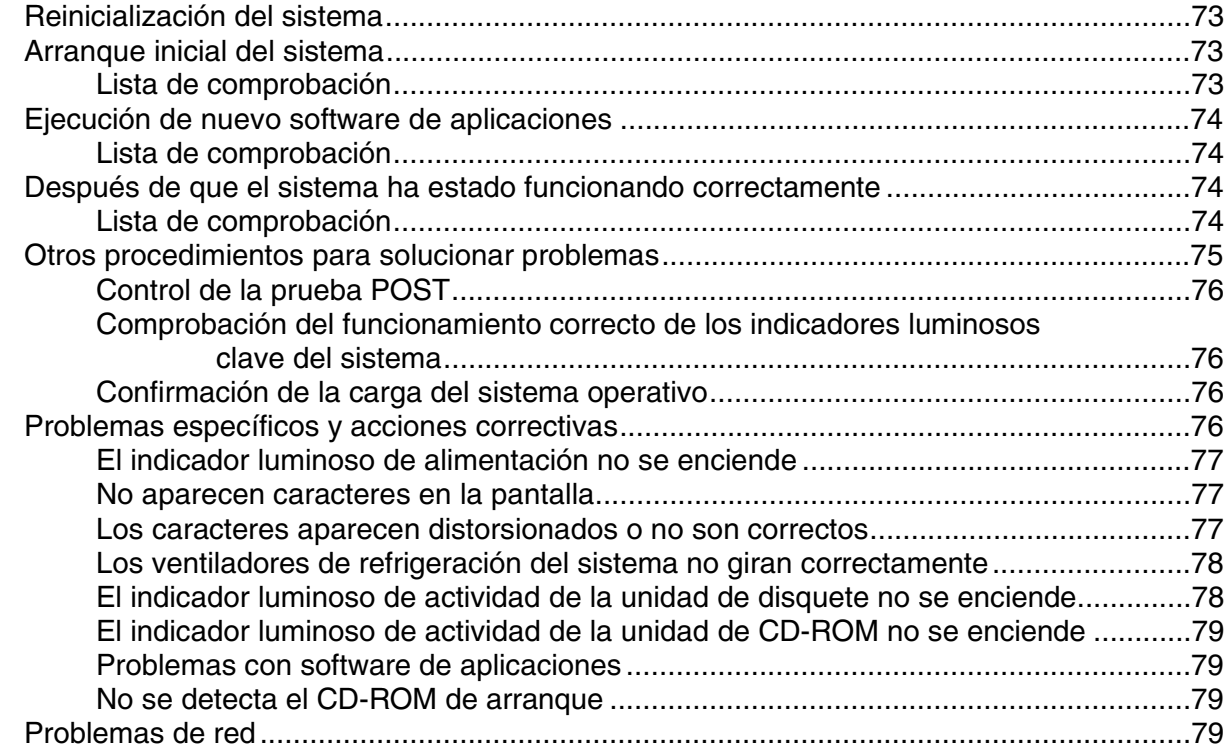

#### **6 Referencia técnica**

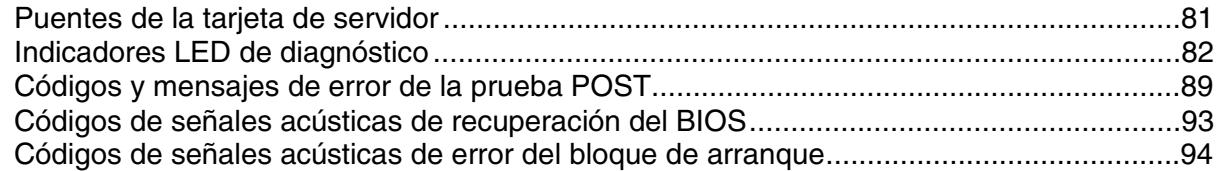

### **7 Información acerca de normativas y del montaje**

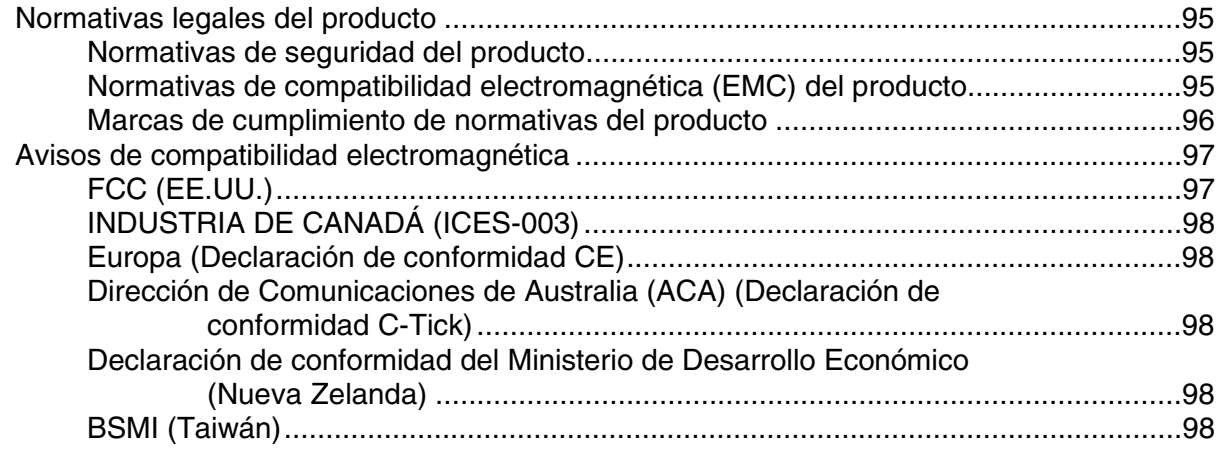

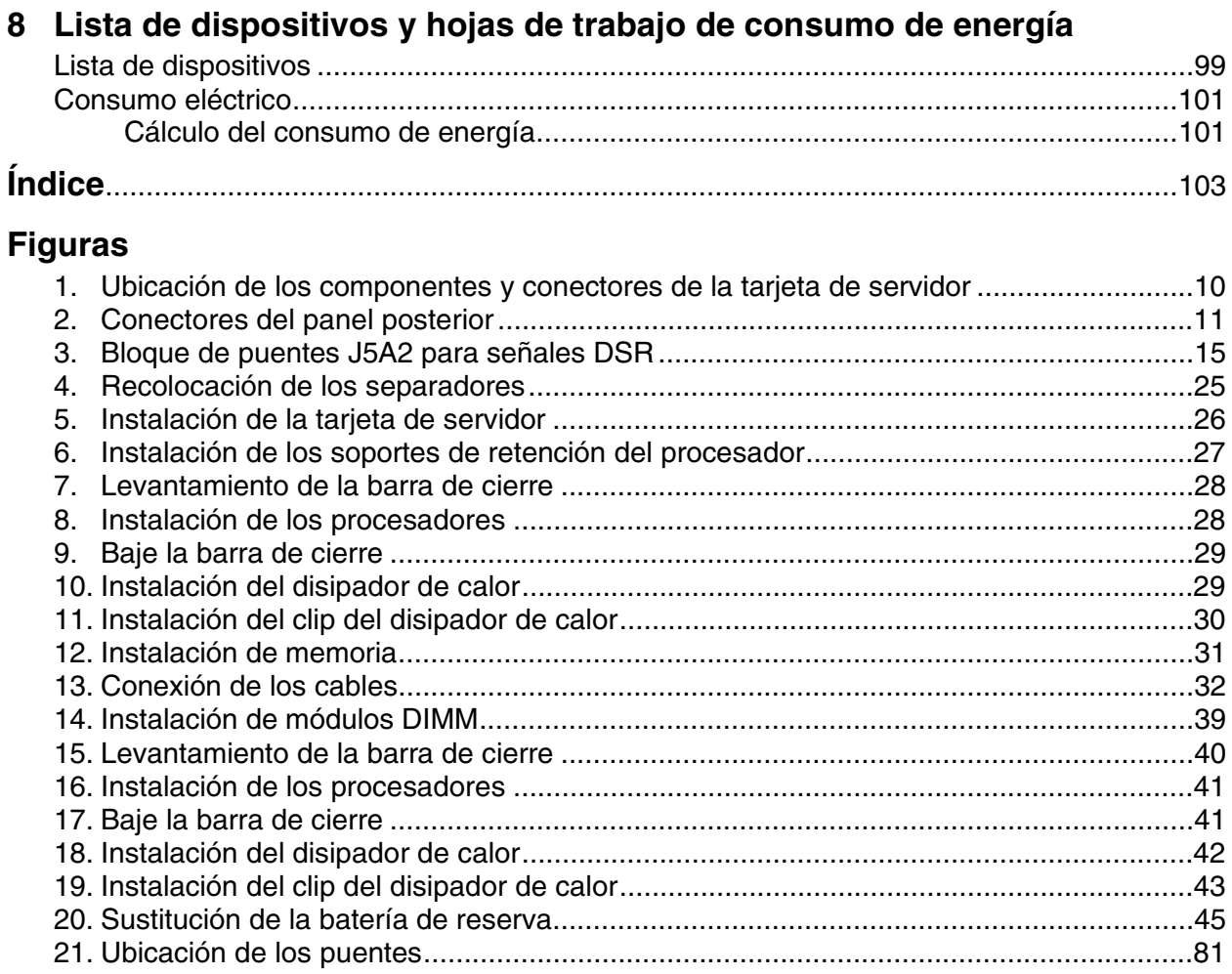

#### **Tablas**

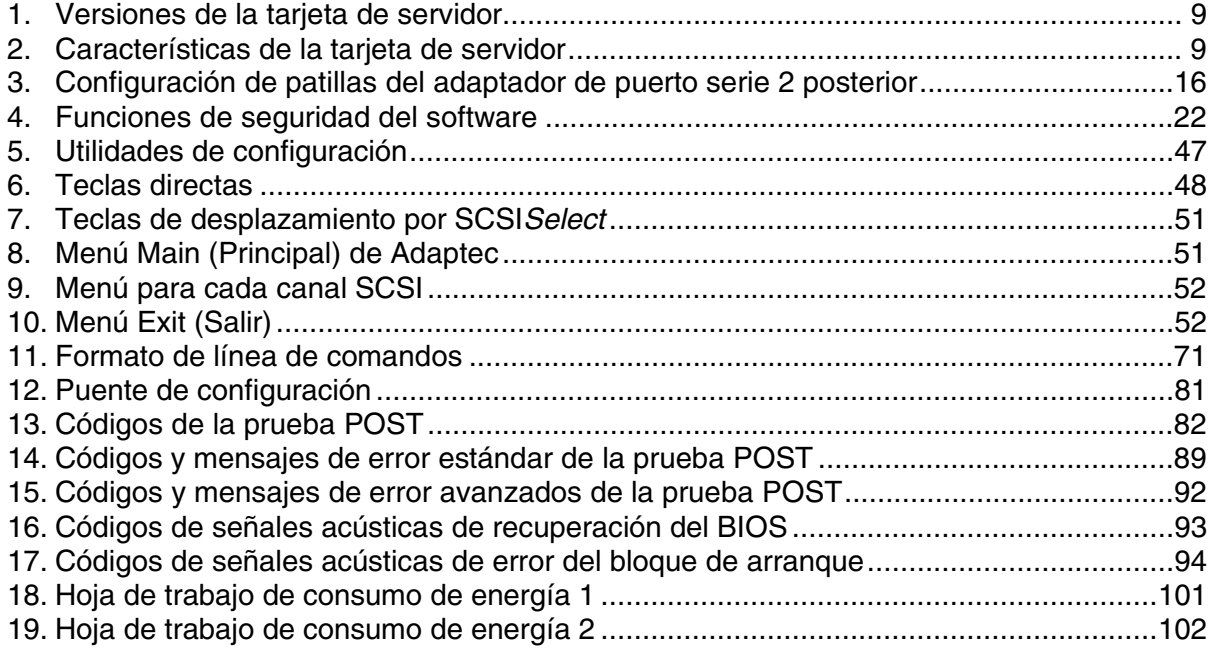

## <span id="page-8-0"></span>**Características de la tarjeta de servidor**

El modelo SE7500WV2 está disponible en las versiones de interfaz de disco duro SCSI o ATA, tal como describe la Tabla 1. Las características que enumera la Tabla 2 son comunes a ambas versiones de la tarjeta de servidor.

| <b>Función</b> | <b>Descripción</b>                                                                                                    |
|----------------|----------------------------------------------------------------------------------------------------|
| SCSI           | SCSI de doble canal de diferencial de baja tensión (LVD, Low Voltage Differential)<br>Ultra160, accesible a través de la E/S del panel trasero e internamente |
| <b>ATA</b>     | RAID ATA 100 de doble canal                                                                                                    |

**Tabla 1. Versiones de la tarjeta de servidor** 

#### ✏ **NOTA**

La lista de funciones expuesta en la Tabla 2 refleja exclusivamente el uso con las carcasa de servidor Intel® SR1300 de 1U o Intel® SR2300 de 2U. Es posible que las carcasas de otros fabricantes o de fabricantes de equipos originales no ofrezcan todas las características que a continuación se exponen.

| <b>Función</b>        | <b>Descripción</b>                                                                                                    |  |
|-----------------------|----------------------------------------------------------------------------------------------------|--|
| Procesadores          | Ranuras de procesador dobles que admiten procesadores Intel® Xeon™ en un<br>paquete INT3/FCPGA para el zócalo 604.                                                                                                    |  |
| Memoria               | Seis ranuras para módulos de memoria de doble hilera (DIMM) con capacidad para:<br>• Módulos DIMM compatibles con DDR-200 o DDR-266, ECC, homologados, de<br>72 bits y 168 patillas.<br>• De 256 MB a 12 GB de memoria. |  |
| Gráficos              | Controlador SVGA PCI ATI RAGE <sup>†</sup> XL integrado.                                                                                                    |  |
| Memoria de vídeo      | 8 MB de memoria de vídeo SDRAM.                                                                                                    |  |
| <b>Bus PCI</b>        | Dos ranuras para tarjetas Riser PCI, que admiten cualquiera de las siguientes<br>configuraciones:                                                                                                    |  |
|                       | • Configuración de 1U: una ranura para tarjeta Riser PCI de longitud y altura total,<br>de 64 bits a 66 MHz; y una ranura para tarjeta Riser PCI de bajo perfil (LP, Low<br>Profile) de 64 bits a 66 MHz.               |  |
|                       | · Configuración de 2U: tres ranuras para tarjeta Riser PCI de longitud y altura total,<br>de 64 bits a 66 MHz y tres ranuras para tarjeta Riser PCI de bajo perfil, de 64 bits<br>a 66 MHz.                             |  |
| Red                   | Controladores de interfaz de red (NIC, Network Interface Controller) 10/100/1000<br>dobles integrados.                                                                                                    |  |
| E/S del sistema       | Un puerto para teclado/ratón PS/2 <sup>†</sup> (DIN de 6 patillas).                                                                                                    |  |
| (Consulte la Tabla 1) | Un puerto de vídeo VGA (15 patillas).                                                                                                    |  |
|                       | Dos puertos USB externos; la cabecera interna dispone de dos puertos USB<br>adicionales.                                                                                                    |  |
|                       | Un puerto serie externo (RJ-45), una cabecera de puerto COM 1 interna.                                                                                                    |  |
|                       | Un puerto SCSI externo (sólo en tarjetas de servidor SCSI) y uno interno.                                                                                                    |  |
|                       | Dos puertos NIC (RJ-45).                                                                                                    |  |
| Tipo                  | Servidor de tipo ATX.                                                                                                    |  |

**Tabla 2. Características de la tarjeta de servidor** 

#### <span id="page-9-0"></span>**Ubicación de los componentes y conectores de la tarjeta de servidor**

La tarjeta de servidor SE7500WV2 se suministra en las versiones SCSI y ATA. La Figure 1 es una vista compuesta de ambas versiones.

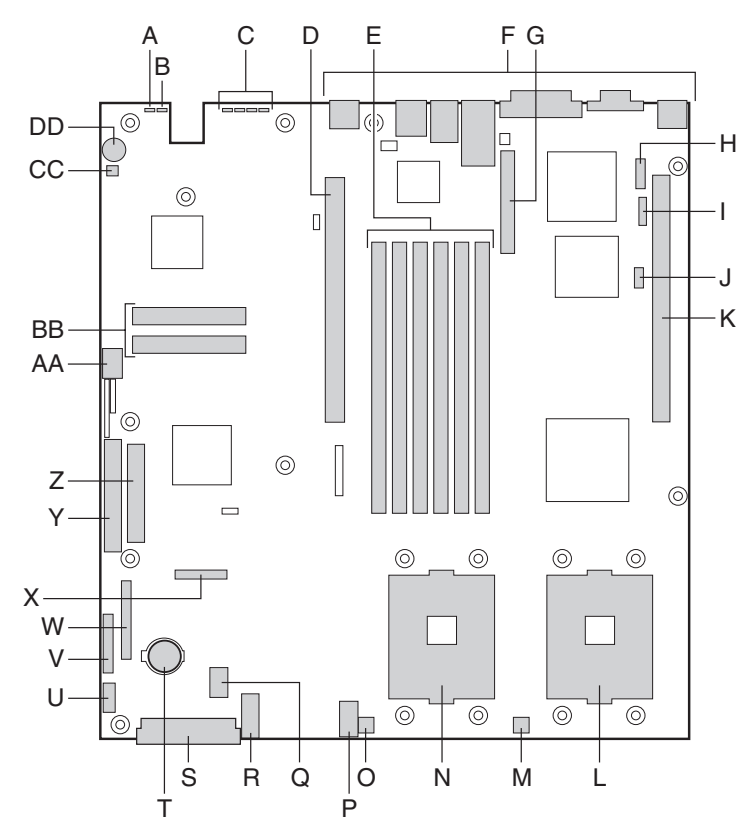

- A. LED de estado del sistema P. Conector de la señal auxiliar
- 
- C. Identificadores LED de diagnóstico (código POST) R. Conector 2 del ventilador del sistema
- D. Ranura de Tarjeta Riser PCI de 64 bits para el bus PCI-X B (de altura total)
- E. Ranuras DIMM **T. Batería**
- 
- G. Conector del canal B SCSI (sólo en la versión SCSI)
- H. Cabecera de puerto serie COM 1 W. Conector SSI del panel frontal
- 
- 
- K. Ranura de Tarjeta Riser PCI de 64 bits para el bus PCI-X C (de bajo perfil)
- L. Zócalo del procesador secundario **AA. Cabeceras de puerto USB 2 y 3**
- M. Conector del ventilador del procesador secundario BB. Conectores ATA-100 (sólo en la versión ATA)
- 
- O. Conector del ventilador del procesador principal DD. Altavoz

- B. LED de identificación Q. Conector 1 del ventilador del sistema
	-
	- S. Conector de alimentación principal
	-
- F. Puertos de E/S U. Conector de la señal de fuente de alimentación

OM14124

- V. Conector del panel frontal ATX
- 
- I. Conector ICBM X. Conector de unidad de disquete/panel frontal/IDE
- J. Conector IPMB Y. Conector ATA/IDE
	- Z. Conector de la unidad de disquete
	-
	-
- N. Zócalo del procesador principal CC. Cabecera del LED de la unidad de disco duro
	-

#### **Figura 1. Ubicación de los componentes y conectores de la tarjeta de servidor**

### <span id="page-10-0"></span>**Conectores del panel posterior**

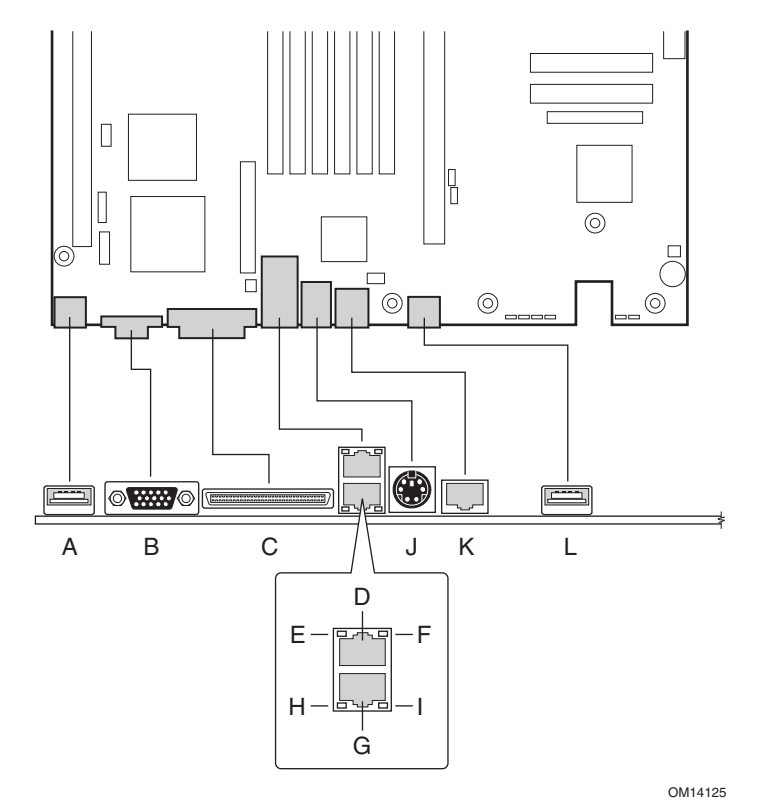

- A. Conector USB 0
- B. Conector de vídeo
- C. Conector del canal A SCSI (sólo en la tarjeta de servidor SCSI)
- D. Conector NIC 2 de RJ-45
- E. LED de estado
- F. LED de velocidad
- G. Conector NIC 1 de RJ-45
- H. LED de estado
- I. LED de velocidad
- J. Conector de ratón/teclado PS/2
- K. Puerto serie RJ-45
- L. Conector USB 1

#### **Figura 2. Conectores del panel posterior**

### <span id="page-11-0"></span>**Procesador**

El modelo SE7500WV2 alberga uno o dos procesadores Intel Xeon con 512 k de memoria caché en el paquete INT3/FCPGA para el zócalo 604. Este procesador usa la tecnología de 0,13 micras. Compruebe el sitio Web de atención al cliente de Intel si desea ver la última lista de los procesadores compatibles:

*http://support.intel.com/* 

### **Memoria**

La tarjeta del sistema contiene seis ranuras DIMM de 168 patillas, cada una de las cuales admite módulos DIMM DDR (Double Data Rate, frecuencia de datos doble) de 72 bits con homologación ECC (compatibles con DDR-200 o DDR-266). La memoria está dividida en particiones de tres bancos. Se puede instalar desde un mínimo de 256 MB (128 MB x 2) hasta un máximo de 12 GB. La memoria se debe instalar por pares, empezando por el banco 1 (las ranuras 1B y 1A).

El controlador detecta, asigna tamaño e inicializa la matriz de memoria de manera automática en función del tipo, el tamaño y la velocidad de los módulos DIMM instalados. Asimismo, comunica al servidor el tamaño de la memoria y la asignación de la misma a través de los registros de configuración.

#### ✏ **NOTA**

Debe utilizar módulos DIMM para los que se haya probado su compatibilidad con la tarjeta de servidor. Póngase en contacto con el representante de ventas o el distribuidor para obtener una lista de los módulos de memoria aprobados. Consulte el sitio Web de atención al cliente de Intel para obtener la lista de las últimas memorias probadas:

*http://support.intel.com/* 

### **Ranuras de tarjetas Riser PCI**

La tarjeta de servidor tiene dos ranuras de tarjetas Riser PCI. La ranura de tarjetas Riser B tiene las siguientes características:

- Conector de ranura de expansión de 184 patillas, de 5 voltios y 64 bits
- Admisión de tarjetas Riser PCI de una o tres ranuras
- Admisión de tarjetas PCI de longitud total y de bajo perfil

La ranura de tarjetas Riser C tiene las siguientes características:

- Conector de ranura de expansión de 184 patillas, de 5 voltios y 64 bits
- Admisión de tarjetas Riser PCI de una o tres ranuras
- Admisión de tarjetas PCI de bajo perfil exclusivamente

## <span id="page-12-0"></span>**Vídeo**

La tarjeta SE7500WV2 usa un acelerador de gráficos PCI ATI RAGE XL con 8 MB de memoria de vídeo SDRAM. El subsistema de vídeo SVGA incorporado admite:

- Resoluciones de hasta 1600 x 1200 en 2D y 1024 x 768 en 3D
- Monitores CRT y LCD con una tasa de regeneración de imagen vertical de hasta 100 Hz

La tarjeta de servidor admite la desactivación de la tarjeta de vídeo incorporada a través del menú de configuración del BIOS o cuando se instala una tarjeta de vídeo adicional en cualquiera de las ranuras PCI.

## **Controlador SCSI**

La versión SCSI de la tarjeta de servidor incluye un controlador incorporado Adaptec† AIC-7899W que incorpora doble canal SCSI de diferencial de baja tensión (LVD) Ultra160.

El bus SCSI termina en la tarjeta de servidor con terminadores activos que no se pueden desactivar. El dispositivo incorporado debe encontrarse siempre en un extremo del bus. El dispositivo del otro extremo del cable también debe disponer de terminaciones. Normalmente, los dispositivos LVD no incorporan terminaciones y es necesario disponer de una. Por su parte, los dispositivos que no son LVD suelen estar terminados con un puente o un módulo de resistencias en el propio dispositivo.

## **Controlador ATA 100**

La versión ATA de la tarjeta de servidor incluye un bus ATA-100 de canal doble incorporado que emplea un controlador ATA-100 Promise Technology† PDC20277. El controlador contiene dos canales ATA-100 independientes que comparten la misma interfaz principal de bus PCI de 32 bits a 33 MHz en forma de dispositivo polivalente. El controlador admite:

- Unidades IDE DMA y PIO y dispositivos ATAPI
- Dispositivos ATA y ATAPI compatibles con la propuesta PIO Modos 0, 1, 2, 3, 4; DMA Modos 0, 1, 2; y Ultra DMA Modos 0, 1, 2, 3, 4, 5
- Velocidades de transferencia de IDE de hasta 100 MB/seg por canal
- Interfaz de host compatible con la Especificación de bus local PCI, Revisión 2.2

### **IDE RAID**

El controlador ATA-100 admite IDE RAID a través de ambos canales ATA-100. Una configuración RAID incluye varias unidades de disco duro IDE instaladas en una o más matrices de discos. Cada matriz se considera un disco independiente, aunque la matriz pueda incluir una, dos, tres o cuatro unidades. La configuración IDE RAID puede estar configurada del siguiente modo:

- RAID 0: Organización en bandas de una a cuatro unidades
- RAID 1: Réplica de dos unidades
- RAID 1 +: Unidad de recambio (tres unidades)
- RAID 0 +: Requiere de una a cuatro unidades

<span id="page-13-0"></span>Las configuraciones RAID 0 se utilizan para aplicaciones de alto rendimiento, ya que duplica la velocidad de transferencia sostenida de sus unidades. Las configuraciones RAID 1 están previstas fundamentalmente para la protección de datos. Crean una copia de seguridad idéntica de la unidad en una segunda unidad. Cada vez que se realiza una operación de escritura en disco, el controlador envía simultáneamente los datos a una segunda unidad, situada en un canal de datos diferente. Con 4 unidades conectadas a los canales dobles ATA-100, dos pares de unidades organizadas en bandas pueden replicarse mutuamente (RAID 0+1) a efectos de ampliar la capacidad de almacenamiento y obtener una redundancia de datos.

### **Controlador de red**

#### ✏ **NOTA**

Para asegurarse de que el dispositivo cumple con la normativa del producto EMC, el sistema se debe utilizar con un cable de LAN blindado.

La tarjeta de servidor utiliza el controlador Fast Ethernet† Intel® 82546EB, y admite dos subsistemas de red 10Base-T/100Base-TX.

El controlador 82546EB admite las siguientes características:

- Interfaz maestra PCI de 32 bits
- Subsistemas de red integrados 10Base-T y 100Base-TX y 1000Base-TX IEEE 802.3 compatibles con PHY†
- Compatibilidad con autonegociación IEEE 820.3u
- Compatibilidad con funcionamiento dúplex integral a 10, 100 y 1000 Mpbs
- Dispositivo de baja potencia de +3,3 V

En la tarjeta SE7500WV2, NIC 1 se puede utilizar como interfaz de red y como interfaz de gestión de servidor.

#### **Conector del NIC e indicadores LED de estado**

El controlador 82546 gestiona los indicadores LED del conector de interfaz de red que indican la existencia de enlace o actividad en la LAN, así como la velocidad de funcionamiento. Cuando está encendido, el LED verde indica la existencia de una conexión de red; cuando parpadea, la existencia de actividad TX/RX. El LED de velocidad indica 1000 Mbps cuando se ilumina de color ámbar, 100 Mbps cuando se ilumina de color verde y 10 Mbps cuando está apagado.

## <span id="page-14-0"></span>**Teclado y ratón**

El controlador de teclado/ratón es compatible con PS/2. Si se especifica a través de la utilidad de configuración del sistema (SSU (System Setup Utility, SSU), el servidor puede bloquearse automáticamente si no se detecta actividad del teclado o del ratón durante un período de tiempo predefinido. Una vez que ha transcurrido el período de tiempo especificado para el temporizador de inactividad (bloqueo), el teclado y el ratón no responderán hasta que se escriba la contraseña introducida previamente. Puede utilizarse un cable Y si se necesita utilizar simultáneamente un ratón y un teclado PS/2.

### **Puerto serie RJ-45**

El puerto serie RJ-45 posterior es un puerto serie totalmente funcional que admite cualquier dispositivo serie estándar y proporciona compatibilidad con concentradores serie. En el caso de las aplicaciones de servidor que utilizan un concentrador serie para acceder a las funciones de administración del servidor de la placa base, debe conectarse un cable CAT-5 estándar de 8 patillas desde el concentrador serie directamente al puerto serie posterior RJ-45. Las 8 patillas del conector RJ-45 pueden configurarse para adaptarse a cualquiera de las normas de configuración de patillas que utilicen los dispositivos de puerto serie. Para adaptarse a cualquiera de las normas, el bloque de puentes J5A2 situado directamente detrás del puerto serie posterior RJ-45 debe conectarse adecuadamente en función de la norma deseada.

#### ✏ **NOTA**

Por defecto, el puerto serie RJ-45 está configurado para que admita la señal DSR.

Para los dispositivos serie que requieren una señal DSR (valor por defecto), el bloque de puentes J5A2 debe configurarse en la posición 3-4 (Figura 3, B).

Para los dispositivos serie que requieren una señal DCD, el bloque de puentes debe configurarse en la posición 1-2 (Figura 3, A).

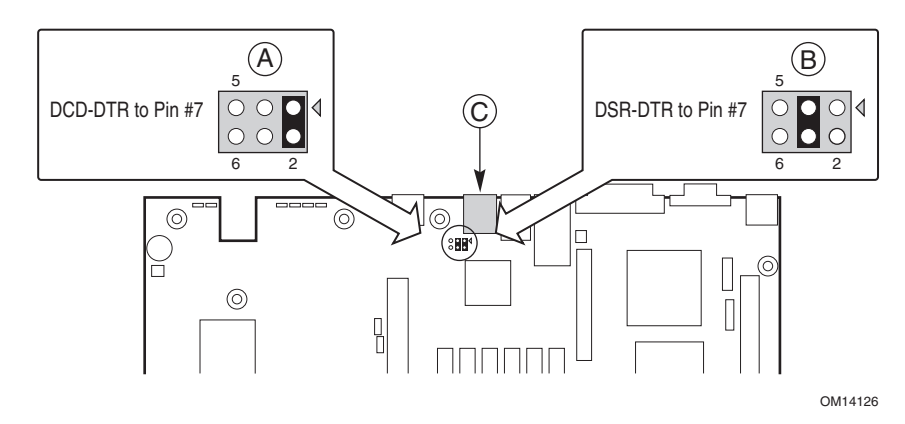

**Figura 3. Bloque de puentes J5A2 para señales DSR** 

<span id="page-15-0"></span>Para aplicaciones de servidor que requieren un conector serie DB9, deberá usar un adaptador de RJ-45 a DB9 de 8 patillas. La siguiente tabla define la configuración de patillas requerida para que los adaptadores admitan RS232.

| .<br>sourigarabion ao patinao aoi aaaptaaoi ao paoito cono E pootonon |                             |                    |                 |  |
|-----------------------------------------------------------------------|-----------------------------|--------------------|-----------------|--|
| <b>RJ-45</b>                                                          | Señal                       | <b>Abreviatura</b> | DB <sub>9</sub> |  |
|                                                                       | Solicitud para enviar       | <b>RTS</b>         |                 |  |
| $\mathcal{P}$                                                         | Terminal de datos preparado | DTR                | 4               |  |
| 3                                                                     | Datos transmitidos          | TD                 | З               |  |
| 4                                                                     | Toma de tierra de la señal  | <b>SGND</b>        | 5               |  |
| 5                                                                     | Indicador de llamada        | RI                 | 9               |  |
| 6                                                                     | Datos recibidos             | <b>RD</b>          | 2               |  |
|                                                                       | DCD o DSR                   | DCD/DSR            | 106             |  |
| 8                                                                     | Preparado para enviar       | <b>CTS</b>         | 8               |  |

**Tabla 3. Configuración de patillas del adaptador de puerto serie 2 posterior** 

## **ACPI**

La tarjeta SE7500WV2 admite la Interfaz avanzada de configuración y energía (Advanced Configuration and Power Interface, ACPI) que define la especificación ACPI 2.0. Un sistema operativo compatible con ACPI puede poner el sistema en un estado en que las unidades de disco duro dejen de girar, se detengan los ventiladores del sistema y se interrumpa todo el proceso. No obstante, la alimentación eléctrica se mantendrá en funcionamiento y los procesadores continuarán disipando algo de energía, de modo que los ventiladores de la alimentación eléctrica posiblemente sigan funcionando.

El modelo SE7500WV2 admite los estados de reposo s0, s1, s4 y s5:

- s0: estado de funcionamiento normal.
- s1: estado de reposo del procesador. En este estado no se perderá ningún contexto y las memorias caché del procesador mantendrán la coherencia.
- s4: hibernación o guardar en disco. El estado de la máquina y la memoria se guardan en el disco. Al pulsar el botón de alimentación o efectuar otra acción de activación, se restaura el estado del sistema desde el disco y se reanuda el funcionamiento normal. Esto parte del supuesto de que no se han realizado modificaciones en el hardware del sistema mientras éste estaba apagado.
- s5: desactivación mediante software. En este estado, sólo se mantiene en funcionamiento la sección RTC de CSB y de BMC. El sistema operativo y el hardware no guardan ningún contexto.

## **PRECAUCIÓN**

El sistema quedará apagado sólo cuando el cable de alimentación de CA esté desenchufado.

## <span id="page-16-0"></span>**Gestión del sistema**

Intel integra funciones de administración del sistema en el hardware y proporciona funciones adicionales mediante el software Intel® Server Management. En esta sección se describen las funciones de hardware integradas, el software Intel Server Management y la utilidad SSU, y la utilidad de carga FRU/SDR usadas para configurar las funciones de hardware.

### **Controlador de gestión de la placa base**

Las tarjetas de servidor de Intel incorporan un controlador de gestión de la placa base (BMC, Baseboard Management Controller), que es un microcontrolador dedicado para las actividades de gestión del sistema. El BMC desarrolla las siguientes funciones:

- Controla componentes y sensores del sistema, incluidos procesadores, memoria, ventiladores, fuentes de alimentación, sensores de temperatura y sensores de aperturas no autorizadas de la carcasa.
- Gestiona el almacenamiento no volátil del registro de eventos del sistema (SEL, System Event Log), de los registros de datos del sensor (SDR, Sensor Data Record) y del inventario de la unidad de sustitución de campos de la placa base (FRU, Field Replaceable Unit).
- Se comunica con el puerto de gestión de emergencia (EMP, Emergency Management Port) y con el puerto LAN1 para enviar alertas e interactuar con sistemas de gestión remotos.
- Proporciona las funciones de control principales del panel frontal (encendido/apagado, reinicialización, etc.).

#### **Unidades de sustitución de campos y Registros de datos del sensor**

Las unidades de sustitución de campos (FRU) son módulos principales de la carcasa que contienen circuitos electrónicos activos. Las FRU pueden almacenar información, como el número de serie, el número de pieza, el nombre y la identificación de activo de la tarjeta, que se puede leer mediante la utilidad SSU (página [59\)](#page-58-0). El BMC almacena información FRU de la placa base en un componente de almacenamiento no volátil de la placa.

El BMC usa registros de datos del sensor (SDR) para identificar los sensores del sistema para su control. Los SDR proporcionan una lista de sensores, sus características, ubicación, tipo e información específica del tipo, como los valores de umbral por defecto, factores para convertir la lectura del sensor en las unidades apropiadas (mV, rpm, grados Celsius) e información sobre los tipos de eventos que puede generar un sensor. El BMC almacena información SDR en un componente de almacenamiento no volátil de la placa base.

Puede utilizar la utilidad de carga FRU/SDR (página [70\)](#page-69-0) para inicializar o actualizar la información FRU y SDR. Las tarjetas de servidor de Intel se suministran de fábrica con algunos sensores desactivados debido a que la configuración real de la carcasa sólo se determina cuando el usuario termina la configuración del sistema. También falta la información específica de la carcasa en la FRU, como el número de pieza de la carcasa. Por estos motivos, es importante que se ejecute la utilidad de carga FRU/SDR como parte del proceso de configuración del sistema. También debe ejecutar la utilidad de carga FRU/SDR siempre que cambie el número de ventiladores, procesadores o fuentes de alimentación del servidor.

#### <span id="page-17-0"></span>**Registro de eventos del sistema**

El BMC gestiona un registro de eventos del sistema (SEL) en el que graba eventos del sistema críticos o significativos. Dichos eventos incluyen temperaturas y voltajes fuera de rango, fallos de los ventiladores y otros eventos relacionados con los sensores. El BIOS, el software y otros dispositivos también pueden registrar eventos enviando mensajes al BMC. El SEL se guarda en un almacenamiento no volátil.

Puede ver el contenido actual del SEL mediante la utilidad SSU (página [58\)](#page-57-0).

#### **Gestión de eventos de la plataforma**

Los eventos pueden activar alertas y otras acciones mediante el BMC. El servidor está configurado con el siguiente conjunto de eventos estándar:

- Sensor de temperatura fuera de rango
- Sensor de voltaje fuera de rango
- Fallo del ventilador
- Apertura no autorizada de la carcasa
- Fallo de la fuente de alimentación
- Error ECC del BIOS no corregible
- Error POST del BIOS
- Fallo en el arranque a prueba de errores (FRB, Fault Resilient Booting) del procesador
- Interrupción no enmascarable grave (NMI, Nonmaskable Interrupt) procedente de una fuente diferente al interruptor del panel frontal
- Restablecimiento, apagado o reinicialización del temporizador de control
- Reinicialización del sistema (reinicio)

Las alertas pueden tener los formatos siguientes:

- **Avisos de eventos de plataforma:** el BMC marca un servicio de aviso y envía una cadena de aviso predefinida. Para usar el servicio de aviso de eventos de plataforma (PEP, Platform Event Paging), debe conectar un módem externo al puerto de gestión de emergencia (puerto serie 2).
- **Alertas LAN del BMC:** el BMC envía una alerta a un destino predefinido de la LAN.

Puede configurar las alertas LAN del PEP y del BMC mediante la utilidad SSU (página [62\)](#page-61-0).

#### **Puerto de gestión de emergencia**

El puerto de gestión de emergencia (EMP) hace referencia al uso del Puerto serie 2, con un módem externo o una conexión serie directa, para la gestión remota. El BMC controla el puerto y se comunica mediante software de acceso remoto, como la aplicación Direct Platform Control de Intel Server Management.

Puede configurar el EMP mediante la utilidad SSU o el asistente SCW (System Configuration Wizard, Asistente para configuración del sistema).

#### <span id="page-18-0"></span>**EMP y puerto serie a través de la LAN**

El Puerto serie 2 RJ-45 del panel posterior se puede configurar de varias formas: como un puerto serie estándar, como un Puerto de gestión de emergencia o se puede redireccionar la salida serie a través de una LAN. Puede configurar estos parámetros mediante la utilidad SSU o el asistente SCW.

#### ✏ **NOTAS**

**Consideraciones importantes respecto a la carcasa de servidor Intel SR1300:** Si ha configurado el Puerto serie 2 para que se utilice como Puerto de gestión de emergencia y esté "siempre disponible", sólo se podrá acceder al Puerto serie 2 mediante el software de gestión remota del servidor. El sistema operativo no podrá acceder al puerto nunca.

Si ha configurado el Puerto serie 2 como la salida serie a través de una LAN, la funcionalidad del puerto sólo se verá afectada cuando exista una sesión de Puerto serie a través de LAN activa desde una consola remota. En las demás ocasiones el sistema operativo o el EMP controlará el puerto, dependiendo de la configuración.

#### **Intel**® **Server Management**

Intel Server Management (ISM) es un paquete de gestión del sistema que se incluye en el CD ISM. Las aplicaciones ISM interactúan con las funciones de gestión del sistema de hardware integradas del servidor para controlar y gestionar un servidor desde una estación de trabajo remota:

- Conexión remota desde una estación de trabajo cliente basada en Windows† a través de una LAN, un módem o una conexión serie directa con el puerto de gestión de emergencia del servidor.
- Control en tiempo real y alertas para los sensores de hardware del servidor.
- Gestión de emergencia cuando el servidor está apagado (pero aún está conectado a la alimentación de CA) permite verificar el estado del servidor, diagnosticar problemas de hardware y encender, apagar o reinicializar el servidor.
- Ejecución de la utilidad SSU para modificar la configuración del servidor.

El software ISM puede usar una partición de servicio opcional del servidor que se esté gestionando. La partición de servicio es una partición de disco especial de la unidad del sistema que contiene un sistema operativo ROM-DOS† y utilidades basadas en DOS, incluida la SSU, la utilidad FRU/SDR y Remote Diagnostics. El servidor se puede arrancar desde la partición de servicio, de forma local o remota, para dar acceso a las utilidades.

Si desea obtener más información sobre Intel Server Management y las aplicaciones ISM individuales, consulte el CD ISM.

## <span id="page-19-0"></span>**Seguridad**

### **Control del interruptor contra aperturas no autorizadas de la carcasa**

El software de gestión del servidor Intel Server Management controla el interruptor contra aperturas no autorizadas de la carcasa, si está instalado, para evitar que un usuario no autorizado pueda entrar en el servidor o utilizarlo. Al abrirse una cubierta de acceso, el interruptor transmitirá una señal de alarma a la tarjeta de servidor, en la cual la microprogramación del BMC y el software de gestión del servidor procesarán la señal. El sistema puede configurarse a través de ISM para responder a una apertura no autorizada de diversas maneras, por ejemplo la desconexión de la alimentación o el bloqueo del teclado.

### **Bloqueos mediante software**

El programa Setup del BIOS y la utilidad SSU (System Setup Utility, Utilidad de configuración del sistema) incorporan una serie de funciones de seguridad para impedir el acceso no autorizado o inadvertido al sistema. Una vez activadas las medidas de seguridad sólo se podrá acceder al sistema después de escribir la contraseña o contraseñas adecuadas. Por ejemplo:

- Active el temporizador de bloqueo de teclado de modo el servidor pida una contraseña para reactivar el teclado y el ratón si ha transcurrido un período de inactividad especificado (de 1 a 120 minutos).
- Establece y activa una contraseña de supervisor.
- Establece y activa una contraseña de usuario.
- Configure el modo de seguridad para evitar la introducción de datos desde el teclado o el ratón, evitando la utilización de los interruptores de reinicio y de alimentación del panel frontal.
- Active una combinación de teclas directas para acceder al modo de seguridad más rápidamente.
- Desactive la escritura en la unidad de disquete cuando está configurado el modo de seguridad.
- Desactive el acceso al sector de arranque de la unidad de disco duro del sistema operativo.

#### **Uso de contraseñas**

Se puede configurar la contraseña de usuario, la contraseña de supervisor o ambas. Si se configura únicamente la contraseña de usuario deberá escribirla para:

- Acceder al programa Setup del BIOS o a la utilidad SSU.
- Arrancar el servidor si en el programa Setup del BIOS o en la SSU está activada la opción Password on Boot (Contraseña en el arranque).
- Salir del modo de seguridad.

Si sólo ha configurado la contraseña de supervisor deberá escribirla para:

- Acceder al programa Setup del BIOS o a la utilidad SSU.
- Arrancar el servidor si en el programa Setup del BIOS o en la SSU está activada la opción Password on Boot (Contraseña en el arranque).
- Salir del modo de seguridad.

<span id="page-20-0"></span>Si ha establecido ambas contraseñas:

- Deberá escribir la contraseña de usuario para acceder al programa Setup del BIOS o a la SSU. Sin embargo, no podrá cambiar muchas de las opciones.
- Deberá escribir la contraseña de supervisor para acceder al programa Setup del BIOS o a la SSU y tener acceso a todas las opciones.
- Deberá escribir alguna de las dos contraseñas para arrancar el servidor si la opción Password on Boot (Contraseña en el arranque) está activada en el programa Setup del BIOS o en la SSU.
- Deberá escribir alguna de las dos contraseñas para salir del modo de seguridad.

#### **Modo de seguridad**

Configure y active el modo de arranque de seguridad utilizando la SSU. Cuando el modo de seguridad está activado:

- Podrá arrancar el servidor y hacer funcionar el sistema operativo, aunque deberá escribir la contraseña de usuario para poder utilizar el teclado o el ratón.
- No podrá apagar el sistema ni reiniciar el servidor mediante los interruptores del panel frontal.

El modo de seguridad no afecta a las funciones activadas a través del módulo de administración del servidor, ni al control de alimentación activado a través del temporizador de control.

Si se desactiva el modo de seguridad del servidor no se modificará el estado de alimentación del sistema. Es decir, si pulsa y suelta el interruptor de alimentación mientras está activado el modo de seguridad, el sistema no se apagará cuando, más tarde, se desactive dicho modo. Sin embargo, el servidor se apagará si se mantiene pulsado el interruptor de alimentación del panel frontal en el momento de quitar el modo de seguridad.

#### **Resumen de las funciones de seguridad del software**

La siguiente tabla muestra las funciones de seguridad del software y describe el grado de protección que ofrece cada una de ellas. Normalmente, para activar o configurar las funciones que se indican continuación, deberá ejecutar la SSU e ir al menú Security Subsystem Group (Grupo del subsistema de seguridad). La tabla también se hace referencia a otros menús de la SSU y al programa Setup.

| <b>Función</b>                                                         | <b>Descripción</b>                                                                                                    |
|------------------------------------------------------------------------|----------------------------------------------------------------------------------------------------|
| Modo de seguridad                                                      | Para entrar en el modo de seguridad:<br>• Al establecer y activar contraseñas, el sistema pasa automáticamente al<br>modo de seguridad.                                                                                                    |
|                                                                        | · Si se establece una combinación de teclas directas (mediante el programa<br>Setup), podrá proteger el sistema con sólo pulsar dicha combinación de<br>teclas. Esto quiere decir que no deberá esperar a que sobrepase el período<br>de inactividad.                                                               |
|                                                                        | Cuando el sistema se encuentra en el modo de seguridad:<br>• Se puede arrancar el servidor y ejecutar el sistema operativo, aunque no se<br>podrá utilizar el ratón y el teclado para introducir datos si no se escribe la<br>contraseña de usuario.                                                                |
|                                                                        | · En el momento del arranque, si se detecta un CD en la unidad de CD-ROM o<br>un disquete en la unidad A, el sistema solicitará que se escriba una<br>contraseña. Una vez escrita la contraseña, el servidor arrancará desde el CD<br>o desde el disquete y desactivará el modo de seguridad.                       |
|                                                                        | · Si no hay ningún CD en la unidad de CD-ROM o ningún disquete en la unidad<br>A, el servidor arrancará desde la unidad C y entrará automáticamente en el<br>modo de seguridad. Todas las funciones del modo de seguridad activadas<br>entrarán en vigor en el momento de producirse el arranque.                   |
|                                                                        | Para salir del modo de seguridad: escriba la contraseña o contraseñas<br>correctas.                                                                                                    |
| Desactivación de la<br>escritura en disquete                           | Estando activado el modo de seguridad, el servidor no arrancará desde un<br>disquete o no escribirá en el mismo si no se escribe la contraseña adecuada.                                                                                                    |
|                                                                        | Para proteger el disquete contra escritura, tanto si el servidor está en el modo<br>de seguridad como si no, seleccione la opción Floppy Options (Opciones de la<br>unidad de disquete) en el menú principal del programa Setup y configure Floppy<br>Access (Acceso a la unidad de disquete) como de sólo lectura. |
| Configuración de un                                                    | Especifica y activa un periodo de inactividad de entre 1 y 120 minutos.                                                                                                    |
| periodo de inactividad<br>para no aceptar<br>entradas desde el         | Si durante el período especificado no se produce ninguna acción del teclado o<br>del ratón, no se aceptará ningún intento de entrada de datos desde estos<br>dispositivos.                                                                                                    |
| teclado y el ratón<br>A su vez, se puede<br>vaciar la pantalla e       | La pantalla del monitor quedará vacía y la unidad de disquete protegida contra<br>escritura (siempre y cuando dichas funciones de seguridad hayan sido activadas<br>mediante el programa Setup).                                                                                                    |
| impedir la escritura en<br>disquete                                    | Para reanudar la actividad: escriba la contraseña o contraseñas correctas.                                                                                                    |
| Control del acceso para<br>usar la SSU: establecer<br>la contraseña de | Para controlar el acceso a la configuración del sistema o a la modificación de la<br>misma, establezca una contraseña de supervisor y actívela a través del<br>programa Setup.                                                                                                    |
| supervisor                                                             | Si están activadas las contraseñas de usuario y de supervisor, puede utilizar<br>cualquiera de las dos para arrancar el servidor o activar el teclado o el ratón,<br>pero sólo con la contraseña de supervisor podrá modificar el programa Setup.                                                                   |
|                                                                        | Para desactivar una contraseña, cámbiela por una entrada vacía o pulse<br>CTRL-D en el menú Change Password (Cambiar contraseña) del menú<br>Supervisor Password Option (Opción de contraseña de supervisor) en Security<br>Subsystem Group (Grupo de subsistema de seguridad).                                     |
|                                                                        | Si no puede acceder al programa Setup y desea borrar la contraseña, cambie el<br>puente de borrado de contraseña (consulte el Capítulo 6).                                                                                                    |

<span id="page-21-0"></span>**Tabla 4. Funciones de seguridad del software** 

continued

| <b>Función</b>                                | <b>Descripción</b>                                                                                                    |
|-----------------------------------------------|----------------------------------------------------------------------------------------------------|
| Control del acceso al<br>sistema sin usar la  | Para controlar el acceso del uso del sistema, establezca una contraseña de<br>usuario y actívela en el programa Setup.                                                                                                    |
| SSU: establecer la<br>contraseña de usuario   | Para desactivar una contraseña, cámbiela por una entrada vacía o pulse<br>CTRL-D en el menú Change Password (Cambiar contraseña) del menú User<br>Password Option (Opción de contraseña de usuario) en Security Subsystem<br>Group (Grupo de subsistema de seguridad).                                                                                                    |
|                                               | Si no puede acceder al programa Setup y desea borrar la contraseña, cambie el<br>puente de borrado de contraseña (consulte el Capítulo 6).                                                                                                    |
| Arrangue sin usar el<br>teclado               | El sistema puede arrancar con o sin teclado. Durante la prueba POST, antes de<br>que el sistema concluya la secuencia de arranque, el BIOS detectará y<br>comprobará automáticamente si existe un teclado, y mostrará un mensaje.                                                                                                    |
| Especificación de la<br>secuencia de arranque | La secuencia que se especifique en la configuración determinará el orden de<br>arranque. Si está activado el modo de seguridad (es decir, si hay establecida<br>una contraseña de usuario), el sistema solicitará que escriba la contraseña para<br>que el servidor arranque por completo. Si está activado el modo de seguridad y<br>también la opción "Secure Boot Mode" (Modo de arranque de seguridad), el<br>servidor arrancará por completo, pero solicitará una contraseña para poder<br>aceptar entradas del teclado o del ratón. |

**Tabla 4. Funciones de seguridad del software** (continuación)

## <span id="page-24-0"></span>**Recolocación de los separadores**

Si los separadores de montaje de la tarjeta no están colocados en la carcasa como muestra la ilustración, deberá volver a colocarlos para que coincidan con los orificios de la tarjeta de servidor. Si los separadores metálicos no se colocan correctamente, podría afectar al funcionamiento de la tarjeta de servidor e incluso dañarla de forma permanente. Es posible que la carcasa que haya adquirido sea diferente de la que muestra la ilustración.

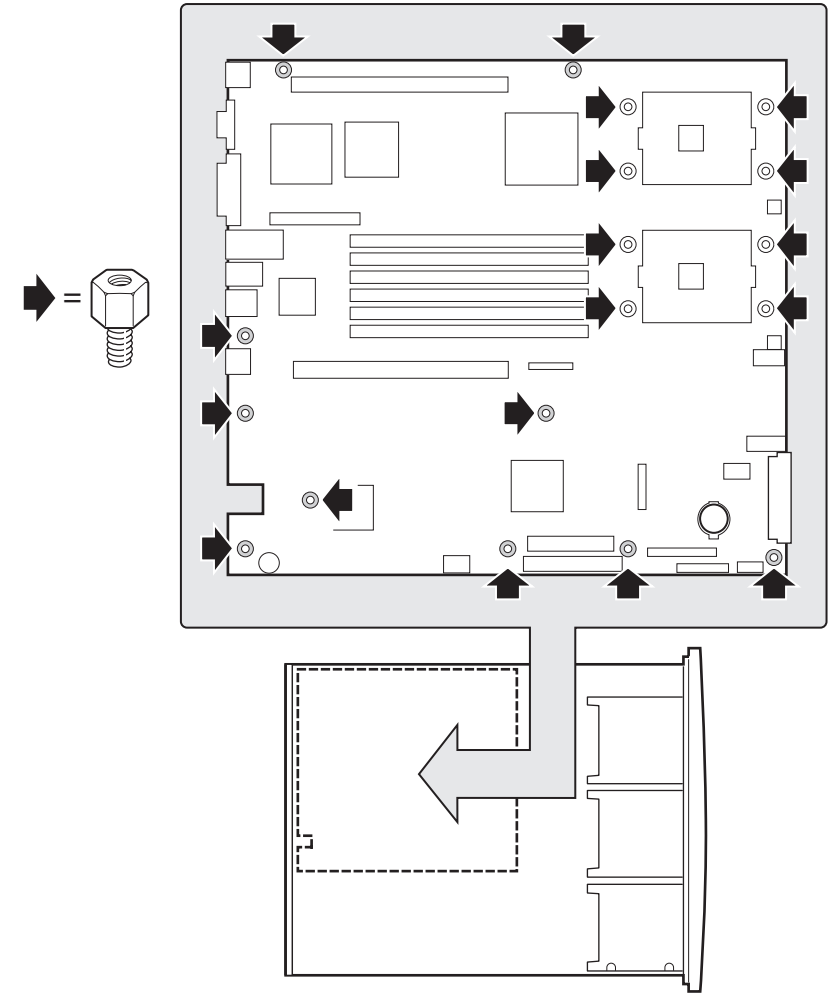

OM14129

**Figura 4. Recolocación de los separadores** 

## <span id="page-25-0"></span>**Instale la tarjeta de servidor**

Para asegurarse de que la toma de tierra sea correcta, y de que la carcasa esté sustentada adecuadamente, se recomienda instalar tornillos en todos los orificios de montaje necesarios. Es posible que tenga que apartar algunos cables para instalar la tarjeta de servidor correctamente.

- 1. Mientras coloca la tarjeta sobre los separadores de la carcasa, inserte con cuidado los conectores de E/S de la tarjeta en las aberturas de E/S de la parte posterior de la carcasa.
- 2. Ajuste la posición de la tarjeta de manera que los orificios de montaje queden alineados con los separadores.
- 3. Utilizando los tornillos incluidos con la carcasa, monte la tarjeta en la carcasa.

#### ✏ **NOTA**

Si instala la tarjeta de servidor en la carcasa Intel SR1300 o SR2300, no necesitará usar todos los orificios de montaje. Consulte la documentación de la carcasa para obtener más información.

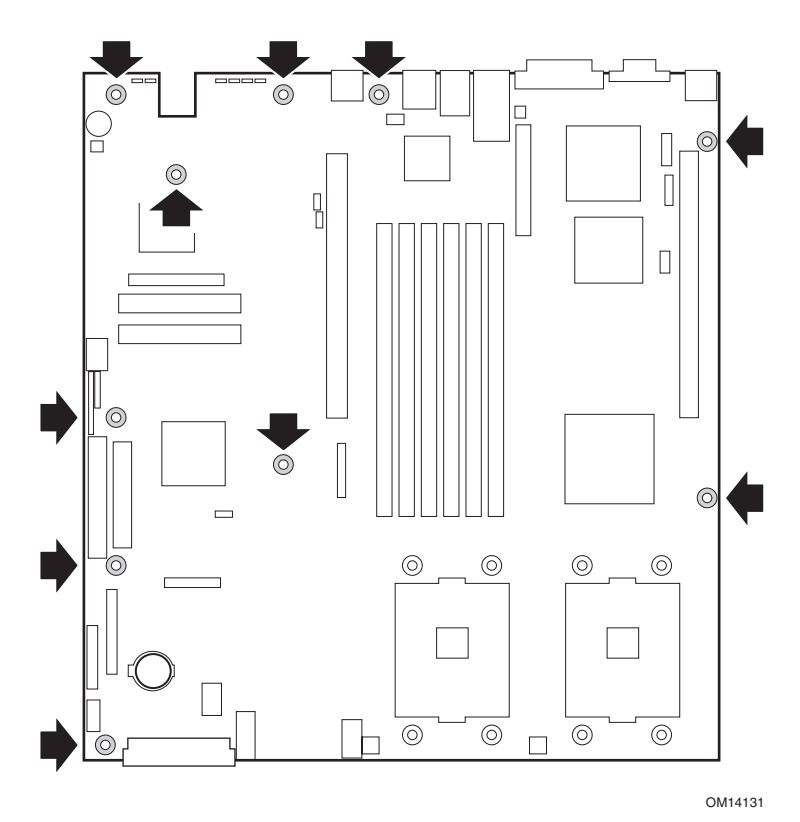

**Figura 5. Instalación de la tarjeta de servidor** 

## <span id="page-26-0"></span>**Instalación de los soportes de retención del procesador**

Hay cuatro soportes, dos por cada zócalo de procesador. Para cada soporte, realice lo siguiente:

- 1. Coloque el soporte (A) sobre la tarjeta de servidor.
- 2. Inserte y apriete los dos tornillos (B) para fijar el soporte.

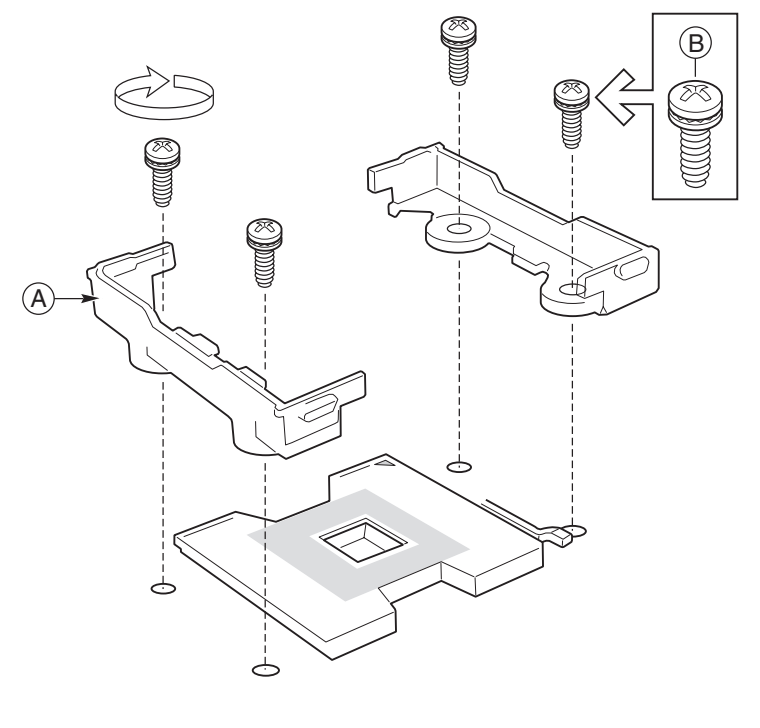

OM14144

**Figura 6. Instalación de los soportes de retención del procesador** 

## <span id="page-27-0"></span>**Instalación de los procesadores**

1. Levante la barra de cierre situada en el zócalo.

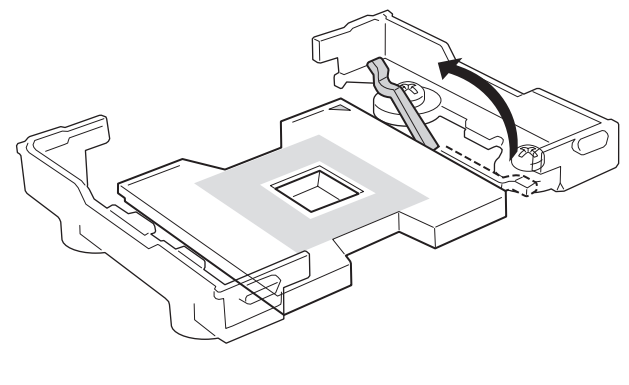

OM14132

**Figura 7. Levantamiento de la barra de cierre** 

2. Tras alinear las patillas del procesador con el zócalo, inserte el procesador en el zócalo.

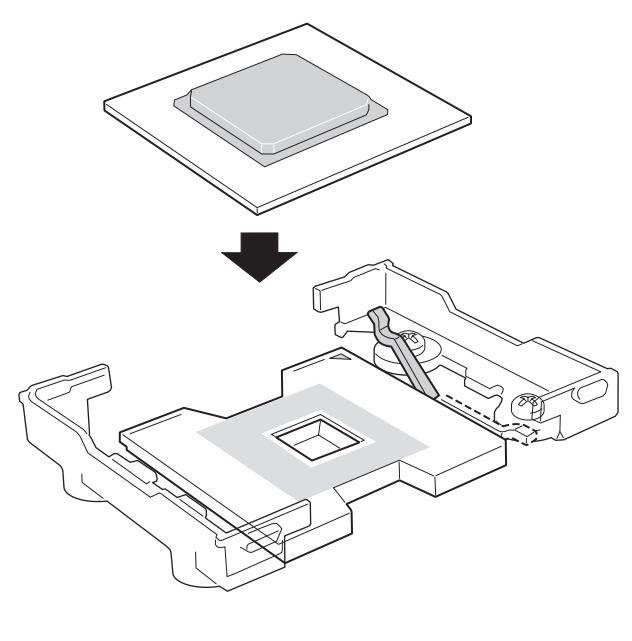

OM14133

**Figura 8. Instalación de los procesadores** 

<span id="page-28-0"></span>3. Baje completamente la barra de cierre.

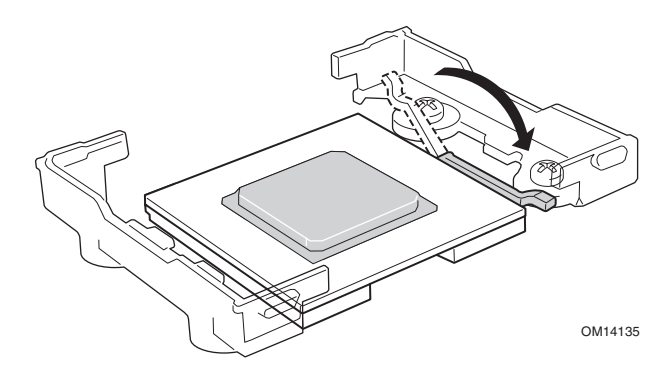

**Figura 9. Baje la barra de cierre** 

- 4. Siga las instrucciones incluidas en el embalaje del procesador para preparar la instalación del mismo y del disipador de calor.
- 5. Sitúe el disipador de calor encima del procesador.
- 6. Alineando las superficies de metal elevadas, coloque el disipador de calor sobre el procesador.

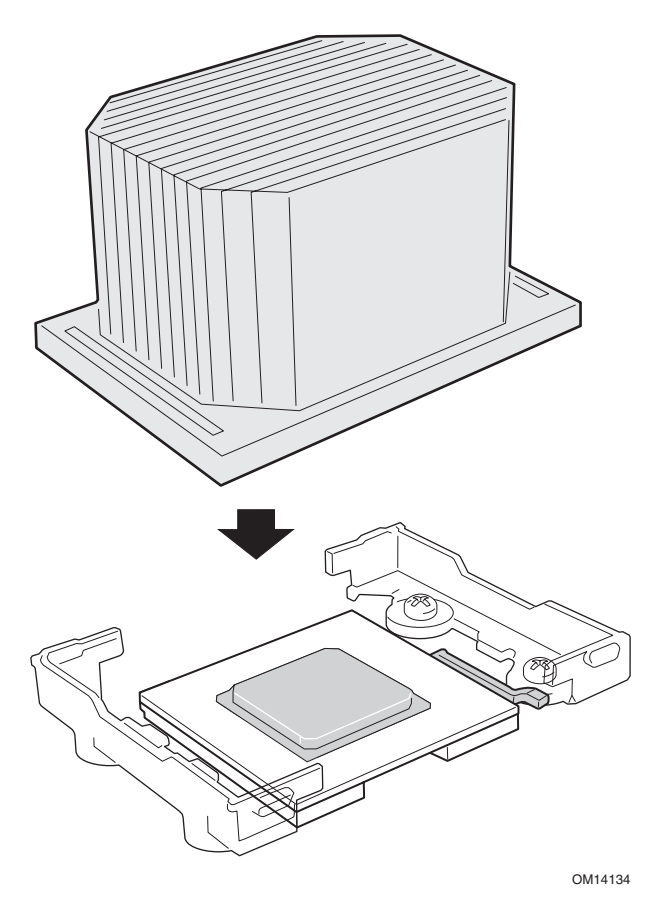

**Figura 10. Instalación del disipador de calor** 

- <span id="page-29-0"></span>7. Coloque el clip del disipador de calor (1) de modo que la pestaña del clip enganche en la ranura del disipador de calor (A).
- 8. Presione hacia abajo un extremo del clip (2).
- 9. Presione hacia abajo el otro extremo del clip (3).

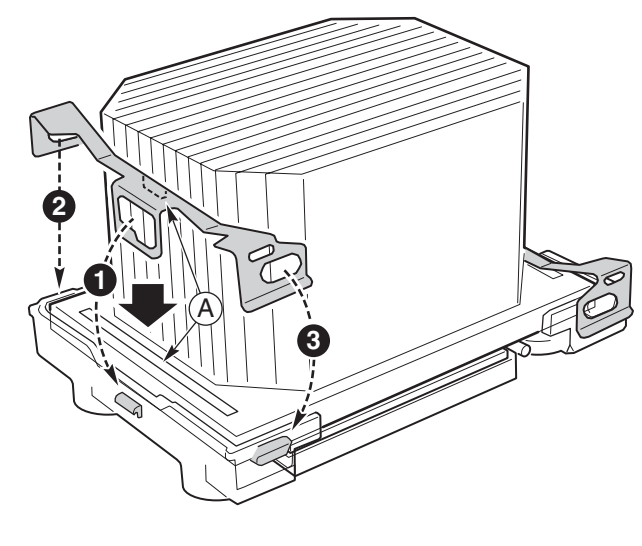

OM14140

**Figura 11. Instalación del clip del disipador de calor** 

### <span id="page-30-0"></span>**Memoria**

La tarjeta de servidor sólo admite SDRAM compatible con DDR-200 o DDR-266. Instale entre 256 MB y 12 GB de memoria ECC homologada utilizando hasta seis módulos DIMM. La carcasa de 1U requiere módulos DIMM de 1,2 pulgadas y bajo perfil (LP).

Los módulos DIMM deben instalarse por pares y en el siguiente orden: 1B y 1A, 2B y 2A, 3B y 3A.

Todos los módulos DIMM instalados deben tener la misma velocidad y estar homologados. Para obtener una lista de los dispositivos de memoria compatibles, consulte al representante de servicio técnico o visite el sitio Web de soporte técnico de Intel:

*http://support.intel.com* 

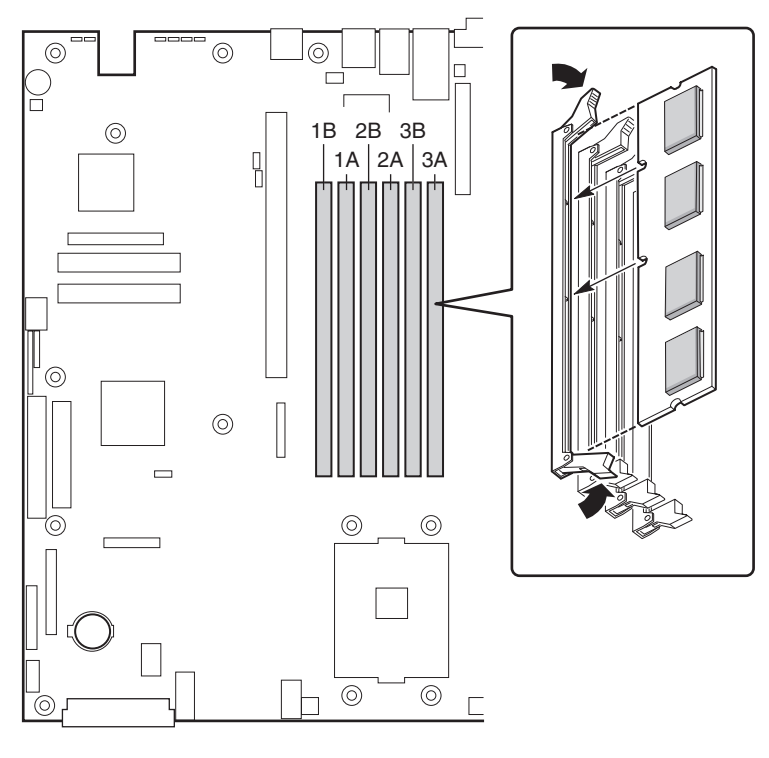

OM14138

**Figura 12. Instalación de memoria** 

### <span id="page-31-0"></span>**Conexión de los cables**

Antes de conectar cables, consulte la documentación adjunta a la carcasa.

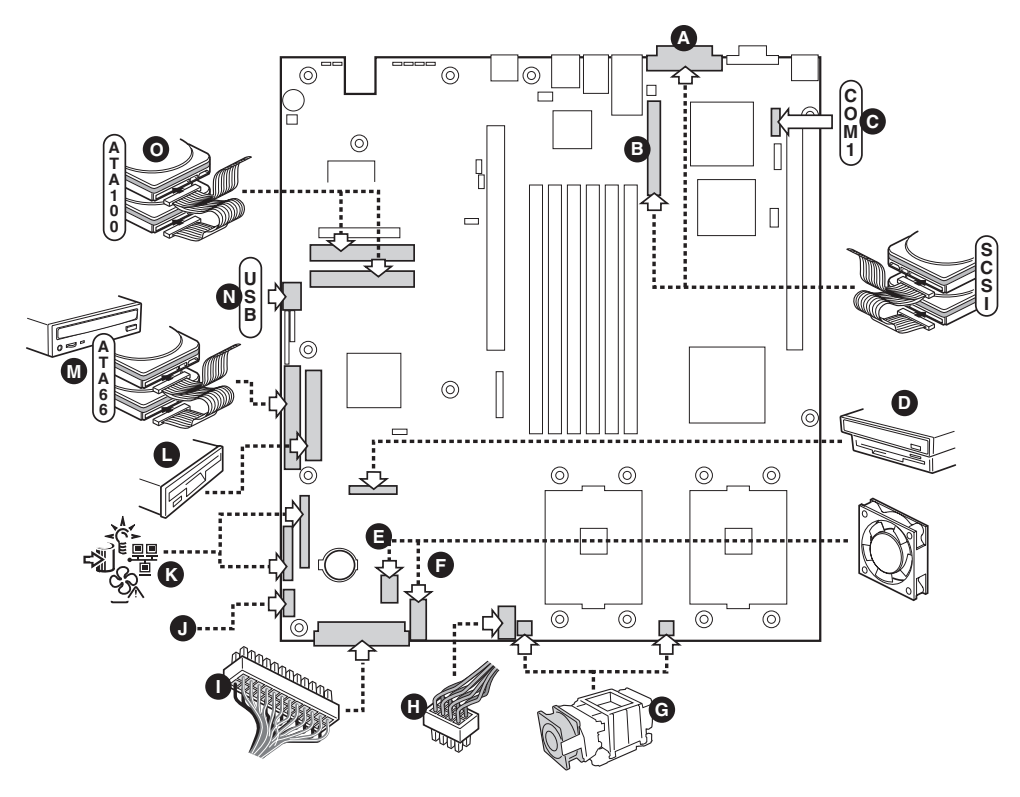

OM14139

- A. Conector del canal A SCSI externo (sólo en la tarjeta de servidor SCSI)
- B. Conector del canal B SCSI interno (sólo en la tarjeta de servidor SCSI)
- C. Cabecera serie 1
- D. Conector combinado de unidad de disquete/panel frontal/IDE (sólo para uso en carcasas de Intel®)
- E. Conector del módulo de ventilación
- F. Conector del módulo de ventilación
- G. Conectores del ventilador del procesador (sólo para uso en carcasas que no sean de Intel)
- H. Conector de alimentación auxiliar
- I. Conector de alimentación principal
- J. Conector de la señal de la fuente de alimentación
- K. Conector del panel frontal (sólo para uso en carcasas que no sean de Intel)
- L. Conector de unidad de disquete (sólo para uso en carcasas que no sean de Intel)
- M. Conector IDE (sólo para uso en carcasas que no sean de Intel)
- N. Cabecera USB
- O. Conectores ATA-100 principal/secundario (sólo tarjeta de servidor ATA)

**Figura 13. Conexión de los cables** 

## <span id="page-32-0"></span>**Procedimientos iniciales con Intel Server Management e Intel**® **SMaRT Tool (opcional)**

Intel Server Management(Gestión de servidores de Intel) y Service Partition (Partición de servicio) para unidades de discos duros proporcionan control y notificación mediante alertas en tiempo real para el hardware de servidor SE7500WV2, gestión remota de emergencias y configuración remota de servidores. Intel Server Management se implementa instalándolo dentro de la arquitectura cliente-servidor.

Service Partition proporciona la capacidad de acceder de forma remota a una partición local del servidor e identificar y diagnosticar problemas de funcionamiento en éste. El acceso remoto se realiza a través de un módem o una conexión de red.

Para comenzar a trabajar con Intel Server Management, primero debe instalar Service Partition, a continuación, el sistema operativo y, por último, Intel Server Management. La información aquí expuesta describe la instalación en un equipo que ejecute el sistema operativo Microsoft Windows.

Intel Server Maintenance and Reference Training Tool (SMaRT, Formación de referencia y mantenimiento del servidor Intel) es una herramienta de software interactiva que proporciona información de soporte para ayudar al mantenimiento y la reparación de sistemas y accesorios de servidor basados en Intel. SMaRT Tool incluye instrucciones visuales, paso a paso, para sustituir componentes; una base de datos completa de Field Replaceable Unit (FRU, Unidad de sustitución de campos) que contiene números de serie e imágenes; listas de recambios para productos e información de soporte de Intel en todo el mundo.

Intel Server Management proporciona una interfaz para Intel® SMaRT Tool, que combina la detección y notificación remota de errores con el mantenimiento interactivo y la asistencia en reparaciones. Cuando Intel Server Management detecta un error de hardware y debe sustituirse el componente, se puede iniciar directamente SMaRT Tool desde Intel Server Management para localizar la información de componente correcta y los pasos "How to Replace" (Cómo sustituir) correspondientes, necesarios para que el servidor vuelva a estar en funcionamiento cuanto antes.

Para activar la interfaz de Intel Server Management con Intel SMaRT Tool, deben estar instalados ambos programas de software. Puede instalar el software en un servidor o en una estación de trabajo utilizada para gestionar el servidor. La información aquí expuesta describe la instalación en un equipo que ejecute el sistema operativo Microsoft Windows. Para otros sistemas operativos, consulte Installation Guide y User Guide que se encuentran en la carpeta ISM/DOCS del CD-ROM Intel Server Management. Es posible que SMaRT Tool y ISM Console sólo se puedan instalar en un equipo que ejecute el sistema operativo Microsoft Windows.

#### ✏ **NOTA**

Antes de la instalación, desinstale las versiones anteriores de Intel Server Management.

### <span id="page-33-0"></span>**Instalación de Service Partition en el servidor (opcional)**

Service Partition proporciona funciones avanzadas de gestión y configuración remotas. La instalación en un servidor es opcional.

- 1. Encienda el servidor, inserte el CD Intel Server Management en la unidad de CD-ROM y arranque desde el CD.
- 2. Seleccione Utilities > Run Service Partition Administrator > Create Service Partition-first time (Utilidades > Ejecutar el administrador de la partición de servicio > Crear partición de servicio por primera vez).
- 3. Seleccione una unidad de disco duro disponible. El servidor volverá a arrancar desde el CD.
- 4. Seleccione Format Service Partition and Install Software (Formatear la partición de servicio e instalar el software).
- 5. Salga del menú. Extraiga el CD y vuelva a arrancar el servidor para instalar su sistema operativo. Después de instalar el sistema operativo, pase a la instalación de Intel Server Management.

#### **Instalación del sistema operativo**

Instale ahora el sistema operativo.

#### **Intel Server Management**

Puede instalar Intel Server Management en un servidor local o en una estación de trabajo remota que se utilice para gestionar una LAN o WAN.

- 1. Inserte el CD Intel Server Management en la unidad de CD-ROM del sistema.
- 2. Haga clic en Install Server Management (Instalar Server Management).
- 3. Seleccione la opción del sistema aplicable.
- 4. Lea el Contrato de licencia de software de Intel y haga clic en Accept (Aceptar).
- 5. Si va a instalar en un servidor local, haga clic en Install Now (Instalar ahora). Si se trata de una instalación en varios sistemas, haga clic en Add (Agregar) para compilar una lista de sistemas y haga clic en Install Now (Instalar ahora).
- 6. Seleccione Reboot Now (Reinicializar ahora) o Reboot Later (Reinicializar más tarde).
- 7. Extraiga el CD Intel Server Management.

#### **Instalación de Intel SMaRT Tool**

Siga las instrucciones que se indican a continuación para instalar Intel Server Maintenance and Reference Training Tool (SMaRT Tool) en su sistema.

#### ✏ **NOTA**

Es posible que SMaRT Tool sólo se pueda instalar en un equipo que ejecute el sistema operativo Microsoft Windows.

Para descargar el módulo del sistema del servidor SE7500WV2 SR1300 o SE7500WV2 SR2300 para SMaRT Tool, deberá tener acceso a Internet.

- 1. Inserte el CD System Resource en la unidad de CD-ROM del sistema.
- 2. Haga clic en **Intel SMaRT Tool** en el menú de la izquierda de la pantalla.
- 3. En el menú desplegable verde **Make a Selection** (Realice una selección), seleccione **SMaRT Tool Install Guide** (Guía de instalación de SMaRT Tool). Imprima la guía, y téngala a mano para su consulta.
- 4. Lea SMaRT Tool Install Guide antes de seguir.
- 5. En el menú desplegable **Make a Selection** (Realice una selección), seleccione **Install SMaRT Tool** (Instalar SMaRT Tool).
- 6. Haga clic en el icono **Run Installer** (Ejecutar instalador) para iniciar el programa SMaRT Tool Setup.
- 7. Siga las instrucciones de instalación de la pantalla. Lea el Contrato de licencia de software de Intel y haga clic en **Accept** (Aceptar). Cuando finalice la instalación, inicie SMaRT Tool.
- 8. En la página de bienvenida de SMaRT Tool, haga clic en **Systems** (Sistemas).
- 9. Elija **Select System > Servers > Xeon > SE7500WV2 SR1300** o **SE7500WV2 SR2300** (Seleccionar sistema > Servidores > Xeon > SE7500WV2 SR1300 o SE7500WV2 SR2300) y siga las instrucciones de la pantalla para descargar el módulo. Cuando finalice la descarga, se reinicializará SMaRT Tool.
- 10. Elija **Systems > Select System > Servers > Xeon > SE7500WV2 SR1300** o **SE7500WV2 SR2300** (Sistemas > Seleccionar sistema > Servidores > Xeon > SE7500WV2 SR1300 o SE7500WV2 SR2300) para acceder a la información del nuevo sistema del servidor.
- 11. Puede abrir SMaRT Tool directamente desde la aplicación Platform Instrumentation Control de Intel Server Management haciendo clic en el icono SMaRT Tool, o seleccionando **Launch SMaRT Tool** (Iniciar SMaRT Tool) en el menú **SMaRT Tool**. La interfaz con la que se comunican los dos programas es contextual. Para encontrar información sobre la integración de Intel SMaRT Tool e Intel Server Management, seleccione **SMaRT Tool and Server Management** en el menú desplegable **Make a Selection** (Realice una selección).
# **Herramientas y elementos necesarios**

- Herramienta de extracción de puentes o alicates cónicos
- Destornillador de estrella (cabeza cruciforme) (puntas  $n^{\circ}$  1 y  $n^{\circ}$  2)
- Lápiz o bolígrafo
- Brazalete antiestático y almohadilla de espuma conductora (recomendado)

# **Precauciones**

Estas advertencias y precauciones se aplican a todas las páginas de este capítulo. La configuración de la tarjeta de servidor sólo la debe realizar personal cualificado técnicamente.

# **PRECAUCIONES**

**Encendido/apagado del sistema:** El botón de encendido NO DESCONECTA completamente la alimentación de CA del sistema, ya que el modo de reposo de 5 V sigue activo mientras el sistema está enchufado. Para desconectar el sistema debe desenchufar el cable de alimentación CA de la toma de la pared. Asegúrese de que el cable de alimentación de CA esté desenchufado antes de abrir la carcasa, agregar o extraer cualquier componente.

**Condiciones, dispositivos y cables peligrosos:** Los cables eléctricos, de teléfono y de comunicaciones podrían conducir a situaciones eléctricas peligrosas. Antes de abrir el servidor, apáguelo, desconecte el cable de alimentación, los sistemas de telecomunicaciones, las redes y los módems conectados al mismo. De lo contrario, podrían producirse lesiones o dañarse el equipo.

**Descargas electrostáticas (ESD) y protección contra ESD:** Las descargas electrostáticas pueden dañar las unidades de disco, las tarjetas y otros componentes. Recomendamos realizar todos los procedimientos de este capítulo sólo en una estación de trabajo protegida contra descargas electrostáticas. En caso de que no haya una disponible, protéjase de las descargas electrostáticas llevando un brazalete antiestático conectado a la toma de tierra de la carcasa (cualquier superficie de metal que no esté pintada) del servidor cuando manipule las piezas.

**ESD y manipulación de tarjetas:** Manipule siempre las tarjetas con el máximo cuidado. Pueden ser sumamente sensibles a las descargas electrostáticas. Sujételas sólo por los bordes. Una vez extraída la tarjeta de su envoltorio de protección o del servidor, colóquela con el lado de los componentes hacia arriba sobre una superficie con toma de tierra y sin carga estática. Utilice una almohadilla de espuma conductora si dispone de ella,

pero nunca el envoltorio de la tarjeta. No deslice la tarjeta sobre ninguna superficie.

**Instalación o extracción de puentes:** Un puente es un pequeño conductor recubierto de plástico que conecta dos patillas de puentes. Algunos puentes tienen una pequeña pestaña en la parte superior que se puede sujetar con los dedos o con un par de alicates cónicos. Si los puentes no disponen de esa pestaña, tenga cuidado al utilizar alicates cónicos para extraer o instalar un puente; sujete con los alicates la parte estrecha del puente, nunca la parte ancha. Si los sujeta por la parte ancha puede dañar los contactos internos del puente, provocando problemas intermitentes en la función controlada por el puente. Al extraer un puente, tenga cuidado de sujetar con suavidad, sin apretar, los alicates o cualquier otra herramienta, ya que de lo contrario las patillas de la tarjeta pueden torcerse o romperse.

# **Memoria**

La tarjeta de servidor admite entre 256 MB y 12 GB de memoria homologada en seis ranuras de módulos DIMM.

#### ✏ **NOTAS**

- La tarjeta de servidor sólo admite memoria RAM compatible con DDR-200 o DDR-266.
- La carcasa de 1U requiere módulos DIMM de 1,2 pulgadas (30 mm) y bajo perfil (LP).
- Los módulos DIMM deben instalarse a pares y en el siguiente orden:
	- $-$  1B y 1A, 2B y 2A, 3B y 3A.
- Todos los módulos DIMM instalados deben tener la misma velocidad y estar homologados.

Para obtener una lista de los dispositivos de memoria compatibles, consulte al representante de servicio técnico o visite el sitio Web de atención al cliente de Intel:

*http://support.intel.com* 

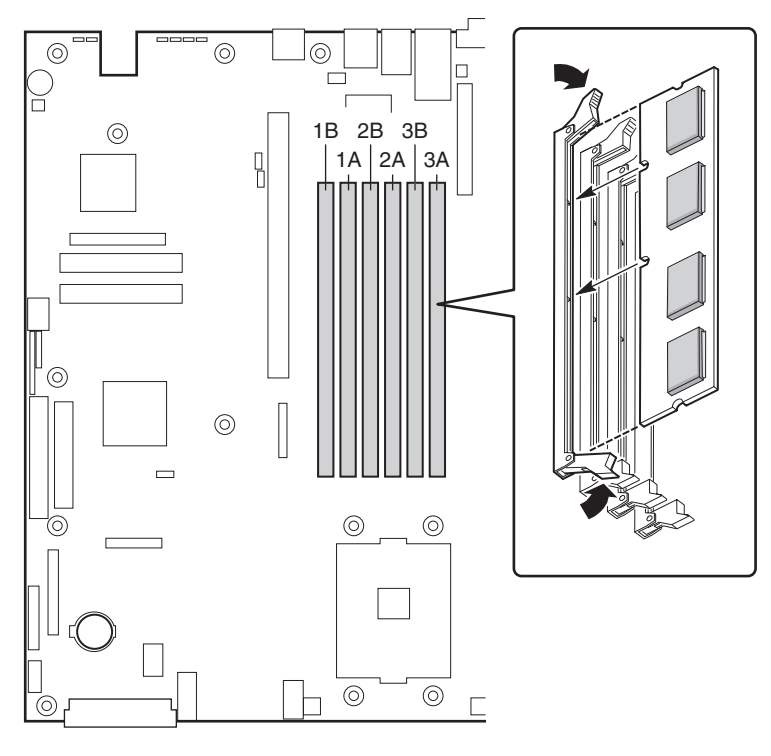

OM14138

**Figura 14. Instalación de módulos DIMM** 

# **Procesadores**

#### A  **ADVERTENCIA**

**Si el servidor ha estado en funcionamiento, los procesadores y los disipadores de calor instalados en la tarjeta o tarjetas del procesador estarán calientes. Para evitar la posibilidad de quemaduras, tenga cuidado al extraer o instalar los componentes de la tarjeta de servidor ubicados cerca de los procesadores.** 

# $\hat{A}$  **PRECAUCIÓN**

**El procesador debe ser el adecuado:** Si instala un procesador inadecuado, el servidor puede resultar dañado. Asegúrese de que el servidor admite un procesador más reciente y más rápido (consideraciones térmicas y de alimentación). Para obtener la información exacta acerca de la posibilidad de intercambiar procesadores, póngase en contacto con el representante de servicio de atención al cliente o visite el sitio Web de Servicio al cliente de Intel:

*http://support.intel.com/* 

**Descargas electrostáticas y manipulación de procesadores:** Reduzca el riesgo de dañar el procesador por descargas electrostáticas (ESD) procediendo del siguiente modo: (1) Antes de tocar el procesador o la tarjeta de servidor, toque la carcasa metálica. Mientras manipula el procesador, mantenga parte del cuerpo en contacto con la carcasa metálica para disipar cualquier carga estática. (2) Evite movimientos innecesarios.

# **Adición o sustitución de un procesador**

Si va a agregar un segundo procesador al sistema, éste deberá ser compatible con el primer procesador (dentro de la misma graduación, voltaje y velocidad, consulte el sitio Web de atención al cliente de Intel para obtener más información).

- 1. Tenga en cuenta en todo momento las precauciones relativas a la seguridad y a las descargas electrostáticas indicadas al principio de este documento.
- 2. Levante la barra de cierre situada en el zócalo.

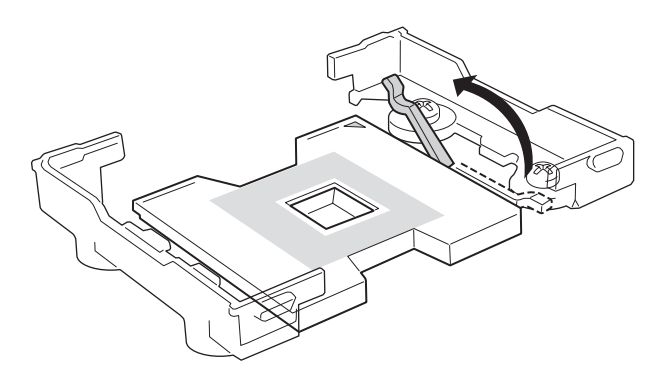

OM14132

**Figura 15. Levantamiento de la barra de cierre** 

3. Tras alinear las patillas del procesador con el zócalo, inserte el procesador en el zócalo.

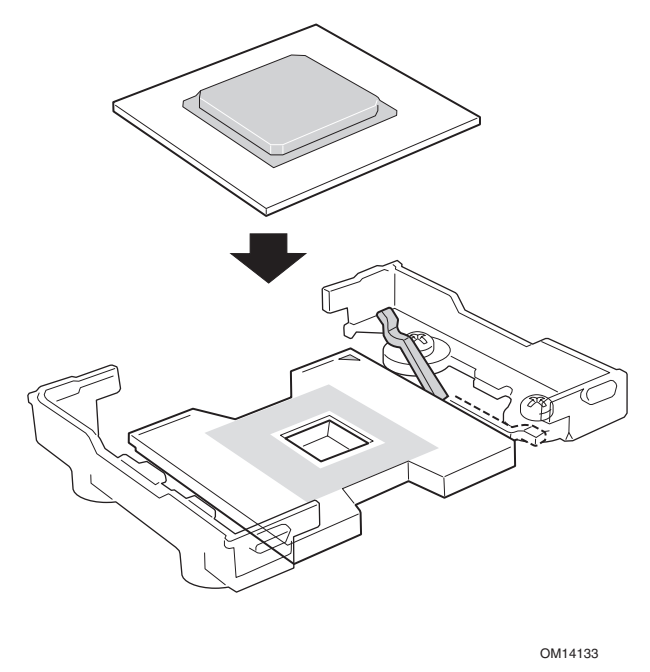

**Figura 16. Instalación de los procesadores** 

4. Baje completamente la barra de cierre.

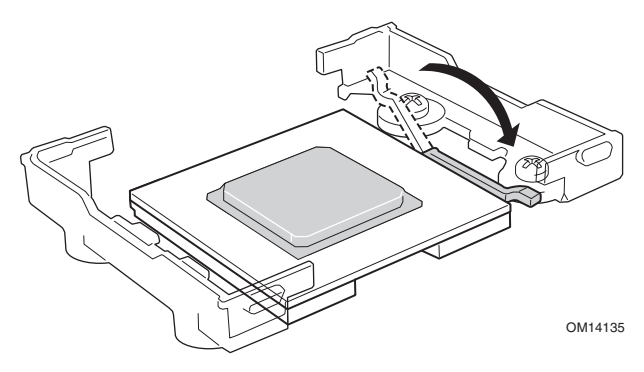

**Figura 17. Baje la barra de cierre** 

- 5. Siga las instrucciones incluidas en el embalaje del procesador para preparar la instalación del mismo y del disipador de calor.
- 6. Sitúe el disipador de calor encima del procesador.
- 7. Alineando las superficies de metal elevadas, coloque el disipador de calor sobre el procesador.

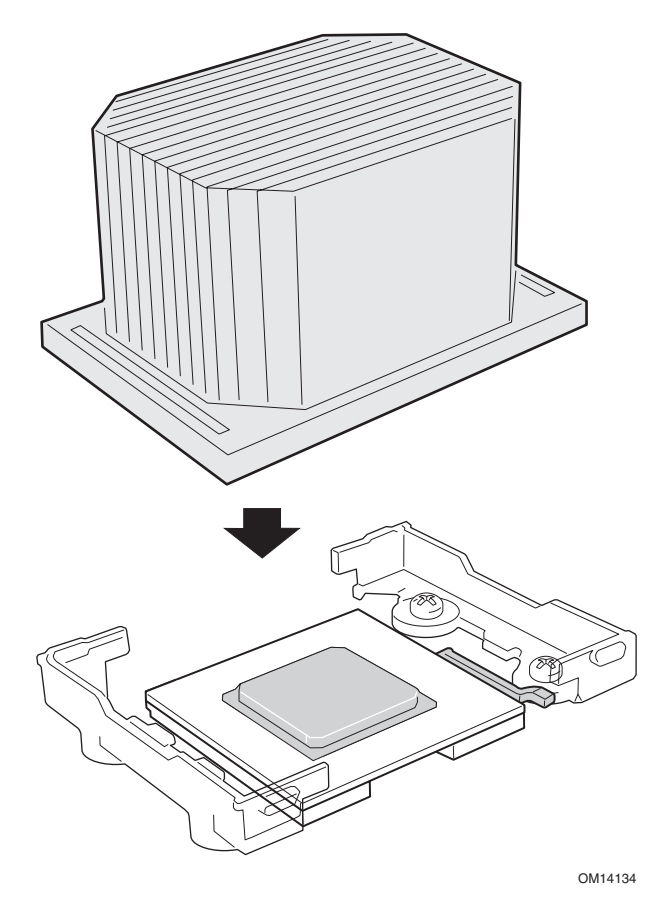

**Figura 18. Instalación del disipador de calor** 

- 8. Coloque el clip del disipador de calor (1) de modo que la pestaña del clip enganche en la ranura del disipador de calor (A).
- 9. Presione hacia abajo un extremo del clip (2).
- 10. Presione hacia abajo el otro extremo del clip (3).

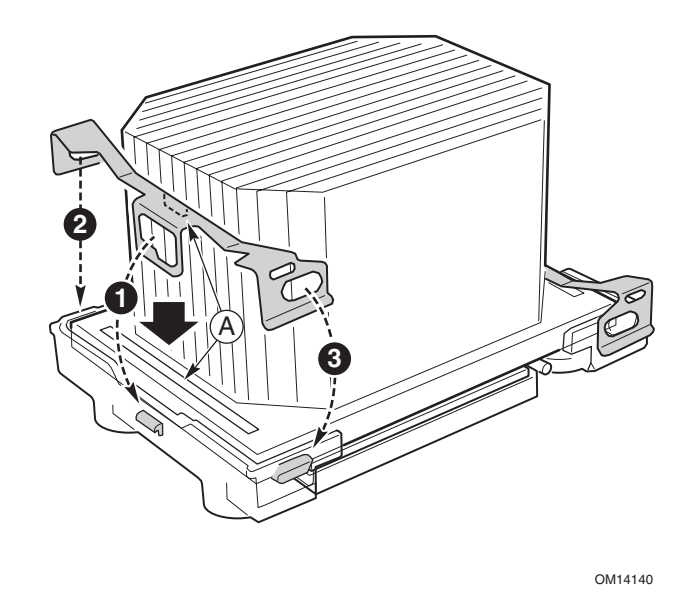

**Figura 19. Instalación del clip del disipador de calor** 

# **Extracción de un procesador**

- 1. Tenga en cuenta las precauciones de seguridad y de descargas electrostáticas que se mencionan al principio de este capítulo, así como las precauciones adicionales que se incluyen aquí.
- 2. Si hay instalada una tobera del procesador, desconéctela de la tarjeta de servidor y, a continuación, extráigala del disipador de calor.
- 3. Desenganche el clip de retención del zócalo del procesador.
- 4. Extraiga el procesador del zócalo.

# **Sustitución de la batería de reserva**

La batería de litio de la tarjeta de servidor alimenta el reloj de tiempo real (RTC, Real Time Clock) en caso de que no haya alimentación de CA. Cuando la batería empieza a debilitarse, pierde tensión y la configuración del servidor almacenada en la RAM CMOS del RTC (por ejemplo, la fecha y la hora) puede ser errónea. Solicite una lista de los dispositivos homologados al representante de atención al cliente o al distribuidor.

# **ADVERTENCIA**

**Peligro de explosión en caso de sustitución incorrecta de la batería. Sustituya la batería sólo por una del mismo tipo o por el equivalente recomendado por el fabricante del equipo. Deseche las baterías usadas según las instrucciones del fabricante.** 

# **ADVARSEL!**

**Lithiumbatteri - Eksplosionsfare ved fejlagtig håndtering. Udskiftning må kun ske med batteri af samme fabrikat og type. Levér det brugte batteri tilbage til leverandøren.** 

# **ADVARSEL**

**Lithiumbatteri - Eksplosjonsfare. Ved utskifting benyttes kun batteri som anbefalt av apparatfabrikanten. Brukt batteri returneres apparatleverandøren.** 

### **A** VARNING

**Explosionsfara vid felaktigt batteribyte. Använd samma batterityp eller en ekvivalent typ som rekommenderas av apparattillverkaren. Kassera använt batteri enligt fabrikantens instruktion.** 

# **VAROITUS**

**Paristo voi räjähtää, jos se on virheellisesti asennettu. Vaihda paristo ainoastaan laitevalmistajan suosittelemaan tyyppiin. Hävitä käytetty paristo valmistajan ohjeiden mukaisesti.** 

Para sustituir la batería:

- 1. Antes de iniciar el procedimiento, guarde su configuración personalizada del BIOS.
- 2. Cumpla en todo momento las instrucciones de seguridad y de descargas electrostáticas que se mencionan al principio de este capítulo.
- 3. Abra la carcasa y localice la batería.
- 4. Tire del extremo superior del retén metálico para apartarlo de la batería. De este modo, la batería saltará.
- 5. Extraiga la batería del zócalo.
- 6. Deseche la batería de acuerdo con las normas locales.
- 7. Desempaquete la nueva batería de litio.
- 8. Teniendo cuidado de instalarla según la polarización correcta, coloque la batería en el zócalo.
- 9. Empuje la batería hacia abajo hasta que el retén metálico la enganche en el zócalo.
- 10. Cierre la carcasa.
- 11. Ejecute el programa de configuración (Setup) para restablecer los valores de configuración del RTC.
- 12. Restablezca su configuración personalizada del BIOS.

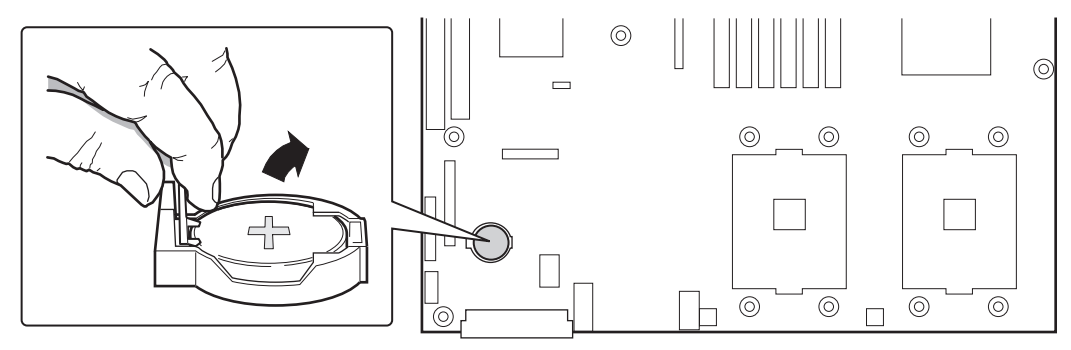

OM14141

**Figura 20. Sustitución de la batería de reserva** 

# **Partición de servicio (opcional)**

Durante la configuración del sistema del servidor podrá instalar una partición de servicio en el disco duro. La partición de servicio contiene utilidades y otros programas de software que pueden ejecutarse local o remotamente para ayudarle en la administración del sistema. La partición de servicio utiliza aproximadamente 40 MB de espacio en la unidad de disco duro.

#### ✏ **NOTA**

Es muy aconsejable instalar la partición de servicio antes de instalar el sistema operativo. Si desea obtener más información, consulte la sección sobre Service Partition de *Installation Guide for Intel Server Management*. Este documento se incluye en el CD-ROM ISM que se suministra con la tarjeta de servidor.

# **Utilidades de configuración**

### **Secuencia de actualización del software del sistema**

Al actualizar el software del sistema debe hacerlo en el siguiente orden:

- 1. Actualizar la microprogramación (BMC y HSC)
- 2. Actualizar FRU/SDR
- 3. Desenchufar el sistema durante 30 segundos
- 4. Actualizar el BIOS
- 5. Borrar la CMOS

**Tabla 5. Utilidades de configuración** 

| <b>Utilidad</b>                                                              | Descripción y procedimiento resumido                                                                                                    | Página |
|------------------------------------------------------------------------------|----------------------------------------------------------------------------------------------------|--------|
| Utilidad Adaptec<br>SCSI <i>Select</i> <sup>†</sup>                          | Se utiliza para configurar o ver la configuración de los adaptadores<br>SCSI principales y de los dispositivos SCSI integrados en el sistema. | 50     |
| Consola Direct Platform<br>Control (DPC, Control<br>para plataforma directa) | Se utiliza para acceder al servidor y controlarlo de forma remota.                                                                            | 53     |

continúa

| <b>Utilidad</b>                                                                                                    | Descripción y procedimiento resumido                                                                                                    | Página |
|----------------------------------------------------------------------------------------------------|----------------------------------------------------------------------------------------------------|--------|
| <b>SSU (System Setup</b><br>Utility, Utilidad de<br>configuración del<br>sistema) y CSSU (Client<br>System Setup Utility,<br>Utilidad de<br>configuración del<br>cliente) | Se utiliza para ver y configurar las opciones de administración del<br>servidor, ver el registro de eventos del sistema (SEL, System Event<br>Log), configurar la prioridad de dispositivos de arranque o configurar<br>las opciones de seguridad del sistema. | 54     |
|                                                                                                    | La SSU puede ejecutarse desde el CD del software de configuración<br>o desde un conjunto de disquetes de arranque. Los disquetes pueden<br>crearse a partir del CD.                                                                                            |        |
|                                                                                                    | La CSSU se ejecuta desde la partición de servicio a través de la<br>consola DPC. Su funcionalidad es idéntica que la de la SSU, aunque<br>desde una consola remota.                                                                                            |        |
|                                                                                                    | La información introducida a través de la SSU o la CSSU anula la<br>información introducida a través del programa Setup del BIOS.                                                                                                    |        |
| <b>BIOS Update Utility</b><br>(Utilidad de<br>actualización del BIOS)                                                                                                    | Se utiliza para actualizar el BIOS o para recuperarlo de una<br>actualización incorrecta.                                                                                                    | 60, 68 |
| Firmware Update Utility<br>(Utilidad de<br>actualización de la<br>microprogramación)                                                                                      | Se utiliza para actualizar la memoria ROM Flash del BMC u otra<br>microprogramación.                                                                                                    | 69     |
| Utilidad de carga<br><b>FRU/SDR</b>                                                                                                    | Se utiliza para actualizar los componentes Flash de la Unidad de<br>sustitución de campos (Field Replacement Unit, FRU) y del registro<br>de datos del sensor (Sensor Data Record, SDR).                                                                       | 70     |
|                                                                                                    | NOTA: La utilidad de carga de FRU/SDR debe ejecutarse toda vez<br>que se actualice el BMC o que se cambien los procesadores.                                                                                                    |        |

**Tabla 5. Utilidades de configuración** (continuación)

# **Teclas directas**

Utilice el teclado numérico para escribir números y símbolos.

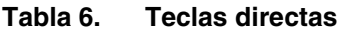

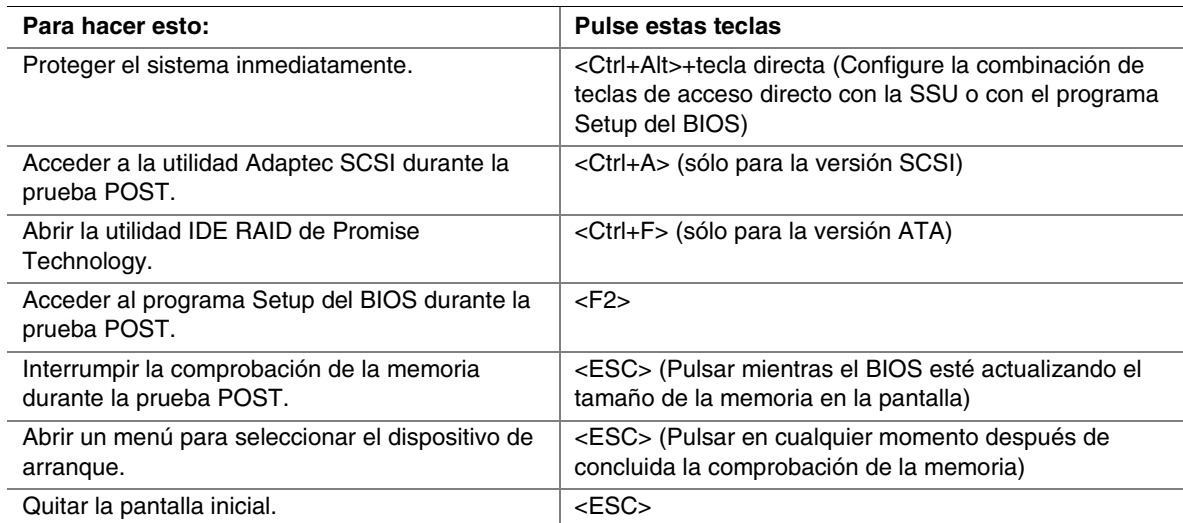

# **Prueba automática de encendido (POST)**

Cada vez que se enciende el sistema, el BIOS comienza a ejecutar la prueba automática de encendido (POST). La prueba POST tiene por objeto detectar, configurar y comprobar los procesadores, la memoria, el teclado y la mayoría de los dispositivos periféricos instalados. El tiempo necesario para comprobar la memoria dependerá del volumen de memoria instalado. La prueba POST se almacena en la memoria Flash.

- 1. Encienda el monitor y el sistema. Tras unos instantes, la POST comenzará a ejecutarse y presentará la pantalla inicial.
- 2. Mientras la pantalla inicial es visible:
	- Pulse <F2> para entrar al programa Setup del BIOS (consulte "Programa Setup del BIOS") O BIEN
	- Presione <Esc> para ver los mensajes de diagnóstico de la prueba POST y cambiar la prioridad del dispositivo de arranque sólo para esta ocasión (consulte "[Modificación](#page-49-0)  [temporal de la prioridad del dispositivo de arranque"](#page-49-0) en la página [50\)](#page-49-0).
- 3. Tras pulsar <F2> o <Esc> durante la prueba POST, puede pulsar <Ctrl+A> para ejecutar la utilidad SCSI*Select*. Si desea obtener más información, consulte la sección "[Ejecución de la](#page-49-0)  [utilidad Adaptec SCSI](#page-49-0)*Select*" en la página [50.](#page-49-0)
- 4. Si no pulsa <F2> o <Esc> y NO tiene un dispositivo con un sistema operativo cargado, el proceso de arranque continuará y el sistema emitirá una única señal acústica. Aparecerá el mensaje siguiente:

Operating System not found (Sistema operativo no detectado)

5. En este momento, al pulsar cualquier tecla el sistema intentará reiniciarse. El sistema buscará todos los dispositivos extraíbles en el orden definido por la prioridad de arranque.

# **Programa Setup del BIOS**

El programa Setup del BIOS se puede ejecutar tanto con el sistema operativo como sin él. El programa Setup del BIOS guarda la mayor parte de los valores de configuración en la memoria CMOS alimentada por batería, en tanto que el resto de los valores se almacenan en memoria la Flash. Estos valores son efectivos cuando se arranca el sistema. La prueba POST utiliza estos valores para configurar el hardware. Si la configuración no coincide con el hardware real, la prueba POST generará un mensaje de error.

Registrar la configuración del programa Setup del BIOS

Registre la configuración del programa Setup del BIOS. Si alguna vez se ve en la necesidad de restablecer la configuración por defecto (por ejemplo, tras borrar la memoria CMOS), deberá volver a ejecutar el programa Setup del BIOS. El hecho de contar con este registro le facilitará la tarea.

# <span id="page-49-0"></span>**Si no se puede acceder al programa Setup del BIOS**

Si la unidad de disquete, está configurada incorrectamente y no puede utilizar el programa Setup del BIOS para solucionar el problema, tendrá que borrar la memoria CMOS. Para borrar la memoria CMOS puede emplear cualquiera de los siguientes métodos:

- 1. Pulse el botón de reinicialización y manténgalo pulsado durante por lo menos cuatro segundos. A continuación, sin soltar el botón de reinicialización, pulse el botón de alimentación. Suelte ambos botones simultáneamente.
- 2. Mueva el puente de borrado de la CMOS) que encontrará en el bloque de puentes de configuración de la placa base.

# **Modificación temporal de la prioridad del dispositivo de arranque**

Durante la prueba POST se puede cambiar la prioridad del dispositivo de arranque para el proceso de arranque en curso. Estos cambios no se guardarán para el próximo proceso de arranque.

- 1. Arranque el servidor.
- 2. En cualquier momento durante la prueba POST; pulse <Esc>. Una vez concluida la prueba POST, aparecerá el menú emergente Boot (Arranque).
- 3. Utilice las teclas de flecha para seleccionar el dispositivo desde el que desee que el sistema del servidor arranque primero. Por ejemplo, si desea que el sistema del servidor arranque primero desde el CD-ROM, seleccione "ATAPI CD-ROM Drive" (Unidad de CD-ROM ATAPI).

#### ✏ **NOTA**

Una de las selecciones del menú emergente Boot (Arranque) es "Enter Setup" (Entrar al programa Setup). Al seleccionar esta opción entrará en el programa Setup del BIOS.

- 4. Pulse <Intro>.
- 5. El proceso de arranque continuará. Cuando haya terminado, aparecerá el símbolo del sistema.

# **Ejecución de la utilidad Adaptec SCSI***Select*

Cada adaptador principal incluye una utilidad de configuración SCSI*Select* incorporada que permite configurar y ver los parámetros de los dispositivos y los adaptadores principales del servidor.

El sistema detectará el adaptador principal Adaptec AIC-7899 SCSI y presentará el mensaje Adaptec AIC-7899 SCSI BIOS V x.xxx, en el que x.xxx es el número de versión de la utilidad SCSI*Select*. Si pulsa <Ctrl+A> en este momento podrá configurar el adaptador principal Adaptec AIC-7899 SCSI.

# **Cuándo ejecutar la utilidad Adaptec SCSI***Select*

Utilice la utilidad SCSI*Select* para:

- Cambiar los valores por defecto
- Comprobar o modificar la configuración de los dispositivos SCSI que esté en conflicto con la de los demás dispositivos del servidor
- Realizar un formateado de bajo nivel en los dispositivos SCSI instalados en el servidor

### **Ejecución de la utilidad SCSI***Select*

1. Cuando en el monitor de vídeo aparezca el siguiente mensaje:

```
<<<Press <Ctrl><A> for SCSISelect(TM) Utility!>>> 
(Pulse <Ctrl><A> para abrir la utilidad SCSISelect(TM))
```
2. Pulse <Ctrl+A> para ejecutar la utilidad. Cuando aparezca el menú principal del adaptador principal, seleccione el dispositivo que desee configurar (cada bus SCSI admite hasta 15 dispositivos).

Utilice las siguientes teclas para desplazarse por los menús y submenús:

| <b>Pulse</b>   | Para                                                                |
|----------------|---------------------------------------------------------------------|
| <b>ESC</b>     | Salir de la utilidad                                                |
| Intro          | Seleccionar una opción                                              |
| ↑              | Regresar a la opción anterior                                       |
|                | Ir hasta la opción siguiente                                        |
| F <sub>5</sub> | Cambiar entre color y blanco y negro                                |
| F <sub>6</sub> | Restablecer la configuración por<br>defecto del adaptador principal |

**Tabla 7. Teclas de desplazamiento por SCSI***Select*

### **Configuración del adaptador Adaptec AIC-7899 SCSI**

El adaptador Adaptec AIC-7899 SCSI tiene dos buses. Seleccione el bus en el siguiente menú:

**Tabla 8. Menú Main (Principal) de Adaptec** 

| Elemento de menú                                      | <b>Opciones</b>       |
|-------------------------------------------------------|-----------------------|
| Tiene un adaptador AIC-7899 en el sistema. Sitúe      | Bus:Dispositivo:Canal |
| el cursor en el bus: dispositivo: canal del que desea | 01:06:A               |
| configurar y pulse <lntro>.</lntro>                   | 01:06:B               |
| <f5> - Alternar color/blanco y negro.</f5>            |                       |

Una vez seleccionado el bus aparecerá el siguiente menú:

| <b>Adaptador principal</b>                                  | Opción                                                                                                    | <b>Comentarios</b>                                                                                                    |
|-------------------------------------------------------------|----------------------------------------------------------------------------------------------------|----------------------------------------------------------------------------------------------------|
| AIC-7899 en<br>Bus:Dispositivo:Canal<br>01:06:A (ó 01:06:B) | Configure/View<br><b>Host Adapter</b><br>Settings<br>(Configurar/ver los<br>parámetros del<br>adaptador<br>principal) | Pulse <lntro> para ver el menú Configuration<br/>(Configuración).</lntro>                                                                                                    |
|                                                             | <b>SCSI Disk Utilities</b><br>(Utilidades de disco<br>SCSI)                                                           | Pulse <lntro> para ver el menú SCSI Disk Utilities<br/>(Utilidades de disco SCSI). Este menú permite formatear<br/>discos duros y/o verificar los soportes de disco.</lntro> |

**Tabla 9. Menú para cada canal SCSI** 

Cuando haya terminado, pulse <Esc> y seleccione las opciones de su preferencia en el siguiente menú:

**Tabla 10. Menú Exit (Salir)** 

| <b>Función</b>                               | Opción         | <b>Comentarios</b>                                                                                                    |  |
|----------------------------------------------|----------------|----------------------------------------------------------------------------------------------------|--|
| Exit Utility?<br>(¿Salir de la<br>utilidad?) | Yes (Sí)<br>No | Cuando haya terminado de configurar los dispositivos SCSI, pulse <esc>. A<br/>continuación, seleccione Yes (Sí) y pulse la tecla <lntro>. Cuando aparezca este<br/>mensaje:</lntro></esc> |  |
|                                              |                | Please press any key to reboot (Pulse cualquier tecla<br>para reinicializar).                                                                                                    |  |
|                                              |                | Pulse cualquier tecla y el servidor se reinicializará.                                                                                                    |  |

# **Ejecución de la utilidad Promise FastBuild**

Esta utilidad sólo se incluye en el modelo SE7500WV2 ATA.

El adaptador principal Promise ATA-100 se configura mediante la utilidad de configuración FastBuild†, que permite establecer o ver los parámetros del adaptador principal y definir la configuración de RAID.

### **Cuándo ejecutar la utilidad Promise FastBuild**

Emplee esta utilidad para:

- Definir una matriz RAID
- Eliminar una matriz RAID
- Restablecer una matriz RAID

### **Ejecución de la utilidad Promise FastBuild**

1. Cuando en el monitor de vídeo aparezca el siguiente mensaje: <<<Press <Ctrl><F> to enter FastBuild (TM) Utility>>> (<<<Pulse <Ctrl><F> para entrar a la utilidad FastBuild (TM)>>>)

2. Pulse <Ctrl+F> para ejecutar la utilidad.

# <span id="page-52-0"></span>**Consola Direct Platform Control (DPC, Control para plataforma directa)**

La consola Direct Platform Control (DPC) forma parte del software Intel Server Management. DPC es una aplicación de gestión del servidor que admite la gestión remota del sistema a través de una LAN, o bien de una conexión serie RS-232 al puerto serie 2 del servidor mediante un módem o un cable serie directo. La consola DPC permite gestionar a distancia servidores Intel mediante un módem o una LAN, con la posibilidad de ejecutar programas basados en DOS.

La consola DPC se ejecuta en una estación de trabajo cliente. Se comunica con el servidor mediante:

- El acceso a las funciones de gestión del servidor de la NIC incorporada.
- Un módem compatible con Windows.
- Una conexión RS-232 al puerto serie 2 del servidor.

La consola DPC es independiente del sistema operativo del servidor.

Incluso cuando el servidor está apagado, puede utilizar la consola DPC para verificar el estado de un servidor o diagnosticar un problema de hardware del servidor. Las funciones de la consola DPC permiten:

- Establecer una conexión con servidores remotos
- Controlar el servidor: operaciones de encendido, apagado y reinicialización
- Recuperar y ver entradas del Registro de eventos del sistema (SEL)
- Recuperar y mostrar registros de datos del sensor (SDR)
- Recuperar y mostrar información de la Unidad de sustitución de campos (FRU)
- Recuperar y mostrar información actualizada del Acceso remoto al sensor (RSA, Remote Sensor Access)
- Acceder a una guía telefónica para la gestión remota de conexiones
- Controlar a distancia la partición de servicio
- Transferir archivos desde y hacia el servidor

### **Modos de funcionamiento de la consola DPC**

La consola DPC tiene cuatro modos de funcionamiento:

- Modo EMP. El acceso a las funciones de la consola DPC se efectúa a través de los menús de la ventana o de la barra de herramientas de la consola. Este modo se activa al establecer una conexión a través del puerto EMP.
- Modo DPC a través de la LAN. El acceso a las funciones de la consola DPC se efectúa a través de los menús de la ventana o de la barra de herramientas de la consola. Este modo se activa al establecer una conexión a través de la LAN.
- Modo de redireccionamiento. Está activo cuando el servidor está ejecutando el redireccionamiento de la consola del BIOS. En este modo, la consola DPC abre una ventana independiente. La ventana funciona como un terminal ANSI y se comunica con el servidor a través del puerto. Los comandos basados en caracteres que se escriben en la consola DPC se envían directamente al servidor, y la consola muestra el texto que aparecería normalmente en la consola del servidor.

<span id="page-53-0"></span>Para utilizar este modo, debe configurar la opción Console Redirection (Redireccionamiento de la consola) del programa Setup del BIOS. Para activar el redireccionamiento de la consola debe estar activada la pantalla Boot Time Diagnostics (Diagnóstico de tiempo de arranque) en el programa Setup del BIOS. Si la ventana de redireccionamiento no muestra información, ello indica que la opción Console Redirection (Redireccionamiento de la consola) está configurada incorrectamente o desactivada, que el modo EMP está desactivado en el programa Setup del BIOS o que el servidor está funcionando en modo protegido. Para que funcione el DPC, el servidor NO debe estar en el modo gráfico.

- Si la consola DPC no consigue conectarse en modo EMP al cabo de 10 segundos y el servidor puede funcionar en el modo de redireccionamiento, aparecerá un mensaje con la opción de cambiar al modo de redireccionamiento.
- Modo de partición de servicio. Este modo se aplica cuando el servidor se reinicia a partir de la partición de servicio y la consola DPC ha logrado conectarse al servidor a través de un módem. Este modo permite ejecutar programas basados en DOS que se almacenan en la partición de servicio, así como transferir archivos.

# **Ejecución de la consola DPC**

Si desea obtener más información sobre la configuración y la ejecución de la consola DPC, consulte el documento denominado "ISM\_Install\_Guide.pdf". Este documento se encuentra en el directorio ISM\DOCS del CD ISM que acompaña a la tarjeta de servidor SE7500WV2.

# **Uso de la SSU**

La SSU (System Setup Utility, Utilidad de configuración del sistema) se encuentra en el CD-ROM System Resource que se suministra con el servidor.

Ejecute la SSU para:

- Definir la prioridad de los dispositivos de arranque
- Establecer contraseñas y opciones de seguridad
- Ver eventos del sistema
- Ver información de la FRU
- Ver registros de datos del sensor
- Actualizar el BIOS y la microprogramación del sistema
- Guardar y restaurar la configuración del sistema
- Configurar el servidor para enviar alertas para los eventos de plataforma
- Configurar el servidor para la gestión remota

Mediante la utilidad SSU o el programa Setup del BIOS, puede especificar la secuencia de los dispositivos de arranque y configurar las contraseñas del sistema y las opciones de seguridad. Ambas utilidades acceden a los mismos datos de configuración almacenados de estos elementos y el resultado de realizar cambios en estas configuraciones mediante cualquiera de las dos utilidades es idéntico.

La SSU está compuesta por una serie de módulos orientados a tareas conectados a un marco común denominado Application Framework (AF, Marco de aplicación). El Marco de aplicación sirve como punto de partida de tareas individuales y como lugar de configuración de la información personalizada.

# **Creación de disquetes de la SSU**

Puede ejecutar la SSU directamente desde el menú Utilities (Utilidades) del CD-ROM System Resource, desde una serie de disquetes de DOS o desde la partición de servicio del disco duro.

Si decide ejecutar la SSU desde una serie de disquetes de DOS, deberá crear disquetes de la SSU mediante el CD-ROM System Resource del siguiente modo:

- 1. Arranque desde el CD-ROM System Resource.
- 2. Elija Create Diskettes > Create Diskettes by Device/Function > System Setup Utility (Crear disquetes > Crear disquetes por dispositivo o función > Utilidad System Setup).
- 3. Siga las instrucciones que se muestran.

Como alternativa, si dispone de una estación de trabajo con el sistema operativo Microsoft Windows, puede insertar el CD en dicho sistema y crear disquetes en él.

# **Ejecución de la SSU**

Al iniciarse la SSU en el modo de ejecución local por defecto, ésta aceptará datos introducidos mediante el teclado o el ratón. La SSU presenta una interfaz gráfica de usuario basada en VGA en el monitor principal.

Si ejecuta la SSU desde un soporte de sólo lectura, como un CD-ROM, no podrá guardar la configuración de preferencias del usuario (por ejemplo los colores de la pantalla).

La SSU admite ROM-DOS versión 6.22. La SSU no funcionará desde una "ventana de DOS" que se ejecute en un sistema operativo como Windows.

Inicie la SSU mediante uno de los métodos siguientes:

- Desde disquetes: Inserte el primer disquete de la SSU en la unidad A y arranque el servidor desde el disquete. Se le pedirá que inserte el segundo disquete. Una vez finalizada la carga, la SSU se iniciará automáticamente.
- Desde el CD-ROM System Resource o ISM: Arranque el servidor desde el CD System Resource e inicie la SSU desde el menú Utilities (Utilidades).
- Desde la partición de servicio: Arranque el servidor desde la partición de servicio y ejecute los siguientes comandos del DOS:

 $C:\rangle$  cd ssu

C:\SSU> ssu.bat

El controlador del ratón se cargará si está disponible; pulse la tecla <Intro> para continuar.

Cuando aparezca el título de la SSU en pantalla, pulse la tecla <Intro> para continuar.

### **Trabajo con la interfaz de la SSU**

Puede acceder a las funciones de la interfaz de la SSU mediante el ratón o el teclado:

- **Ratón:** haga clic una vez para elegir los elementos de menú y los botones o para seleccionar los elementos de una lista, por ejemplo la lista Available Tasks (Tareas disponibles). Para ejecutar un elemento de una lista, por ejemplo uno de la lista Available Tasks, seleccione el elemento y haga clic en OK (Aceptar) o haga doble clic en el elemento.
- **Teclado:** use el tabulador y las teclas de flecha para resaltar botones y pulse la barra espaciadora o la tecla <Intro> para ejecutar. También puede ejecutar un menú o un botón mediante la tecla <Alt> junto con la letra subrayada del nombre del menú o del botón.

Puede tener abierta más de una tarea a la vez, aunque algunas tareas puede que requieran el control total para evitar posibles conflictos. Para que las tareas consigan el control total, manténgalas como centro de operaciones hasta que cierre la ventana de la tarea.

La SSU dispone de un sistema de ayuda incorporado al que se accede haciendo clic en el botón Help (Ayuda) o seleccionando el menú Help.

#### **Personalización de la interfaz de la SSU**

La SSU permite personalizar la interfaz mediante la sección Preferences (Preferencias) de la ventana principal. El Marco de trabajo (AF) de la aplicación establece estas preferencias y las guarda en el archivo AF.INI, de modo que se apliquen la próxima vez que se inicie la SSU. Existen cuatro parámetros que el usuario puede personalizar:

- **Color**: permite cambiar los colores por defecto asociados a diferentes elementos de la pantalla mediante combinaciones de color predefinidas. Los cambios de color tienen efecto inmediatamente.
- **Mode** (Modo): permite establecer el nivel de experiencia deseado: inexperto, intermedio o experto. El nivel de experiencia determinará qué tareas serán visibles en la sección Available Tasks (Tareas disponibles) y las acciones que cada una de ellas realizará. Para que la nueva configuración de modo tenga efecto, deberá salir de la SSU y reiniciarla.
- **Language** (Idioma): permite modificar el texto de la SSU al idioma apropiado. Para que la nueva configuración de idioma tenga efecto, deberá salir de la SSU y reiniciarla.
- **Other** (Otros): permite mostrar u ocultar la barra de estado situada en la parte inferior de la ventana principal de la SSU. El cambio tendrá efecto inmediato.

#### ✏ **NOTA**

Si ejecuta la SSU desde un soporte de sólo lectura (por ejemplo, un CD-ROM), se perderán estas preferencias al salir de la SSU.

#### **Salida de la SSU**

Al salir de la SSU se cierran todas sus ventanas.

# **Establecimiento de la prioridad del dispositivo de arranque**

Para cambiar la prioridad de arranque de un dispositivo:

- 1. En la ventana Main (Principal) de la SSU, elija Boot Devices (Dispositivos de arranque).
- 2. En la ventana Multiboot Options Add-in (Complemento de opciones de arranque múltiple), seleccione un dispositivo.
- 3. Haga clic en el botón Move Up (Subir) para moverlo hacia arriba en la lista. Haga clic en el botón Move Down (Bajar) para moverlo hacia abajo.

### **Establecimiento de contraseñas y opciones de seguridad**

Puede establecer una contraseña de usuario y otra de administrador. En algunos sistemas debe establecer la contraseña de administrador para poder establecer la de usuario. En otros sistemas las contraseñas son independientes. Puede establecer las mismas contraseñas y opciones de seguridad mediante el programa Setup del BIOS.

#### **Establecimiento de la contraseña de administrador**

El botón Admin Password (Contraseña de administrador) permite establecer o cambiar la contraseña de administrador utilizada tanto por la SSU como por el BIOS del sistema. Esta opción no estará disponible si están establecidas las contraseñas de administrador y de usuario y sólo se indicó la contraseña de usuario al iniciar la SSU. Todos los cambios efectuados en la contraseña de administrador tendrán efecto inmediato.

Para cambiar o borrar la contraseña de administrador:

- 1. En la ventana Main (Principal) de la SSU, elija Security (Seguridad).
- 2. Haga clic en el botón Admin Password (Contraseña de administrador).
- 3. Si modifica una contraseña, escriba la antigua.
- 4. Escriba la nueva contraseña (o déjela vacía para borrarla).
- 5. Confirme la contraseña escribiéndola de nuevo (o déjela vacía para borrarla).
- 6. Haga clic en OK (Aceptar) para guardar la contraseña y regresar a la ventana Security (Seguridad).

#### **Establecimiento de la contraseña de usuario**

El botón User Password (Contraseña de usuario) permite establecer o cambiar la contraseña de usuario utilizada tanto por la SSU como por el BIOS del sistema. Todos los cambios efectuados en la contraseña de usuario tendrán efecto inmediato.

Para cambiar o borrar la contraseña de usuario:

- 1. En la ventana Main (Principal) de la SSU, elija Security (Seguridad).
- 2. Haga clic en el botón User Password (Contraseña de usuario).
- 3. Si modifica una contraseña, escriba la antigua en la primera casilla.
- 4. Escriba la nueva contraseña (o déjela vacía para borrarla).
- 5. Confirme la contraseña escribiéndola de nuevo (o déjela vacía para borrarla).
- 6. Haga clic en OK (Aceptar) para guardar la contraseña y regresar a la ventana Security (Seguridad).

#### **Establecimiento de las opciones de seguridad**

Si desea obtener una descripción de las funciones de seguridad, consulte la sección "[Seguridad"](#page-19-0) en la página [20.](#page-19-0)

Para establecer las opciones de seguridad:

- 1. En la ventana Security (Seguridad), haga clic en el botón Options (Opciones).
- 2. Para cada opción, seleccione el valor deseado de la lista. Las opciones son:
	- **Security Hot Key (Tecla de acceso directo de seguridad):** la combinación de teclas se puede utilizar para poner el servidor en el modo de seguridad.
	- **Secure Mode Timer** (Temporizador del modo de seguridad): si no hay actividad del teclado o del ratón durante el intervalo de tiempo especificado, el servidor entra en el modo de seguridad.
	- **Secure Mode Boot** (Arranque en modo de seguridad): si está activada obliga al servidor a arrancar directamente en el modo de seguridad.
	- **Video Blanking** (Puesta a cero del vídeo): si está activada apaga el vídeo cuando el servidor se encuentra en el modo de seguridad.
	- **Floppy Write** (Escritura en disquete): si está activada impide que se escriba en el disquete mientras el servidor se encuentra en el modo de seguridad.
	- **Power Switch Inhibit** (Inhibir el interruptor de alimentación): si está activada no permite que funcionen los botones de alimentación y reinicialización cuando el servidor se encuentre en el modo de seguridad. Si está desactivada los botones de alimentación y reinicialización funcionan normalmente cuando el servidor se encuentra en el modo de seguridad.
- 3. Haga clic en Save (Guardar) para almacenar la contraseña y regresar a la ventana Security (Seguridad).

### **Visualización del Registro de eventos del sistema**

Para ver el Registro de eventos del sistema (SEL):

- 1. En la ventana Main (Principal) de la SSU, elija SEL Manager (Administrador SEL). Cuando se inicia SEL Manager, éste carga automáticamente la lista de eventos actual desde la memoria no volátil.
- 2. Use las teclas <F4> y <F5> para desplazarse lateralmente por el contenido de la ventana para ver todas las columnas.
- 3. Utilice los elementos de los menús File (Archivo) y SEL para trabajar con la información del SEL:
	- **Ope**n (Abrir): muestra los datos de un archivo del SEL guardado anteriormente.
	- Save As (Guardar como): guarda en un archivo los datos del SEL cargados actualmente.
	- Properties (Propiedades): presenta información acerca del SEL.
	- Clear SEL (Borrar SEL): borra los datos del SEL del área de almacenamiento no volátil.
	- Reload (Recargar): regenera la pantalla leyendo las entradas actuales del SEL del servidor.
	- Sort By (Ordenar por): ordena los eventos mostrados por número de evento, marca de hora, tipo y número de sensor, descripción del evento o ID del generador del evento.

# **Visualización de información de la FRU**

Para ver la información de la Unidad de sustitución de campos (FRU, Field Replaceable Unit):

1. En la ventana Main (Principal) de la SSU, elija FRU Manager (Administrador FRU). Cuando se inicia FRU Manager, éste carga automáticamente la lista de eventos actual desde la memoria no volátil.

La ventana de FRU Manager dispone de un panel de navegación en la parte izquierda que muestra, en formato de árbol, el inventario de componentes del servidor. El árbol tiene tres categorías: Chassis (Carcasa), Board (Tarjeta) y Product (Producto). Si hace clic en una categoría se amplía o reduce la lista de componentes de dicha categoría. Si hace clic en un componente individual se muestra la información FRU de dicho componente en el panel de presentación de la parte superior derecha. El panel de descripción de la parte inferior derecha muestra una descripción del área de la FRU seleccionada actualmente.

- 2. Use las teclas <F4> y <F5> para desplazarse lateralmente por el contenido de la ventana para ver todas las columnas.
- 3. Utilice los elementos de los menús File (Archivo) y FRU para trabajar con la información de la FRU:
	- **Open** (Abrir): muestra los datos de un archivo de la FRU guardado anteriormente.
	- **Save As** (Guardar como): guarda en un archivo los datos de la FRU cargados actualmente.
	- **Properties** (Propiedades): muestra el número de dispositivos FRU del sistema y el número de los que aparecen. Sólo se muestran dispositivos FRU con áreas FRU válidas.
	- **Reload** (Recargar): regenera la pantalla leyendo las entradas actuales de la FRU del servidor.

## <span id="page-59-0"></span>**Visualización de registros de datos del sensor**

Para ver los registros de datos del sensor (SDR, Sensor Data Records):

1. En la ventana Main (Principal) de la SSU, elija SDR Manager (Administrador SDR).

Cuando se inicia SDR Manager, éste carga automáticamente la lista de entradas SDR desde la memoria no volátil.

La ventana SDR Manager (Administrador SDR) dispone de un panel de navegación en su parte izquierda que muestra, en formato de árbol, los registros de datos del sensor. El árbol tiene categorías para cada tipo de registro. Si hace clic en una categoría, se amplía o reduce la lista de registros de datos del sensor de dicha categoría. Si hace clic en un registro de datos del sensor individual, se muestra la información de dicho registro en el panel de presentación de la parte superior derecha. El panel de descripción de la parte inferior derecha muestra una descripción del tipo de SDR seleccionado actualmente.

- 2. Use las teclas <F4> y <F5> para desplazarse lateralmente por el contenido de la ventana para ver todas las columnas.
- 3. Utilice los elementos de los menús File (Archivo) y SDR para trabajar con la información de la SDR:
	- **Open** (Abrir): muestra los datos de un archivo del SDR guardado anteriormente.
	- **Save As** (Guardar como): guarda en un archivo los datos del SDR cargados actualmente.
	- **Properties** (Propiedades): muestra información sobre el SDR, incluida la versión IPMI, el número de entradas SDR, las marcas de hora de los cambios efectuados en la información SDR y el espacio libre restante.
	- **Reload** (Recargar): actualiza la pantalla leyendo los datos SDR del servidor.

# **Actualización de la microprogramación del sistema y el BIOS**

Mediante la SSU, puede actualizar el BIOS y actualizar y verificar la microprogramación. Los procedimientos de cada uno se indican a continuación. También puede actualizar el BIOS y la microprogramación sin utilizar la SSU (puede descargar las actualizaciones en el sitio Web de soporte técnico de Intel:

*http://support.intel.com/support/motherboards/server* 

### **Actualización del BIOS**

Para actualizar el BIOS:

- 1. Descargue la actualización desde el sitio Web de soporte técnico de Intel.
- 2. En la ventana Main (Principal) de la SSU, elija System Update (Actualización del sistema). (System Update sólo está disponible en el modo Expert).

Cuando se inicia System Update, éste muestra la información de revisión actual de la microprogramación y el BIOS del sistema.

- 3. En el menú File (Archivo), elija Load (Cargar) y seleccione un archivo .uif o .bio para utilizarlo en la actualización.
- 4. Haga clic en el botón Update (Actualizar) para actualizar el BIOS.

#### **Actualización de la microprogramación**

Para actualizar la microprogramación del sistema:

- 1. Descargue la actualización desde el sitio Web de soporte técnico de Intel.
- 2. En la ventana Main (Principal) de la SSU, elija System Update (Actualización del sistema). (System Update sólo está disponible en el modo Expert).

Cuando se inicia System Update, éste muestra la información de revisión actual de la microprogramación y el BIOS del sistema.

- 3. En el menú File (Archivo), elija Load (Cargar) y seleccione un archivo .uif o .hex para utilizarlo en la actualización.
- 4. Haga clic en el botón Update (Actualizar) para efectuar la actualización.

#### **Verificación de la microprogramación**

Para comparar la microprogramación del sistema en la memoria no volátil con un archivo de microprogramación:

- 1. Descargue la actualización desde el sitio Web de soporte técnico de Intel.
- 2. En la ventana Main (Principal) de la SSU, elija System Update (Actualización del sistema). (System Update sólo está disponible en el modo Expert).

Cuando se inicia System Update, éste muestra la información de revisión actual de la microprogramación y el BIOS del sistema.

- 3. En el menú File (Archivo), elija Load (Cargar) y seleccione un archivo .hex para utilizarlo en la actualización.
- 4. Haga clic en el botón Verify (Verificar) para comparar el código de la microprogramación en el almacenamiento no volátil con el archivo seleccionado.

### **Almacenamiento y restauración de la configuración del sistema**

Mediante la SSU, puede guardar la siguiente información de configuración en un archivo:

- Tipo de plataforma, revisión del BIOS y revisión de la microprogramación
- Configuración de la CMOS
- Datos de configuración extendida del sistema (ESCD, Extended System Configuration Data)
- Configuración del puerto de gestión de emergencia (EMP, Emergency Management Port), del servicio de aviso de eventos de plataforma (PEP, Platform Event Paging) y de las alertas LAN del BMC

Se guardan los datos procedentes de todos los orígenes. No existe ningún modo de seleccionar sólo determinados datos de configuración para guardarlos. También puede restaurar la información desde un archivo de configuración guardado.

#### ✏ **NOTA**

En el archivo quedan guardadas las contraseñas del BIOS. Al restaurar una configuración puede ocurrir que las contraseñas cambien en un servidor. Las contraseñas EMP y LAN no se almacenan en el archivo.

#### **Almacenamiento de una configuración**

Para guardar la configuración del sistema:

- 1. Desde la ventana Main (Principal) de la SSU, elija Config Save/Restore (Guardar o restaurar la configuración). (Configuration Save/Restore sólo está disponible en el modo Expert).
- 2. Haga clic en Save To File (Guardar en archivo) y especifique un nombre de archivo y una ubicación.

#### **Restauración de una configuración**

Para restaurar la configuración del sistema desde un archivo:

- 1. Desde la ventana Main (Principal) de la SSU, elija Config Save/Restore (Guardar o restaurar la configuración). (Configuration Save/Restore sólo está disponible en el modo Expert).
- 2. Haga clic en Restore from File (Restaurar desde archivo) y especifique un nombre de archivo y una ubicación.

El CSR lee el tipo de plataforma y la revisión del BIOS y de la microprogramación del archivo y compara esta información con la misma información recuperada del servidor. Si las dos informaciones no coinciden, aparecerá un mensaje de error y la operación de restauración quedará cancelada. En caso de que coincidan, el CSR restaurará los datos de configuración en el servidor. A continuación, mostrará un mensaje pidiendo que reinicialice el servidor para que la nueva configuración tenga efecto.

### **Alertas de eventos de plataforma**

Puede configurar el servidor para que le avise cuando ocurran varios eventos. Las alertas se pueden enviar como avisos telefónicos o a través de la LAN. A continuación se proporcionan instrucciones para configurar las alertas de avisos telefónicos y las alertas LAN.

#### **Configuración de alertas de avisos**

Para configurar el servidor de modo que envíe alertas como avisos telefónicos:

- 1. Instale un módem externo en el Puerto de gestión de emergencia (puerto serie 2).
- 2. En la ventana Main (Principal) de la SSU, elija Platform Event Manager (PEM) [Administrador de eventos de plataforma].
- 3. En la ventana PEM, haga clic en Configure EMP (Configurar EMP).
- 4. En los cuadros correspondientes, indique las siguientes cadenas de comandos para el módem conectado al EMP (los cuadros que no se citan a continuación no son necesarios para las alertas de avisos):
	- **ESC Sequence** (Secuencia ESC): la secuencia de escape. La cadena se envía al módem antes de enviar las cadenas de comandos. La longitud máxima de la cadena es de cinco caracteres; las cadenas más largas se cortan.
	- **Hangup String** (Cadena de desconexión): se desconecta o se cancela la conexión Después de esta cadena, el EMP envía automáticamente un carácter <INTRO>. La longitud máxima de la cadena es de ocho caracteres; las cadenas más largas se cortan.
	- **Modem Dial Command** (Comando de marcación del módem): el comando utilizado para marcar un número de teléfono. Esta cadena se envía al módem antes de enviar la cadena de aviso.
- **Modem Init String** (Cadena de inicialización del módem): la cadena de inicialización del módem. Esta cadena se envía cada vez que se inicializa el EMP. La longitud máxima de la cadena la determina la microprogramación en tiempo de ejecución. En caso de que se trunque la cadena, aparecerá una notificación. Después de guardar la cadena real, ésta aparecerá en el cuadro de edición.
- 5. Haga clic en Save (Guardar) para almacenar los cambios.
- 6. Haga clic en Close (Cerrar) para regresar a la ventana del PEM.
- 7. En la ventana del PEM, haga clic en Configure PEP (Configurar PEP).
- 8. Active la casilla de verificación Enable PEP (Activar PEP).
- 9. En el cuadro Blackout Period (Período de suspensión), indique el tiempo mínimo, en minutos, entre los avisos sucesivos. El intervalo válido es [0 - 255], donde 0 desactiva el período de suspensión. Si se establece un período de suspensión se evita la recepción de avisos repetidos. Después de recibir un aviso del PEP, éste no envía avisos adicionales durante el período de suspensión.
- 10. En el cuadro Paging String (Cadena de aviso), indique el número de teléfono que se debe marcar para el aviso y el mensaje que desea enviar con el aviso. La longitud máxima de la cadena de aviso la determina la microprogramación en tiempo de ejecución. En caso de que se trunque la cadena, aparecerá una notificación. Después de guardar la cadena real, ésta aparecerá en el cuadro de edición.
- 11. En el menú Options (Opciones), elija Configure Event Actions (Configurar acciones de eventos).
- 12. En la ventana Platform Event Paging Actions (Acciones ante avisos de eventos de plataforma), traslade los eventos que quiera que generen una alerta a la columna Enabled (Activada) y traslade los demás eventos a la columna desactivada mediante los siguientes botones:
	- >>: mueve todos los eventos desde la lista activada a la lista desactivada.
	- >: mueve el evento seleccionado desde la lista activada a la lista desactivada.
	- <: mueve el evento seleccionado desde la lista desactivada a la lista activada.
	- <<: mueve todos los eventos desde la lista desactivada a la lista activada.
- 13. Haga clic en Save (Guardar) para almacenar los cambios.
- 14. Haga clic en Close (Cerrar) para regresar a la ventana PEP Configuration (Configuración del PEP).
- 15. Para enviar un aviso de prueba para verificar que se ha configurado el PEP correctamente, en el menú Options (Opciones), elija Send Alert (Enviar alerta).
- 16. Haga clic en Save (Guardar) para almacenar la configuración.
- 17. Haga clic en Close (Cerrar) para regresar a la ventana Platform Event Manager (Administrador de eventos de plataforma).

### **Configuración de alertas LAN**

Para configurar el servidor de modo que envíe alertas a través de la LAN:

- 1. Configure el sistema remoto para recibir alertas. Si desea obtener más información, consulte la documentación del software Intel Server Management.
- 2. En la ventana Main (Principal) de la SSU, elija Platform Event Manager (PEM) [Administrador de eventos de plataforma].
- 3. En la ventana del PEM, haga clic en Configure LAN (Configurar LAN) y rellene los cuadros descritos en los siguientes pasos (los cuadros que no se citan a continuación no son necesarios para las alertas LAN).
- 4. Active la casilla de verificación Enable LAN (Activar LAN).
- 5. (Opcional) En el cuadro SNMP Community String (Cadena de la comunidad SNMP), escriba una cadena para el campo de comunidad de la sección Header (Encabezado) de la captura SNMP enviada en caso de producirse un alerta. La cadena debe tener entre 5 y 16 caracteres. La cadena por defecto es *public*.
- 6. En el cuadro IP Setup (Configuración IP), elija:
	- **DHCP:** la dirección IP del servidor la asigna automáticamente el servidor DHCP (Dynamic Host Control Protocol, Protocolo de control de host dinámico) en la red. Los cuadros Host, Gateway y Subnet Mask (Host, Puerta de enlace y Máscara de subred) del cuadro de diálogo se omiten.
	- **Static** (Estático): asigna la dirección IP del servidor mediante los cuadros Host, Gateway y Subnet Mask del cuadro de diálogo.
- 7. Si eligió Static IP Setup (Configuración de IP estática) en el paso anterior, rellene los cuadros relacionados con la dirección IP:
	- **Host IP Address** (Dirección IP del host): la dirección IP de este servidor.
	- **Gateway IP Address** (Dirección IP de puerta de enlace): la dirección IP del enrutador de este servidor.
	- **Subnet Mask** (Máscara de subred): la dirección IP de la subred de este servidor. El servidor la utiliza para decidir si el destino de la alerta se encuentra en la misma subred.
- 8. En el cuadro Alert IP Address (Dirección IP de alerta), indique la dirección IP del sistema que desee que reciba alertas de este servidor. Si desea que la alerta se difunda a toda una subred, indique la dirección de la subred.
- 9. En el menú Options (Opciones), elija Configure Event Actions (Configurar acciones de eventos).
- 10. En la ventana BMC LAN Alerting Actions (Acciones ante alertas LAN del BMC), traslade los eventos que quiera que generen una alerta a la columna Enabled (Activada) y traslade los demás eventos a la columna desactivada mediante los siguientes botones:
	- >>: mueve todos los eventos desde la lista activada a la lista desactivada.
	- >: mueve el evento seleccionado desde la lista activada a la lista desactivada.
	- <: mueve el evento seleccionado desde la lista desactivada a la lista activada.
	- <<: mueve todos los eventos desde la lista desactivada a la lista activada.
- 11. Haga clic en Save (Guardar) para almacenar los cambios.
- 12. Haga clic en Close (Cerrar) para regresar a la ventana BMC LAN Configuration (Configuración de la LAN del BMC).
- 13. Para enviar un aviso de prueba para verificar que se han configurado correctamente las alertas LAN del BMC, en el menú Options (Opciones), elija Send Alert (Enviar alerta).
- 14. Haga clic en Save (Guardar) para almacenar los cambios.
- 15. Haga clic en Close (Cerrar) para regresar a la ventana del PEM.

### **Gestión remota del servidor**

Puede configurar el servidor de modo que pueda conectar con él desde un sistema cliente remoto para realizar tareas de gestión. Puede realizar la conexión a través de una LAN o mediante un módem o un cable serie directo conectado al puerto de gestión de emergencia (EMP). A continuación se facilitan instrucciones para configurar el servidor de modo que se pueda acceder a la LAN de forma remota o mediante un módem o un cable serie.

#### **Configuración del acceso remoto a la LAN**

Para configurar el acceso remoto a la LAN:

- 1. En la ventana Main (Principal) de la SSU, elija Platform Event Manager (PEM) [Administrador de eventos de plataforma].
- 2. En la ventana del PEM, haga clic en Configure LAN (Configurar LAN) y rellene los cuadros descritos en los siguientes pasos (los cuadros que no se citan a continuación no son necesarios para el acceso remoto).
- 3. Si desea solicitar una contraseña para el acceso remoto, indíquela en los cuadros Enter New Password (Escribir la nueva contraseña) y Verify New Password (Verificar la nueva contraseña). Las contraseñas pueden tener de 1 a 16 caracteres, y se puede utilizar cualquier carácter ASCII incluido en el rango [32-126]. Para borrar las contraseñas, deje vacíos los cuadros. (También puede borrar la contraseña seleccionando Options > Clear LAN Password [Opciones > Borrar la contraseña LAN]).
- 4. En la lista LAN Access Mode (Modo de acceso a la LAN), seleccione el modo de acceso remoto:
	- **Full Access** (Acceso total): un sistema remoto puede iniciar una conexión con una LAN independientemente del estado o funcionamiento del servidor.
	- **Restricted** (Restringido): un sistema remoto puede iniciar una conexión con una LAN, pero no puede realizar operaciones de control como apagar, restablecer o provocar una NMI del panel frontal.
	- **Disabled** (Desactivado): los sistemas remotos no pueden iniciar conexiones con una LAN.
- 5. En el cuadro IP Setup (Configuración IP), elija:
	- **DHCP:** la dirección IP del servidor la asigna automáticamente el servidor DHCP (Dynamic Host Control Protocol, Protocolo de control de host dinámico) en la red. Los cuadros Host, Gateway y Subnet Mask (Host, Puerta de enlace y Máscara de subred) del cuadro de diálogo se omiten.
	- **Static** (Estático): asigna la dirección IP del servidor mediante los cuadros Host, Gateway y Subnet Mask del cuadro de diálogo.
- 6. Si eligió Static IP Setup (Configuración de IP estática) en el paso anterior, rellene los cuadros relacionados con la dirección IP:
	- **Host IP Address** (Dirección IP del host): la dirección IP de este servidor.
	- **Gateway IP Address** (Dirección IP de puerta de enlace): la dirección IP del enrutador de este servidor.
	- **Subnet Mask** (Máscara de subred): la dirección IP de la subred de este servidor. El servidor la utiliza para decidir si el destino de la alerta se encuentra en la misma subred.
- 7. Haga clic en Save (Guardar) para almacenar los cambios.
- 8. Haga clic en Close (Cerrar) para regresar a la ventana del PEM.

#### **Configuración del acceso remoto mediante un módem o un cable serie**

Para configurar el acceso remoto mediante un módem o un cable serie:

- 1. En la ventana Main (Principal) de la SSU, elija Platform Event Manager (PEM) [Administrador de eventos de plataforma].
- 2. En la ventana del PEM, haga clic en Configure EMP (Configurar EMP) y rellene los cuadros descritos en los siguientes pasos (los cuadros que no se citan a continuación no son necesarios para el acceso remoto).
- 3. Si desea solicitar una contraseña para el acceso remoto, indíquela en los cuadros Enter New Password (Escribir la nueva contraseña) y Verify New Password (Verificar la nueva contraseña). Las contraseñas pueden tener de 1 a 16 caracteres, y se puede utilizar cualquier carácter ASCII incluido en el rango [32-126]. Para borrar las contraseñas, deje vacíos los cuadros. (También puede borrar la contraseña seleccionando Options > Clear LAN Password [Opciones > Borrar la contraseña LAN]).
- 4. En el cuadro Modem Ring Time (Hora de llamada del módem), escriba el número de intervalos de 500 ms que debe esperar el BMC antes de tomar el control del puerto serie 2 y responder a una llamada entrante. Un valor mayor que cero deja tiempo al BIOS para responder antes de que el BMC tome el control. Un valor cero hace que el BMC responda inmediatamente. El valor máximo, 63, indica al BMC que pase por alto la llamada. La opción Modem Ring Time (Hora de llamada del módem) sólo se aplica al modo de acceso de arranque previo y los otros modos de acceso la omiten.
- 5. En el cuadro System Phone Number (Número de teléfono del sistema), el número de la línea de teléfono conectada al módem en el EMP.
- 6. En la lista **Access Mode** (Modo de acceso), seleccione el modo de acceso remoto:
	- **Always Active** (Siempre activo): el EMP está disponible en todo momento.
	- **Preboot** (Arranque previo): el EMP sólo está disponible cuando el servidor está apagado o se encuentra en la fase de ejecución de la prueba POST durante el encendido.
	- **Disabled** (Desactivado): los sistemas remotos no pueden iniciar conexiones.
- 7. En la lista **Restricted Mode** (Modo restringido), elija:
	- **Enabled** (Activado): un sistema remoto puede iniciar una conexión, pero no puede realizar operaciones de control como apagar, restablecer o provocar una NMI del panel frontal.
	- **Disabled** (Desactivado): el sistema remoto tiene el control total del servidor.
- 8. En la lista **Connection Mode** (Modo de conexión), elija:
	- **Direct Connect** (Conexión directa): el puerto serie 2 del servidor está conectado al sistema remoto mediante un cable serie.
	- **Modem Connect** (Conexión del módem): el puerto serie 2 del servidor está conectado a un módem.
- 9. Haga clic en Save (Guardar) para almacenar los cambios.
- 10. Haga clic en Close (Cerrar) para regresar a la ventana del PEM.

# **Actualizaciones de software**

El sistema tiene preinstalados el BIOS del sistema y la microprogramación del BMC. En la medida en que sea necesario se podrán descargar actualizaciones desde el sitio Web de soporte técnico de Intel:

*http://support.intel.com/* 

### **Creación de un disquete de arranque**

Los disquetes de actualización creados deben convertirse en disquetes de arranque con ROM-DOS versión 6.22 o MS-DOS† versión 6.22.

#### ✏ **NOTA**

Se recomienda que el sistema de destino se arranque con el CD Resource (Recursos) que se suministra con el producto. No obstante, el proceso de creación de los disquetes es idéntico en todas las versiones compatibles con DOS. ROM-DOS versión 6.22 se incluye en el CD Resource.

- 1. Inserte el CD Resource y arranque desde allí.
- 2. Cuando aparezca el indicador de DOS, salga del menú.
- 3. Inserte un disquete en la unidad de disquete.
- 4. Tras el indicador de DOS, para un disquete sin formatear, escriba:

```
format a:/s
```
o, si se trata de un disco formateado, escriba:

sys a:

5. Pulse <Intro>.

# <span id="page-67-0"></span>**Paquete de actualización de software**

- 1. Descargue la actualización de software.
- 2. Imprima, lea y siga las indicaciones del archivo de instrucciones (su contenido anula cualesquiera otras instrucciones).

#### ✏ **NOTA**

Asegúrese de apuntar la configuración personalizada actual del BIOS. Esta configuración quedará eliminada, restableciéndose los valores por defecto, durante la fase de actualización del BIOS de la operación. Necesitará estos parámetros para configurar el equipo una vez concluido el procedimiento. Para registrar la configuración personalizada actual, arranque el ordenador y pulse <F2> cuando aparezca la pantalla inicial. Apunte los valores actuales de la configuración del programa Setup del BIOS.

# **Recuperación del BIOS**

Es poco probable que, por algún motivo, se interrumpa el proceso de actualización del BIOS; no obstante, si el proceso se ve interrumpido, el BIOS podría dañarse. Los siguientes pasos explican cómo recuperar el BIOS original en caso de que falle el proceso de actualización. El siguiente procedimiento utiliza el modo de recuperación del programa Setup.

#### ✏ **NOTA**

Debido a la pequeña cantidad de código disponible en el área del bloque de arranque que no se puede borrar, no hay compatibilidad con el vídeo. No podrá ver nada en pantalla mientras dure el procedimiento. Debe supervisar el procedimiento escuchando el altavoz y observando el LED de la unidad de disquete.

- 1. Apague todos los periféricos conectados y la alimentación del sistema, y desconecte el cable de alimentación de CA.
- 2. Quite la cubierta de acceso y deje expuesta la tarjeta de servidor. Si desea obtener instrucciones, consulte la guía de producto que se suministra con la carcasa.
- 3. Mueva el puente de arranque de recuperación (RCVRY BOOT) desde su posición normal hasta la posición de recuperación del BIOS (consulte la [Figura 21](#page-80-0) y la [Tabla 12](#page-80-0) en la página [81\)](#page-80-0).
- 4. Vuelva a instalar la cubierta de acceso y conecte el cable de alimentación.
- 5. Inserte el disquete que contenga los archivos de actualización y de recuperación del BIOS en la unidad A:.
- <span id="page-68-0"></span>6. Encienda el sistema y oiga el altavoz:
	- Dos pitidos indican que el BIOS se ha recuperado satisfactoriamente. Vaya directamente al siguiente paso.
	- Una serie de pitidos continuos indican que la recuperación del BIOS ha fallado. Vuelva al paso 1 y repita el proceso de recuperación.
- 7. Apague el sistema y desenchufe todos los cables de alimentación de CA.
- 8. Retire la cubierta de acceso.
- 9. Vuelva a situar el puente de arranque de recuperación en su posición normal.
- 10. Vuelva a colocar la cubierta de acceso.
- 11. Conecte todos los cables de alimentación de CA y encienda el sistema.

# **Descripción de Firmware Update Utility (Utilidad de actualización de la microprogramación)**

Firmware Update Utility es un programa basado en DOS que se utiliza para actualizar el código de microprogramación del BMC. Esta utilidad sólo debe ejecutarse si es necesario un nuevo código de microprogramación.

### **Ejecución de Firmware Update Utility**

Antes de proceder, lea las notas de la actualización.

- 1. Cree un disquete de arranque de DOS. La versión de DOS debe ser 6.22 o superior.
- 2. Copie la utilidad de actualización de la microprogramación (FWUPDATE.EXE) y el archivo \*.hex en el disquete. Tome nota del nombre del archivo \*.hex, porque lo necesitará más adelante.
- 3. Inserte el disquete en la unidad y arranque desde él.
- 4. Tras el indicador de DOS, ejecute el archivo ejecutable (FWUPDATE.EXE).
- 5. La utilidad presentará una pantalla de menús. Seleccione "Upload Flash" (Cargar Flash).
- 6. La utilidad pedirá un nombre de archivo. Escriba el nombre del archivo \*.hex.
- 7. El programa cargará el archivo y después preguntará si se debe actualizar el código de arranque. Pulse "N" para continuar (salvo que las notas de la actualización o un técnico de servicio de Intel especifiquen lo contrario).
- 8. A continuación, el programa preguntará si se debe cargar el código operacional. Pulse "Y" para continuar. El proceso de carga del código operativo tardará unos minutos.
- 9. Cuando se haya actualizado y verificado el código operativo, presione cualquier tecla para continuar. A continuación, pulse la tecla <ESC> para salir del programa.
- 10. Apague el sistema y extraiga cualquier disquete que esté insertado.
- 11. Desconecte el cable de alimentación de CA del sistema y espere 30 segundos.
- 12. Vuelva a conectar el cable de alimentación de CA y encienda el sistema.

# <span id="page-69-0"></span>**Descripción de FRU/SDR Load Utility (Utilidad de carga FRU/SDR)**

La utilidad de carga de la unidad de sustitución de campos (Field Replacement Unit, FRU) y del registro de datos del sensor (Sensor Data Record, SDR) es un programa basado en DOS que actualiza los componentes almacenados en la memoria no volátil (EEPROM) de la FRU y de los SDR. La utilidad:

- Detecta la configuración del producto basándose en las instrucciones de un archivo de configuración maestro
- Muestra la información de la FRU
- Actualiza el EEPROM asociado a Baseboard Management Controller (BMC, Controlador de gestión de la placa base) que contiene las áreas SDR y FRU
- De manera genérica, administra los dispositivos FRU que pudieran no estar asociados al BMC

#### **Qué debe hacer**

Ejecute la utilidad directamente desde el CD Resource o desde disquetes creados a partir de dicho CD.

Si ejecuta FRU/SDR Load Utility desde un disquete, copie la utilidad desde el CD. Siga las instrucciones del archivo README.TXT adjunto*.*

Si la unidad de disquete está desactivada o configurada incorrectamente, debe usar el programa Setup del BIOS para activarla. Si fuese necesario, puede volver a desactivarla cuando haya terminado con FRU/SDR Load Utility.

### **Cómo se usa FRU/SDR Load Utility**

La utilidad:

- Es compatible con ROM-DOS versión 6.22, MS-DOS versión 6.22 (y versiones posteriores), Windows 95 DOS y Windows 98 DOS
- Admite archivos de carga CFG, SDR y FRU (el archivo ejecutable de la utilidad es FRU/SDR.exe)
- Requiere los siguientes archivos complementarios:
	- uno o más archivos .fru que describan las unidades de sustitución de campos del sistema
	- un archivo .cfg que describa la configuración del sistema
	- un archivo .sdr que describa los sensores del sistema

#### **Formato de línea de comandos**

Si no va a ejecutarse una actualización automatizada empleando un Paquete de actualización de software (SUP, Software Update Package), el formato básico de la línea de comandos es:

FRU/SDR [-?] [-h] [-d {fru, sdr}] [-cfg nombrearchivo.cfg] [-fru nombrearchivo.fru]

**Tabla 11. Formato de línea de comandos** 

| Comando                   | <b>Descripción</b>                           |
|---------------------------|----------------------------------------------|
| $-2$ o -h                 | Muestra información del uso.                 |
| -d {fru, sdr}             | Sólo muestra el área<br>solicitada.          |
| -cfg<br>nombrearchivo.cfg | Utiliza el archivo CFG<br>personalizado.     |
| -p                        | Inserta una pausa entre<br>bloques de datos. |

#### **Análisis de línea de comandos**

La utilidad de carga FRU/SDR admite una sola función de línea de comandos cada vez. Una función de línea de comandos puede estar formada por dos parámetros. Ejemplo: -cfg nombrearchivo.cfg. Los parámetros no válidos generarán un mensaje de error, tras lo cual el programa se cerrará. Para especificar opciones de línea de comandos, puede utilizar una barra inclinada (/) o un signo menos (-). Con cualquiera de las demás opciones, utilice el modificador -p e indicadores.

#### **Visualización de un área determinada**

Cuando la utilidad se ejecuta con los indicadores de línea de comandos -d FRU o -d SDR, la información contenida en cada área se lee desde la memoria y aparece en la pantalla. Cada área representa un sensor para cada uno de los dispositivos que equipa el servidor. Si se produce un fallo en la función de visualización debido a que no se pueden analizar los datos presentes o debido a un fallo de hardware, la utilidad presentará un mensaje de error y se cerrará.

#### **Uso de un archivo CFG especificado**

La utilidad puede ejecutarse con el parámetro de línea de comandos **-**cfg nombrearchivo.cfg. El nombre de archivo puede ser cualquier cadena de ocho caracteres compatible con DOS. La utilidad carga el archivo CFG especificado y usa las entradas del mismo para detectar el hardware y seleccionar los SDR adecuados que se cargarán en el área de almacenamiento no volátil.

#### **Visualización del nombre y la versión de la utilidad**

La utilidad muestra su nombre:

FRU & SDR Load Utility, Versión Y.Y, Revisión X.XX, siendo Y.Y el número de versión y X.XX el número de revisión de la utilidad.

#### **Archivo de configuración**

El archivo de configuración está en texto ASCII. La utilidad ejecuta comandos que están compuestos por las cadenas presentes en el archivo de configuración. Esos comandos hacen que la utilidad ejecute las tareas necesarias para cargar los SDR adecuados en el área de almacenamiento no volátil del BMC y, posiblemente, los dispositivos FRU genéricos. Puede que algunos comandos sean interactivos y requieran la selección de alguna opción.

#### **Petición de información de la FRU en el nivel de producto**

En el caso de un archivo de configuración, la utilidad puede solicitar información de FRU.

#### **Filtrado de registros del archivo SDR**

El archivo MASTER.SDR tiene todos los registros SDR posibles del sistema. Es posible que tenga que filtrar esos registros en función de la configuración actual del producto. El archivo de configuración controla el filtrado de los SDR.

#### **Actualización del área de almacenamiento no volátil del SDR**

Una vez que la utilidad haya validado el área de cabecera del archivo SDR suministrado, procederá a actualizar el área de almacenamiento del SDR. Antes de ejecutar el programa, la utilidad borrará el área de almacenamiento del SDR. La utilidad filtrará todos los registros SDR marcados, en función de la configuración del producto establecida en el archivo de configuración. Los SDR no marcados se programan automáticamente. La utilidad también copia todos los SDR escritos en el archivo SDR.TMP, que contiene una imagen de los elementos cargados. El archivo TMP también resulta útil para depurar el servidor.

#### **Actualización del área de almacenamiento no volátil de la FRU**

Una vez determinada la configuración, la utilidad actualizará el área de almacenamiento no volátil de la FRU. En primer lugar, comprobará el área de cabecera común y la suma de verificación del archivo FRU especificado. Primero se lee el área de uso interno del archivo .FRU especificado, tras lo cual se programa en el área de almacenamiento no volátil. El área de carcasa se lee en el archivo .FRU especificado. Por último, el área de producto se lee en el archivo FRU especificado y, a continuación, el área se programa en el área de almacenamiento no volátil de la FRU. Todas las áreas se escriben en el archivo FRU.TMP.
# <span id="page-72-0"></span>**5 Solución de anomalías**

Este capítulo le ayudará a identificar y solucionar los problemas que puedan surgir mientras utiliza el sistema. Si desea información adicional y el formulario de informe de problema, consulte SE7500WV2 Trouble Shooting Guide en el sitio Web de soporte técnico.

## **Reinicialización del sistema**

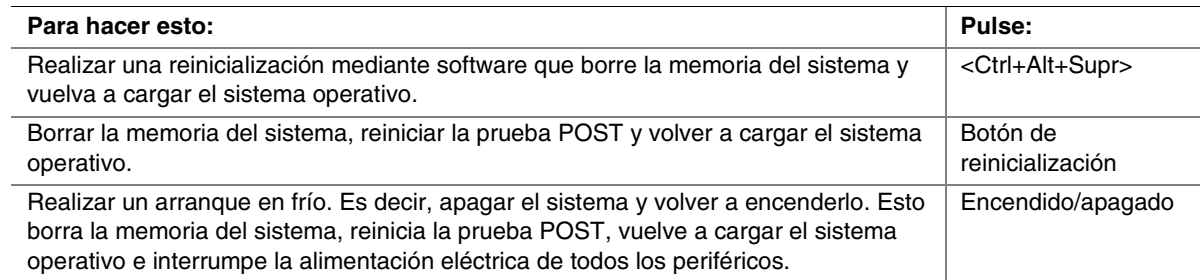

## **Arranque inicial del sistema**

Los problemas que se producen durante el arranque inicial del sistema suelen deberse a una instalación o configuración incorrectas. Los fallos de hardware son una causa menos frecuente.

### **Lista de comprobación**

- $\Box$  ¿Están todos los cables conectados y fijados correctamente?
- $\Box$  ¿Están los procesadores completamente encajados en los zócalos de la placa de servidor?
- $\Box$  ¿Están todas las tarjetas adicionales PCI encajadas completamente en las ranuras de la tarjeta de servidor?
- $\Box$  ¿Es correcta la configuración de los puentes de la tarjeta de servidor?
- $\Box$  ¿Es correcta la configuración de todos los puentes e interruptores de las tarjetas adicionales y de los dispositivos periféricos? Para comprobar estos parámetros, consulte la documentación del fabricante adjunta. Si procede, asegúrese de que no existen conflictos (por ejemplo, que dos tarjetas adicionales compartan el mismo interruptor).
- q ¿Están todos los módulos DIMM instalados correctamente?
- $\Box$  ¿Están todos los dispositivos periféricos instalados correctamente?
- **G** Si el sistema tiene unidad de disco duro, ¿está formateada o configurada adecuadamente?
- $\Box$  ¿Están todos los controladores de dispositivos instalados correctamente?
- $\Box$  ¿Es correcta la configuración especificada en programa Setup del BIOS?
- $q$  ¿Está cargado correctamente el sistema operativo? Consulte la documentación del sistema operativo.
- $\Box$  ¿Utilizó el botón de encendido y apagado del sistema situado en el panel frontal para encender el servidor (el indicador luminoso de encendido debe estar iluminado)?
- $\Box$  ¿Está el cable de alimentación del sistema conectado correctamente al sistema y enchufado en una toma de corriente NEMA 5-15R de 100-120 V (o NEMA 6-15R de 200-240 V)?
- $\Box$  ¿La toma de corriente de la pared dispone de corriente alterna?
- q ¿Están todos los componentes integrados de las listas de componentes probados? Verifique la memoria probada, las listas de carcasas, la lista de hardware y sistemas operativos compatibles en el sitio Web de atención al cliente de Intel.

### **Ejecución de nuevo software de aplicaciones**

Los problemas que se producen al ejecutar un nuevo software de aplicaciones suelen estar relacionados con el software. Es mucho menos probable que haya fallos en el equipo, sobre todo si el resto del software funciona bien.

#### **Lista de comprobación**

- $\Box$  ¿El sistema cumple los requisitos mínimos de hardware para el software? Consulte la documentación del software.
- q ¿Tiene una copia autorizada del software? Si no es así, obtenga una; con frecuencia, las copias no autorizadas no funcionan.
- $\Box$  Si está ejecutando el software desde un disquete, ¿es una copia buena?
- □ Si está ejecutando el software desde un CD-ROM, ¿está rayado o sucio?
- $\Box$  Si está ejecutando el software desde una unidad de disco duro, ¿está el software instalado correctamente? ¿Se siguieron todos los procedimientos necesarios y se instalaron todos los archivos?
- $\Box$  ¿Están instalados los controladores de dispositivos correctos?
- $\Box$  ¿Está el software configurado correctamente para el sistema?
- $\Box$  ¿Está utilizando el software correctamente?

Si los problemas continúan, póngase en contacto con el representante del servicio de atención al cliente de la empresa distribuidora del software.

## **Después de que el sistema ha estado funcionando correctamente**

Los problemas que se producen después de que el hardware y el software del sistema hayan estado funcionando correctamente suelen ser indicio de un fallo del equipo. No obstante, también muchas situaciones que resultan sencillas de resolver pueden causar este tipo de problemas.

### **Lista de comprobación**

- q Si está ejecutando el software desde un disquete, pruebe con otra copia del software.
- q Si está ejecutando el software desde un CD-ROM, pruebe con un disco diferente para comprobar si el problema sucede con todos los discos.
- □ Si está ejecutando el software desde una unidad de disco duro, intente ejecutarlo desde un disquete. Si el software funciona correctamente, puede ser un problema de la copia que se encuentra en la unidad de disco duro. Vuelva a instalar el software en la unidad de disco duro e intente volver a ejecutarlo. Asegúrese de instalar todos los archivos necesarios.
- $\Box$  Si los problemas son intermitentes, quizás puedan deberse a un cable suelto, a que el teclado esté sucio (si los datos introducidos desde el teclado son incorrectos), a una fuente de alimentación marginal o a otros fallos aleatorios de los componentes.
- $\Box$  Si tiene la sospecha de que se ha producido una subida de tensión pasajera, un corte de la electricidad o una caída de tensión, vuelva a cargar el software e intente ejecutarlo otra vez. Entre los síntomas de las subidas de tensión se incluyen parpadeos de la pantalla de vídeo, el arranque repentino del sistema o que éste no responde a los comandos del usuario.

#### ✏ **NOTA**

Errores aleatorios en los archivos de datos: si se producen errores aleatorios en los archivos de datos, puede que se estén dañando debido a subidas de tensión de la red eléctrica. Si experimenta alguno de los síntomas antes descritos, que pueden ser indicios de subidas de tensión de la red eléctrica, puede instalar un supresor de sobretensiones entre la toma de corriente y el cable de alimentación del sistema.

## **Otros procedimientos para solucionar problemas**

Esta sección proporciona información más detallada para identificar un problema y averiguar su causa.

Preparación del sistema para realizar pruebas de diagnóstico.

### **PRECAUCIÓN**

#### **Apague los dispositivos antes de desconectar los cables:** Antes de

desconectar los cables de cualquiera de los periféricos del sistema, apague el sistema y los dispositivos periféricos externos. Si no lo hace, puede provocar daños permanentes en el sistema o en los dispositivos periféricos.

- 1. Apague el sistema y todos los dispositivos periféricos externos. Desconéctelos todos del sistema, excepto el teclado y el monitor de vídeo.
- 2. Asegúrese de que el cable de alimentación del sistema esté enchufado a una toma de corriente alterna conectada a tierra correctamente.
- 3. Asegúrese de que el monitor de vídeo y el teclado estén conectados correctamente al sistema. Encienda el monitor de vídeo. Configure los controles de brillo y contraste hasta las dos terceras partes de su valor máximo (consulte la documentación del monitor de vídeo).
- 4. Si el sistema operativo se carga normalmente desde la unidad de disco duro, asegúrese de que no haya ningún disquete en la unidad A. De lo contrario, inserte un disquete que contenga los archivos del sistema operativo en la unidad A.
- 5. Encienda el sistema. Si no se ilumina el LED de la alimentación, consulte "[El indicador](#page-76-0)  [luminoso de alimentación no se enciende"](#page-76-0) en la página [77.](#page-76-0)
- 6. Si se detectan problemas, apague el sistema y extraiga todas las tarjetas adicionales.

### **Control de la prueba POST**

Consulte ["Prueba automática de encendido \(POST\)"](#page-48-0) en la página [49.](#page-48-0)

### **Comprobación del funcionamiento correcto de los indicadores luminosos clave del sistema**

Mientras la prueba POST determina la configuración del sistema, también comprueba la presencia de cada dispositivo de almacenamiento masivo instalado en el sistema. Al ir comprobando cada dispositivo, su indicador luminoso debería encenderse durante unos breves instantes. Realice las siguientes comprobaciones:

- $\Box$  *i*. Se enciende brevemente la luz de actividad de la unidad de disquete? Si no es así, consulte "El [indicador luminoso de actividad de la unidad de disquete no se enciende"](#page-77-0) en la página [78.](#page-77-0)
- $\Box$  Si hay una segunda unidad de disquete instalada, *i* se enciende el indicador luminoso de actividad durante algunos instantes? Si no es así, consulte "[El indicador luminoso de actividad](#page-77-0)  [de la unidad de disquete no se enciende"](#page-77-0) en la página [78.](#page-77-0)

### **Confirmación de la carga del sistema operativo**

Cuando el sistema arranca, en la pantalla aparecerá el indicador del sistema operativo. Este indicador puede variar en función del sistema operativo utilizado. Si el indicativo del sistema operativo no aparece, consulte "[Arranque inicial del sistema"](#page-72-0) en la página [73.](#page-72-0) 

## **Problemas específicos y acciones correctivas**

Esta sección ofrece posibles soluciones para los problemas específicos que se indican a continuación:

- El indicador luminoso de alimentación no se enciende.
- No se oyen señales acústicas, o su frecuencia es incorrecta.
- No aparecen caracteres en la pantalla.
- Los caracteres de la pantalla aparecen distorsionados o no son correctos.
- Los ventiladores de refrigeración del sistema no giran.
- El indicador luminoso de actividad de la unidad de disquete no se enciende.
- El indicador luminoso de actividad de la unidad de CD-ROM no se enciende.
- Existen problemas con el software de aplicaciones.
- No se detecta el CD-ROM de arranque.

Intente aplicar las siguientes soluciones en el mismo orden indicado. Si no puede corregir el problema, póngase en contacto con el representante del servicio técnico o con el distribuidor autorizado para obtener ayuda.

### <span id="page-76-0"></span>**El indicador luminoso de alimentación no se enciende**

Compruebe lo siguiente:

- $\Box$  ¿El sistema está funcionando con normalidad? En tal caso, lo más probable es que el indicador LED de alimentación esté averiado o que el cable que conecta el panel frontal con la tarjeta de servidor esté mal conectado.
- $\Box$  ¿Existen otros problemas con el sistema? Si es así, compruebe los puntos que se enumeran en "Los ventiladores del sistema no giran correctamente".

Si todos los puntos anteriores son correctos pero los problemas continúan, póngase en contacto con el representante del servicio técnico o con el distribuidor autorizado para obtener ayuda.

### **No aparecen caracteres en la pantalla**

Compruebe lo siguiente:

- q ¿Funciona el teclado? Compruebe si funciona la luz de "Bloq Num" (o de "Num Lock" en inglés).
- $\Box$  ¿Está enchufado y encendido el monitor de vídeo?
- $\Box$  ¿Están ajustados correctamente los controles de brillo y contraste del monitor de vídeo?
- $\Box$  ¿Es correcta la configuración del interruptor del monitor de vídeo?
- $\Box$  ¿Está instalado correctamente el cable de señal del monitor de vídeo?
- $\Box$  ¿Está activado el controlador de vídeo incorporado?

Si está utilizando una tarjeta del controlador de vídeo adicional, efectúe los siguientes procedimientos:

- 1. Compruebe si la tarjeta del controlador de vídeo está encajada completamente en el conector de la tarjeta de servidor.
- 2. Reinicie el sistema para actualizar los cambios.
- 3. Si siguen sin aparecer caracteres en la pantalla después de reiniciar el sistema y la prueba POST emite un código de señal acústica, tome nota del código emitido. Esta información será útil para el representante del servicio técnico.
- 4. Si no se emite ningún código de señal acústica ni aparecen caracteres en la pantalla, puede que se haya producido una avería en el monitor o en el controlador de vídeo. Póngase en contacto con su representante del servicio técnico o con su distribuidor autorizado para obtener ayuda.

#### **Los caracteres aparecen distorsionados o no son correctos**

Compruebe lo siguiente:

- $q$  ¿Están ajustados correctamente los controles de brillo y contraste del monitor de vídeo? Consulte la documentación del fabricante.
- $\Box$  ¿Están instalados correctamente los cables de alimentación y de señal del monitor de vídeo?

Si el problema continúa, puede que el monitor de vídeo tenga algún defecto o que no sea del tipo adecuado. Póngase en contacto con su representante del servicio técnico o con su distribuidor autorizado para obtener ayuda.

### <span id="page-77-0"></span>**Los ventiladores de refrigeración del sistema no giran correctamente**

Si los ventiladores de refrigeración del sistema no giran correctamente, los componentes del sistema podrían resultar dañados.

Compruebe lo siguiente:

- $\Box$  *i*La toma de corriente de la pared dispone de corriente alterna?
- $\Box$  ¿Está el cable de alimentación del sistema conectado correctamente al sistema y a la toma de corriente de la pared?
- $\Box$  ¿Ha pulsado el botón de alimentación?
- $\Box$  ¿Está iluminado el indicador luminoso de alimentación?
- $\Box$  ¿Se ha parado alguno de los motores del ventilador? (utilice el subsistema de gestión del servidor para comprobar el estado del ventilador)
- $\Box$  ¿Están los conectores de alimentación del ventilador enchufados correctamente a la tarjeta de servidor?
- $\Box$  ¿Está conectado el cable de la tarjeta del panel frontal a la tarjeta de servidor?
- q ¿Están los cables de la fuente de alimentación conectados correctamente a la tarjeta de servidor?
- $\Box$  ¿Hay algún cable en cortocircuito porque los cables estén atrapados o los conectores de alimentación estén insertados incorrectamente en los zócalos del conector de alimentación?

Si los interruptores y las conexiones son correctos y hay corriente alterna en la toma de corriente de la pared, póngase en contacto con el representante del servicio técnico o distribuidor autorizado para obtener ayuda.

### **El indicador luminoso de actividad de la unidad de disquete no se enciende**

Compruebe lo siguiente:

- $\Box$  ¿Están instalados correctamente los cables de alimentación y de señal de la unidad de disquete?
- $\Box$  ¿Están configurados correctamente los interruptores y puentes pertinentes de la unidad de disquete?
- $\Box$  ¿Está configurada correctamente la unidad de disquete?
- q ¿Permanece encendido continuamente el indicador luminoso de actividad de la unidad de disquete? Si es así, es posible que el cable de señales no esté enchufado correctamente.
- q Si está utilizando el controlador de disquete incorporado, use la utilidad de configuración del sistema (SSU) para asegurarse de que la opción "Onboard Floppy" (Disquete incorporado) esté configurado como "Enabled" (Activado). Si está utilizando un controlador de disquete adicional, asegúrese de que la opción "Onboard Floppy" (Disquete incorporado) esté configurada como "Disabled" (Desactivado).

Si el problema continúa, puede que haya algún problema en la unidad de disquete, en la tarjeta de servidor o en el cable de señales de la unidad. Póngase en contacto con su representante del servicio técnico o con su distribuidor autorizado para obtener ayuda.

### **El indicador luminoso de actividad de la unidad de CD-ROM no se enciende**

Compruebe lo siguiente:

- $\Box$  ¿Están instalados correctamente los cables de alimentación y de señal de la unidad de CD-ROM?
- $\Box$  ¿Están configurados correctamente los interruptores y puentes pertinentes de la unidad?
- $\Box$  ¿Está configurada correctamente la unidad?
- $\Box$  ¿Está activado el controlador IDE incorporado?

### **Problemas con software de aplicaciones**

Si tiene problemas con el software de aplicaciones, efectúe los siguientes procedimientos:

- q Compruebe que el software esté configurado correctamente para el sistema. Consulte en la documentación de instalación y funcionamiento del software las instrucciones de configuración y utilización del mismo.
- □ Pruebe a utilizar una copia diferente del software para averiguar si el problema se encuentra en la copia que está usando.
- □ Asegúrese de que todos los cables estén instalados correctamente.
- $\Box$  Compruebe que los puentes de la tarjeta de servidor estén configurados correctamente. Consulte el Capítulo [6.](#page-80-0)
- q Si el resto del software se ejecuta correctamente en el sistema, póngase en contacto con el distribuidor del software defectuoso.
- q Si el problema continúa, póngase en contacto con el representante del departamento de servicio al cliente de la empresa distribuidora del software para obtener ayuda.

### **No se detecta el CD-ROM de arranque**

Compruebe lo siguiente:

- $\Box$  ¿Está configurado el BIOS para que el CD-ROM sea el primer dispositivo de arranque?
- $\Box$  Compruebe las conexiones de los cables.
- $\Box$  Verifique si el CD arranca en otra unidad de CD-ROM cuyo buen funcionamiento haya comprobado. (En especial, si el CD es una copia.)

## **Problemas de red**

#### **El servidor se bloquea al cargar los controladores:**

q Cambie la configuración de interrupción del BIOS de PCI.

#### **El diagnóstico es correcto, pero la conexión falla:**

- □ Compruebe que el cable de la red esté conectado correctamente.
- $\Box$  Asegúrese de que especifica el tipo de marco correcto en el archivo NET.CFG.

#### **El LED de actividad no se enciende:**

□ Asegúrese de que el concentrador de red esté encendido.

#### **El controlador dejó de funcionar al instalar un adaptador adicional:**

- q Asegúrese de que el cable esté conectado al puerto desde el controlador de red incorporado.
- □ Compruebe que el BIOS de PCI está actualizado.
- □ Asegúrese de que el otro adaptador admite interrupciones compartidas. Asimismo, asegúrese de que el sistema operativo admite interrupciones compartidas.
- □ Pruebe a volver a insertar el adaptador adicional.

#### **El adaptador adicional ha dejado de funcionar sin causa aparente:**

- $\Box$  En primer lugar, intente volver a asentar el adaptador. Si no consigue solucionar el problema, pruebe a insertarlo en una ranura diferente.
- $\Box$  Es posible que los archivos del controlador de red estén dañados o se hayan borrado. Elimine los controladores y vuelva a instalarlos.
- □ Ejecute el programa de diagnóstico.

#### **No se puede establecer conexión con un servidor**

- q Asegúrese de que está utilizando los controladores que se incluyen en el CD System Resource del controlador de red incorporado.
- □ Asegúrese de que el controlador esté cargado y los protocolos asociados.
- □ Asegúrese de que el cable de red esté enchufado correctamente al conector del panel posterior del sistema. Si el cable está conectado, pero el problema continúa, pruebe con otro cable.
- □ Asegúrese de que el puerto del concentrador esté configurado para el mismo modo dúplex que el controlador de la red.
- □ Consulte al administrador de la LAN cuál es el software de red correcto que debe instalarse.
- q Si va a conectar dos servidores directamente (sin concentrador), necesitará un cable de paso (consulte la documentación del concentrador para obtener información más detallada acerca de los cables de paso).
- $\Box$  Compruebe los indicadores LED del controlador de la red, que son visibles a través de una abertura del panel posterior del sistema.

# <span id="page-80-0"></span>**6 Referencia técnica**

## **Puentes de la tarjeta de servidor**

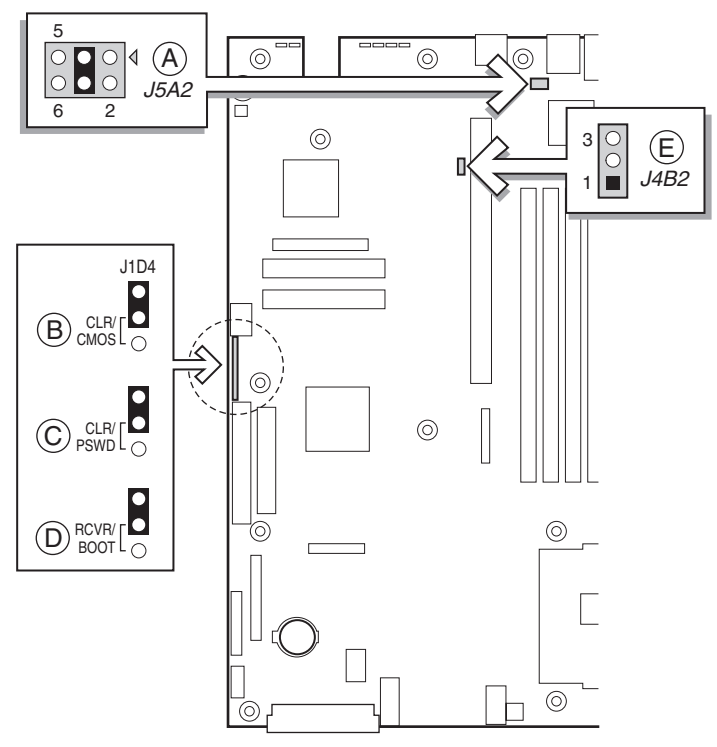

OM14142

**Figura 21. Ubicación de los puentes** 

|  |  | Tabla 12. Puente de configuración |
|--|--|-----------------------------------|
|--|--|-----------------------------------|

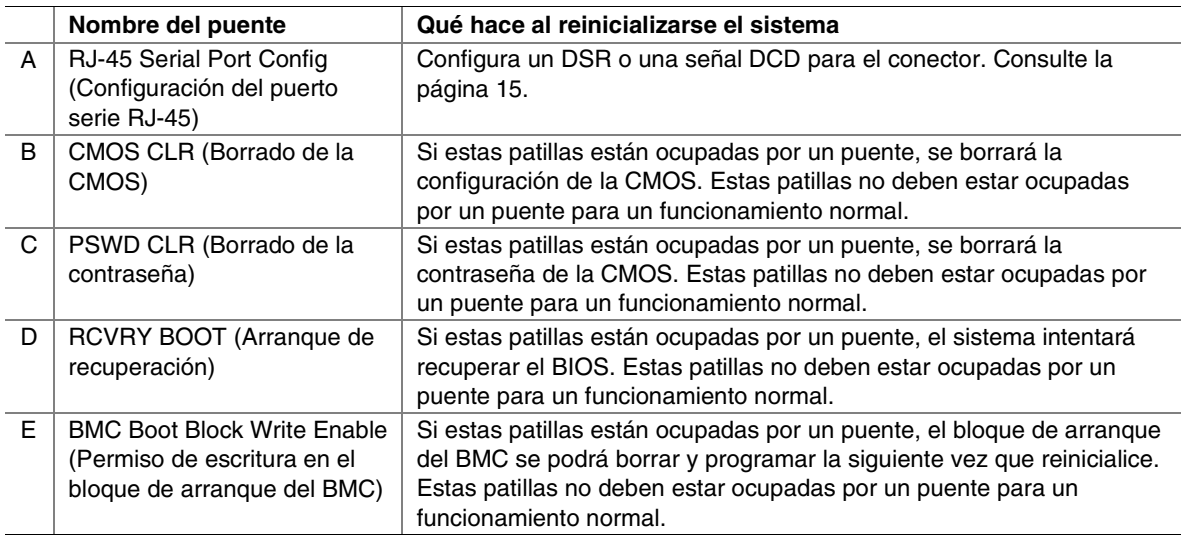

## **Indicadores LED de diagnóstico**

Con el objeto de ayudar en el diagnóstico de los fallos detectados por la POST, existe una serie de cuatro indicadores LED de diagnóstico, de dos colores, en la borde posterior de la placa base. Cada uno de los cuatro indicadores LED puede tener cuatro estados: Apagado, verde, rojo o ámbar.

Esta función de diagnóstico consta de un decodificador de hardware y de cuatro LED de dos colores. Durante la prueba POST, los indicadores LED presentarán todos los códigos normales de puerto 80, que representan la evolución de la prueba POST del BIOS. Cada código POST estará representado por una combinación de colores de los 4 indicadores LED. Los indicadores LED están instalados en pares verde y rojo. Los códigos de la prueba POST se dividen en dos medios byte (4 bits): un medio byte superior y un medio byte inferior. Cada bit del medio byte superior está representado por un LED rojo, y cada bit del medio byte inferior lo está por un LED verde. Si ambos bits se activan en el medio byte superior y en el medio byte inferior, se encenderán tanto el LED rojo como el verde, dando como resultado el color ámbar. Del mismo modo, si ambos bits están desactivados, los LED rojo y verde estarán apagados.

Durante el proceso de la prueba POST, cada secuencia de indicadores luminosos representa determinado código POST de puerto 80. Si durante la prueba POST el sistema queda bloqueado, los LED de diagnóstico presentarán la última prueba ejecutada antes del bloqueo. Al efectuar una lectura de los indicadores LED, estos deben observarse desde la parte posterior del sistema. El bit más significativo (MSB) es el primer LED de la izquierda, y el bit menos significativo (LSB) es el último LED de la derecha.

#### ✏ **NOTA**

Al comparar las cadenas de colores de los indicadores LED de diagnóstico de la placa base con los citados en el decodificador de LED de diagnóstico de las siguientes tablas, cuando se hace referencia a aquéllos se parte del supuesto de que se los está mirando desde la parte posterior del sistema. En la lectura de los indicadores LED de izquierda a derecha, el bit Hi está situado a la izquierda.

|             |            |                          | Decodificador de LED de diagnóstico |            |                                                                                                    |
|-------------|------------|--------------------------|-------------------------------------|------------|----------------------------------------------------------------------------------------------------|
| Código      |            | V=Verde, R=Rojo, A=Ambar |                                     |            |                                                                                                    |
| <b>POST</b> | <b>MSB</b> |                          |                                     | <b>LSB</b> | <b>Descripción</b>                                                                                                    |
| 07h         | Apagado    | G                        | G                                   | G          | Descompresión de diversos módulos BIOS.                                                                                                    |
| 08h         | G          | Apagado                  | Apagado                             | Apagado    | Verificación de la suma de comprobación de<br>contraseña.                                                                                    |
| 08h         | G          | Apagado                  | Apagado                             | Apagado    | Verificación de la suma de comprobación de la<br>CMOS.                                                                                       |
| 07h         | Apagado    | G                        | G                                   | G          | Lectura de las actualizaciones de microcódigo<br>en la ROM del BIOS.                                                                         |
| 07h         | Apagado    | G                        | G                                   | G          | Inicialización de los procesadores. Instalación<br>de los registros de procesador. Selección del<br>procesador con menos funciones como BSP. |

**Tabla 13. Códigos de la prueba POST** 

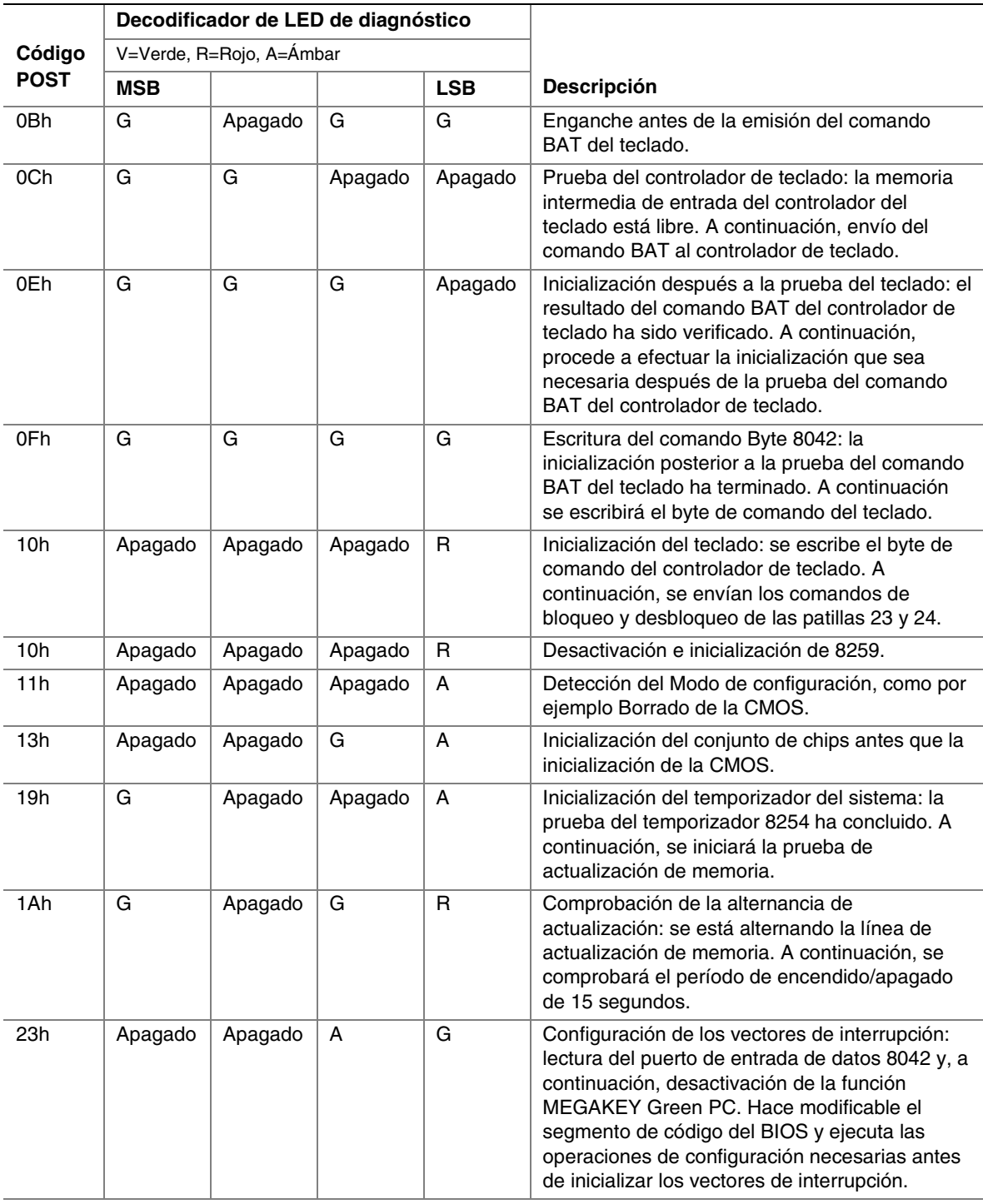

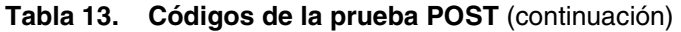

|                  | Decodificador de LED de diagnóstico |                          |                           |            |                                                                                                    |
|------------------|-------------------------------------|--------------------------|---------------------------|------------|----------------------------------------------------------------------------------------------------|
| Código           |                                     | V=Verde, R=Rojo, A=Ámbar |                           |            |                                                                                                    |
| <b>POST</b>      | <b>MSB</b>                          |                          |                           | <b>LSB</b> | <b>Descripción</b>                                                                                                    |
| 24h              | Apagado                             | G                        | R                         | Apagado    | Antes del vector: se requiere una configuración<br>antes de que concluya la inicialización del<br>vector de interrupción. La inicialización del<br>vector de interrupción está a punto de iniciarse.           |
| 25h              | Apagado                             | G                        | R                         | G          | Inicialización de vectores de interrupción: la<br>inicialización de vectores de interrupción ha<br>concluido.                                                                                                  |
| F <sub>2</sub> h | R                                   | R                        | A                         | R          | Inicialización del controlador de SMM.<br>Inicialización de la emulación de USB.                                                                                                    |
| F <sub>5</sub> h | R                                   | A                        | R                         | A          | Validación de las áreas de la NVRAM.<br>Restauración a partir de la copia de seguridad si<br>están dañadas.                                                                                                    |
| 12h              | Apagado                             | Apagado                  | G                         | R          | Carga de la configuración por defecto en la<br>RAM de la CMOS si se detecta una suma de<br>comprobación errónea o el puente de borrado<br>de la CMOS.                                                          |
| 12h              | Apagado                             | Apagado                  | G                         | R          | Inicialización de la RAM de APP CMOS sólo en<br>servidores de aplicaciones.                                                                                                    |
| 12h              | Apagado                             | Apagado                  | G                         | R          | Punto de comprobación "Después de<br>inicialización de la CMOS".                                                                                                    |
| 27h              | Apagado                             | G                        | A                         | G          | Validación de fecha y hora en el RTC.                                                                                                    |
| F4h              | R                                   | A                        | R                         | R          | Carga de microcódigo en todas las CPU.                                                                                                    |
| F6h              | R                                   | A                        | A                         | R          | Barrido de las áreas GPNV del SMBIOS.                                                                                                    |
| 15h              | Apagado                             | G                        | Apagado                   | A          | Prueba de temporizador 8254 en el Canal 2.                                                                                                    |
| 15h              | Apagado                             | G                        | Apagado                   | A          | Activación de 8042.                                                                                                    |
| 15h              | Apagado                             | G                        | Apagado                   | A          | Reinicialización del teclado.                                                                                                    |
| 26h              | Apagado                             | G                        | $\boldsymbol{\mathsf{A}}$ | Apagado    | Inicialización de LCD, si procede.                                                                                                    |
| 28h              | G                                   | Apagado                  | R.                        | Apagado    | Configuración del modo de vídeo: la<br>inicialización previa a la configuración del modo<br>de vídeo ha concluido. A continuación, se<br>procederá a la configuración de los modos<br>blanco y negro, y color. |
| 29h              | G                                   | Apagado                  | R                         | G          | Enganche al depurador.                                                                                                    |
| 2Ah              | G                                   | Apagado                  | A                         | Apagado    | Inicialización de los dispositivos PCI y de los<br>dispositivos de la placa base. Transferencia del<br>control al BIOS de vídeo. Inicio del<br>redireccionamiento a consola serie.                             |

**Tabla 13. Códigos de la prueba POST** (continuación)

|             |            | Decodificador de LED de diagnóstico |         |              |                                                                                                    |  |
|-------------|------------|-------------------------------------|---------|--------------|----------------------------------------------------------------------------------------------------|--|
| Código      |            | V=Verde, R=Rojo, A=Ámbar            |         |              |                                                                                                    |  |
| <b>POST</b> | <b>MSB</b> |                                     |         | <b>LSB</b>   | <b>Descripción</b>                                                                                                    |  |
| 2Bh         | G          | Apagado                             | A       | G            | Enganche a la plataforma.                                                                                                    |  |
| 2Dh         | G          | G                                   | R.      | G            | Inicialización del módulo de administración de<br>pantalla del sistema AMI. Inicialización del<br>código de soporte de un sistema sin cabezal si<br>no se detecta ningún controlador de vídeo.                                                                                                    |  |
| 2Dh         | G          | G                                   | R       | G            | Detección de logotipos en la memoria Flash e<br>inicialización de las áreas de datos de logotipos.                                                                                                    |  |
| 30h         | Apagado    | Apagado                             | R.      | $\mathsf{R}$ | Detección de ratón PS/2.                                                                                                    |  |
| 30h         | Apagado    | Apagado                             | R       | $\mathsf{R}$ | Enganche después del control de ROM c000.                                                                                                    |  |
| 2Eh         | R          | R                                   | A       | Apagado      | Configuración de los parámetros de vídeo en el<br>área de datos del BIOS.                                                                                                    |  |
| 37h         | Apagado    | G                                   | A       | A            | Activación de ADM: el modo de pantalla está<br>configurado. A continuación, presentará el<br>mensaje inicial.                                                                                                    |  |
| 37h         | Apagado    | G                                   | A       | A            | Inicialización del módulo de idioma. Muestra el<br>logotipo de la pantalla inicial.                                                                                                    |  |
| 37h         | Apagado    | G                                   | A       | Α            | Presentación del mensaje de inicio de sesión,<br>del identificador del BIOS y de información del<br>procesador.                                                                                                    |  |
| 38h         | G          | Apagado                             | R       | $\mathsf{R}$ | Detección del ratón USB: inicialización de la<br>entrada de bus y, a continuación, de<br>dispositivos generales (si procede).                                                                                                    |  |
| 34h         | Apagado    | G                                   | R       | R            | Reinicialización de controladores IDE.                                                                                                    |  |
| 39h         | G          | Apagado                             | R       | Α            | Presentación de los mensajes de error de<br>inicialización del bus.                                                                                                    |  |
| 3Ah         | G          | Apagado                             | A       | $\mathsf{R}$ | Visualización del mensaje de instalación: The<br>new cursor position has been read and saved<br>(Se ha leído y guardado la nueva posición del<br>cursor). A continuación, presentará el mensaje<br>Hit Setup (Pulse Instalar).                                                                                             |  |
| 40h         | Apagado    | R                                   | Apagado | Apagado      | Comprobación de que el temporizador de<br>interrupciones del teclado está activado.                                                                                                    |  |
| 4Bh         | G          | R                                   | G       | G            | Comprobación de la memoria: se ha detectado<br>y verificado un volumen de memoria superior a<br>8 MB. Comprobación de reinicialización por<br>software y borrado de la memoria inferior a 8<br>MB para la próxima reinicialización por<br>software. Si el equipo está encendiéndose,<br>pasa al punto de comprobación 4Eh. |  |

**Tabla 13. Códigos de la prueba POST** (continuación)

|             | Decodificador de LED de diagnóstico |                          |         |              |                                                                                                    |
|-------------|-------------------------------------|--------------------------|---------|--------------|----------------------------------------------------------------------------------------------------|
| Código      |                                     | V=Verde, R=Rojo, A=Ámbar |         |              |                                                                                                    |
| <b>POST</b> | <b>MSB</b>                          |                          |         | <b>LSB</b>   | <b>Descripción</b>                                                                                                    |
| 57h         | Apagado                             | A                        | G       | A            | Enganche al conjunto de chips una vez<br>comprobado el tamaño de la memoria.                                                                                                    |
| 53h         | Apagado                             | R                        | A       | A            | Presentación del tamaño de la memoria caché<br>del procesador.                                                                                                    |
| 54h         | Apagado                             | A                        | Apagado | $\mathsf{R}$ | Desactivación de los informes de paridad y de<br>NMI.                                                                                                    |
| 60h         | Apagado                             | R                        | R.      | Apagado      | Prueba del controlador de DMA 8237: La<br>prueba de registro de página de DMA ha sido<br>satisfactoria. A continuación, realización de la<br>prueba del registro base del controlador de<br>DMA <sub>1</sub> .                             |
| 65h         | Apagado                             | A                        | R       | G            | Prueba del controlador de DMA 8237: Prueba<br>satisfactoria del registro base del controlador de<br>DMA 2. A continuación, programación de los<br>controladores de DMA 1 y 2.                                                              |
| 7Fh         | G                                   | A                        | A       | A            | Activación de NMI extendido: activación del<br>origen de NMI en curso.                                                                                                    |
| 80h         | R                                   | Apagado                  | Apagado | Apagado      | Activación de ratón y teclado: se ha iniciado la<br>prueba del teclado. Borrado de la memoria<br>intermedia de salida y comprobación de teclas<br>atascadas. A continuación, envío del comando<br>de reinicialización del teclado.         |
| 81h         | R                                   | Apagado                  | Apagado | G            | Prueba de la interfaz de teclado: se ha<br>detectado un error de reinicialización de teclado<br>o una tecla atascada. A continuación, envío del<br>comando de prueba de interfaz del controlador<br>de teclado.                            |
| 82h         | R                                   | Apagado                  | G       | Apagado      | Comprobación de activación de teclas<br>atascadas del teclado: ha concluido la prueba<br>de la interfaz de controlador de teclado. A<br>continuación, escritura del byte de comando e<br>inicialización de la memoria intermedia circular. |
| 83h         | R                                   | Apagado                  | G       | G            | Desactivación de la paridad NMI: se escribió el<br>byte del comando y finalizó la inicialización de<br>datos global. A continuación, comprobación de<br>teclas bloqueadas.                                                                 |
| 84h         | R                                   | G                        | Apagado | Apagado      | Verificación del tamaño de la RAM: a<br>continuación, comprobación de discordancias<br>en el tamaño de memoria con los datos de la<br>RAM de la CMOS.                                                                                      |
| 84h         | R                                   | G                        | Apagado | Apagado      | Comprobación de presencia de cable tipo ATA<br>para dispositivos ATAPI.                                                                                                    |

**Tabla 13. Códigos de la prueba POST** (continuación)

|                  | Decodificador de LED de diagnóstico |                          |         |              |                                                                                                    |
|------------------|-------------------------------------|--------------------------|---------|--------------|----------------------------------------------------------------------------------------------------|
| Código           |                                     | V=Verde, R=Rojo, A=Ámbar |         |              |                                                                                                    |
| <b>POST</b>      | <b>MSB</b>                          |                          |         | <b>LSB</b>   | <b>Descripción</b>                                                                                                    |
| 84h              | R.                                  | G                        | Apagado | Apagado      | Visualización del mensaje de teclado.                                                                                                    |
| 16h              | Apagado                             | G                        | G       | R            | Presentación en pantalla de los dispositivos IDE<br>de almacenamiento masivo.                                                                                                    |
| 17h              | Apagado                             | G                        | G       | A            | Presentación en pantalla de los dispositivos<br>USB de almacenamiento masivo.                                                                                                    |
| 85h              | R                                   | G                        | Apagado | G            | Notificación del primer conjunto de Errores<br>POST a Error Manager.                                                                                                    |
| 86h              | R                                   | G                        | G       | Apagado      | Comprobación de contraseña de arranque: la<br>contraseña ha sido comprobada. A<br>continuación, se procederá a la ejecución de las<br>tareas de programación necesarias antes del<br>inicio.                                                              |
| 8Dh              | A                                   | G                        | Apagado | G            | Parche del OEM 9.                                                                                                    |
| 8Dh              | A                                   | G                        | Apagado | G            | Configuración del período de inactividad<br>RS-232 de impresora.                                                                                                    |
| 8Dh              | A                                   | G                        | Apagado | G            | Inicialización de dispositivos FDD: a<br>continuación, reinicialización del controlador de<br>disco duro.                                                                                                    |
| 95h              | R                                   | G                        | Apagado | A            | Bloqueo del teclado/ratón PS/2 si está activado<br>el inicio automático.                                                                                                    |
| 92h              | R                                   | Apagado                  | G       | $\mathsf{R}$ | Barrido de la ROM de opciones.                                                                                                    |
| 98h              | A                                   | Apagado                  | Apagado | R            | Inicialización de dispositivos de arranque: el<br>adaptador de la ROM tenía el control y ahora lo<br>ha devuelto a la prueba POST del BIOS.<br>Realización de cualquier proceso necesario<br>después de que la ROM de opciones ha<br>retomado el control. |
| 9Bh              | A                                   | Apagado                  | G       | A            | Inicialización del procesador flotante: ejecución<br>de las inicializaciones necesarias antes de<br>pasar a la prueba del coprocesador.                                                                                                    |
| 9Eh              | A                                   | G                        | G       | $\mathsf{R}$ | Activación de interrupciones 0,1,2: a<br>continuación, comprobación del teclado<br>extendido, del identificador de teclado y de la<br>tecla Bloq Num. A continuación, envío del<br>comando de identificador del teclado.                                  |
| A <sub>2</sub> h | R                                   | Apagado                  | A       | Apagado      | Notificación del segundo conjunto de Errores<br>POST a Error messager.                                                                                                    |
| 86h              | R                                   | G                        | G       | Apagado      | Preparación y ejecución del programa Setup:<br>Error manager muestra y registra errores de la<br>prueba POST. En el caso de determinados<br>errores, espera a que el usuario introduzca<br>datos. Ejecución del programa Setup.                           |

**Tabla 13. Códigos de la prueba POST** (continuación)

|                  |            | Decodificador de LED de diagnóstico |         |            |                                                                                                    |
|------------------|------------|-------------------------------------|---------|------------|----------------------------------------------------------------------------------------------------|
| Código           |            | V=Verde, R=Rojo, A=Ambar            |         |            |                                                                                                    |
| <b>POST</b>      | <b>MSB</b> |                                     |         | <b>LSB</b> | <b>Descripción</b>                                                                                                    |
| 8Bh              | A          | Apagado                             | G       | G          | Configuración de la expansión del tamaño de la<br>memoria base.                                                                 |
| 8Ch              | A          | G                                   | Apagado | Apagado    | Ajuste del programa Setup: a continuación,<br>programación de las opciones de Setup.                                            |
| A <sub>5</sub> h | R          | G                                   | R       | G          | Configuración del modo de pantalla.                                                                                             |
| A7h              | R.         | G                                   | A       | G          | Parche del OEM 12.                                                                                                    |
| A7h              | R          | G                                   | A       | G          | Creación de la tabla SMBIOS y de las tablas<br>MP.                                                                              |
| A7h              | R          | G                                   | A       | G          | Programación de las teclas de acceso directo y<br>de la configuración de tiempo de inactividad en<br>el controlador de teclado. |
| A7h              | R          | G                                   | A       | G          | Inicialización del procesador antes del arranque.                                                                               |
| A7h              | R          | G                                   | A       | G          | Copia de las cadenas del idioma seleccionado<br>en la RAM de copia.                                                             |
| Aah              | A          | Apagado                             | A       | Apagado    | Borrado de la pantalla de vídeo.                                                                                                |
| 000h             | Apagado    | Apagado                             | Apagado | Apagado    | Una señal acústica para indicar el final de la<br>prueba POST. Ninguna señal acústica si se<br>activa el arrangue silencioso.   |
| 000h             | Apagado    | Apagado                             | Apagado | Apagado    | Finalizada la prueba POST. A continuación,<br>traspaso del control al cargador de arranque<br><b>INT 19h.</b>                   |

**Tabla 13. Códigos de la prueba POST** (continuación)

## **Códigos y mensajes de error de la prueba POST**

La tabla siguiente define los códigos de error POST y sus mensajes asociados. El BIOS pide al usuario que pulse una tecla en caso de errores graves. Algunos mensajes de error van precedidos por el término "Error" para resaltar el hecho de que el sistema podría estar funcionando mal. Todos los errores y advertencias POST se guardan en el Registro de eventos del sistema, a no se que éste esté lleno.

| Código de |                                                                                    |                        |
|-----------|------------------------------------------------------------------------------------|------------------------|
| error     | Mensaje de error                                                                   | Detención del arranque |
| 100       | Timer Channel 2 Error<br>(Error del canal 2 del temporizador)                      | Sí                     |
| 101       | Master Interrupt Controller<br>(Controlador de interrupciones maestro)             | Sí                     |
| 102       | Slave Interrupt Controller<br>(Controlador de interrupciones esclavo)              | Sí                     |
| 103       | <b>CMOS Battery Failed</b><br>(Fallo de la batería de la CMOS)                     | Sí                     |
| 104       | <b>CMOS Options not Set</b><br>(Opciones de la CMOS no establecidas)               | Sí                     |
| 105       | <b>CMOS Checksum Failure</b><br>(Fallo en la suma de verificación de la CMOS)      | Sí                     |
| 106       | <b>CMOS Display Error</b><br>(Error de visualización de la CMOS)                   | $\overline{Si}$        |
| 107       | Insert Key Pressed<br>(Pulsada la tecla Insert)                                    | Sí                     |
| 108       | Keyboard Locked Message<br>(Mensaje de bloqueo del teclado)                        | Sí                     |
| 109       | Keyboard Stuck Key<br>(Tecla del teclado atascada)                                 | Sí                     |
| 10A       | Keyboard Interface Error<br>(Error de la interfaz del teclado)                     | Sí                     |
| 10B       | System Memory Size Error<br>(Error de tamaño de la memoria del sistema)            | Sí                     |
| 10E       | <b>External Cache Failure</b><br>(Fallo de la memoria caché externa)               | Sí                     |
| 110       | <b>Floppy Controller Error</b><br>(Error del controlador de la unidad de disquete) | Sí                     |
| 111       | Floppy A: Error<br>(Error de la unidad de disquete A:)                             | Sí                     |
| 112       | Floppy B: Error<br>(Error de la unidad de disquete B:)                             | Sí                     |

**Tabla 14. Códigos y mensajes de error estándar de la prueba POST** 

| Código de<br>error | Mensaje de error                                                                       | Detención del arranque |
|--------------------|----------------------------------------------------------------------------------------|------------------------|
| 113                | Hard disk 0 Error<br>(Error de la unidad de disco duro 0)                              | Sí                     |
| 114                | Hard disk 1 Error<br>(Error de la unidad de disco duro 1)                              | Sí                     |
| 115                | Hard disk 2 Error<br>(Error de la unidad de disco duro 2)                              | Sí                     |
| 116                | Hard disk 3 Error<br>(Error de la unidad de disco duro 3)                              | Sí                     |
| 117                | CD-ROM disk 0 Error<br>(Error de disco CD-ROM 0)                                       | Sí                     |
| 118                | CD-ROM disk 1 Error<br>(Error de disco CD-ROM 1)                                       | Sí                     |
| 119                | CD-ROM disk 2 Error<br>(Error de disco CD-ROM 1)                                       | Sí                     |
| 11A                | CD-ROM disk 3 Error<br>(Error de disco CD-ROM 3)                                       | Sí                     |
| 11B                | Date/Time not set<br>(No está establecida la fecha ni la hora)                         | Sí                     |
| 11E                | Cache Memory Bad<br>(Memoria caché defectuosa)                                         | Sí                     |
| 120                | CMOS clear<br>(Borrar la CMOS)                                                         | Sí                     |
| 121                | Password clear<br>(Borrar contraseña)                                                  | Sí                     |
| 140                | <b>PCI</b> Error<br>(Error PCI)                                                        | Sí                     |
| 141                | PCI Memory Allocation Error<br>(Error de asignación de memoria PCI)                    | Sí                     |
| 142                | PCI IO Allocation Error<br>(Error de asignación de E/S PCI)                            | Sí                     |
| 143                | PCI IRQ Allocation Error<br>(Error de asignación de interrupción PCI)                  | Sí                     |
| 144                | Shadow of PCI ROM Failed<br>(Copia de ROM PCI fallida)                                 | Sí                     |
| 145                | PCI ROM not found<br>(ROM PCI no encontrada)                                           | Sí                     |
| 146                | Insufficient Memory to Shadow PCI ROM<br>(Memoria insuficiente para copiar la ROM PCI) | Sí                     |

**Tabla 14. Códigos y mensajes de error de la prueba POST** (continuación)

| Código de |                                                                                                    |                        |
|-----------|----------------------------------------------------------------------------------------------------|------------------------|
| error     | Mensaje de error                                                                                                    | Detención del arranque |
| 8100      | Processor 1 failed BIST<br>(Se ha producido un fallo BIST en el procesador 1)                                                | <b>No</b>              |
| 8101      | Processor 2 failed BIST<br>(Se ha producido un fallo BIST en el procesador 2)                                                | No                     |
| 8110      | Processor 1 Internal Error (IERR) failure<br>(Fallo de error interno [IERR] del procesador 1)                                | <b>No</b>              |
| 8111      | Processor 2 Internal Error (IERR) failure<br>(Fallo de error interno [IERR] del procesador 2)                                | <b>No</b>              |
| 8120      | Processor 1 Thermal Trip error<br>(Error de recorrido térmico del procesador 1)                                              | No                     |
| 8121      | Processor 2 Thermal Trip error<br>(Error de recorrido térmico del procesador 2)                                              | No                     |
| 8130      | Processor 1 disabled<br>(Procesador 1 desactivado)                                                                           | No                     |
| 8131      | Processor 2 disabled<br>(Procesador 2 desactivado)                                                                           | <b>No</b>              |
| 8140      | Processor 1 failed FRB-3 timer<br>(Fallo del temporizador de FRB-3 en el procesador 1)                                       | <b>No</b>              |
| 8141      | Processor 2 failed FRB-3 timer<br>(Fallo del temporizador de FRB-3 en el procesador 2)                                       | No                     |
| 8150      | Processor 1 failed initialization on last boot<br>(Fallo de inicialización en el último arranque del<br>procesador 1)        | <b>No</b>              |
| 8151      | Processor 2 failed initialization on last boot<br>(Fallo de inicialización en el último arranque del<br>procesador 2)        | <b>No</b>              |
| 8160      | Processor 01: unable to apply BIOS update<br>(Procesador 01: no se puede aplicar la actualización del<br>BIOS)               | Sí                     |
| 8161      | Processor 02: unable to apply BIOS update<br>(Procesador 02: no se puede aplicar la actualización del<br>BIOS)               | Sí                     |
| 8170      | Processor P1 : L2 cache Failed<br>(Procesador P1: falló la memoria caché L2)                                                 | Sí                     |
| 8171      | Processor P2 : L2 cache Failed<br>(Procesador P2: falló la memoria caché L2)                                                 | Sí                     |
| 8180      | BIOS does not support current stepping for processor P1<br>(El BIOS no admite la graduación actual para el<br>procesador P1) | Sí                     |

**Tabla 14. Códigos y mensajes de error avanzados de la prueba POST** (continuación)

| Código de |                                                                                                    |                        |
|-----------|----------------------------------------------------------------------------------------------------|------------------------|
| error     | Mensaje de error                                                                                                    | Detención del arranque |
| 8181      | BIOS does not support current stepping for processor P2<br>(El BIOS no admite la graduación actual para el<br>procesador P2)     | Sí                     |
| 8190      | Watchdog Timer failed on last boot<br>(Falló el temporizador de control en el último arranque)                                   | <b>No</b>              |
| 8191      | 4:1 Core to bus ratio: Processor Cache disabled<br>(Frecuencia 4:1 de núcleo a bus: desactivada memoria<br>caché del procesador) | Sí                     |
| 8192      | L <sub>2</sub> Cache size mismatch<br>(No coincide el tamaño de la memoria caché L2)                                             | Sí                     |
| 8193      | CPUID, Processor Stepping are different<br>(La graduación del procesador y el CPUID son diferentes)                              | Sí                     |
| 8194      | CPUID, Processor Family are different<br>(La gama del procesador y el CPUID son diferentes)                                      | Sí                     |
| 8195      | Front Side Bus Speed mismatch. System Halted<br>(No coincide la velocidad del bus de la parte frontal.<br>Sistema detenido)      | Sí, Detenido           |
| 8196      | Processor Model are different<br>(El modelo del procesador es diferente)                                                         | Sí                     |
| 8197      | CPU Speed mismatch<br>(No coincide la velocidad de la CPU)                                                                       | Sí                     |
| 8300      | Baseboard Management Controller failed to function<br>(No funciona el Controlador de gestión de la placa base)                   | Sí                     |
| 8301      | Front Panel Controller failed to Function<br>(No funciona el Controlador del panel frontal)                                      | Sí                     |
| 8305      | Hotswap Controller failed to Function<br>(No funciona el Controlador de intercambio activo)                                      | Sí                     |
| 8420      | Intelligent System Monitoring Chassis Opened<br>(Carcasa de control inteligente del sistema abierta)                             | Sí                     |
| 84F1      | Intelligent System Monitoring Forced Shutdown<br>(El control inteligente del sistema forzó el apagado)                           | Sí                     |
| 84F2      | Server Management Interface Failed<br>(Falló la interfaz de gestión del servidor)                                                | Sí                     |
| 84F3      | <b>BMC in Update Mode</b><br>(BMC en el modo de actualización)                                                                   | Sí                     |
| 84F4      | Sensor Data Record Empty<br>(Registro de datos del sensor vacío)                                                                 | Sí                     |
| 84FF      | System Event Log Full<br>(Registro de eventos del sistema lleno)                                                                 | Sí                     |

**Tabla 15. Códigos y mensajes de error avanzados de la prueba POST** 

## **Códigos de señales acústicas de recuperación del BIOS**

En el caso de la actualización de un bloque de arranque, en el que el vídeo no está disponible para que se muestren mensajes de texto, las señales acústicas son necesarias para informar al usuario de los errores. La tabla siguiente describe el tipo de código de señales acústicas de error que puede ocurrir durante la actualización del bloque de arranque.

| Señales acústicas                                                            | Mensaje de error                                               | Código de progreso<br>de la POST                                                                              | <b>Descripción</b>                                                                                                    |
|------------------------------------------------------------------------------|----------------------------------------------------------------|----------------------------------------------------------------------------------------------------|----------------------------------------------------------------------------------------------------|
|                                                                              | Recovery started<br>(Iniciada la<br>recuperación)              |                                                                                                    | Se inicia el proceso de<br>recuperación.                                                                                                    |
| $\overline{2}$                                                               | Recovery boot error<br>(Error del arranque<br>de recuperación) | Una serie intermitente<br>de códigos POST<br>E9h<br><b>FFh</b><br>EB <sub>h</sub><br><b>ECh</b><br><b>EFh</b> | No se puede arrancar desde un<br>disquete, ATAPI o CD-ROM<br>ATAPI. Se volverá a intentar el<br>proceso de recuperación.                            |
| Una serie de<br>señales acústicas<br>individuales<br>prolongadas y<br>agudas | Recovery failed<br>(Falló la<br>recuperación)                  | <b>EEh</b>                                                                                                    | No se pueden procesar<br>imágenes de recuperación del<br>BIOS válidas. El BIOS ya pasó el<br>control al sistema operativo y a<br>la utilidad Flash. |
| 2 señales acústicas<br>prolongadas y<br>agudas                               | Recovery complete<br>(Finalizó la<br>recuperación)             | EF <sub>h</sub>                                                                                               | Recuperación del BIOS correcta,<br>preparado para la desconexión;<br>reinicialización.                                                              |

**Tabla 16. Códigos de señales acústicas de recuperación del BIOS** 

## **Códigos de señales acústicas de error del bloque de arranque**

| <b>Señales</b> |                                                                                                   |                                                                                                    |
|----------------|---------------------------------------------------------------------------------------------------|----------------------------------------------------------------------------------------------------|
| acústicas      | Mensaje de error                                                                                  | Descripción                                                                                                    |
| $\mathbf{1}$   | Refresh timer failure<br>(Fallo de regeneración del<br>temporizador)                              | El circuito de regeneración de memoria de la placa base<br>está defectuoso.                                                                                                    |
| $\mathbf{2}$   | Parity Error<br>(Error de paridad)                                                                | No es posible restablecer la paridad.                                                                                                    |
| 3              | Base memory failure<br>(Fallo de la memoria base)                                                 | Fallo de la prueba de la memoria base. ** Consulte la<br>tabla "Código de error de 3 señales acústicas de fallo del<br>bloque de arranque" si desea información adicional sobre<br>errores. |
| 4              | System timer<br>(Temporizador del sistema)                                                        | El temporizador del sistema no está operativo.                                                                                                    |
| 5              | Processor failure<br>(Fallo del procesador)                                                       | Se detectó un fallo del procesador.                                                                                                    |
| 6              | Keyboard controller Gate A20<br>failure<br>(Fallo de la puerta A20 del<br>controlador de teclado) | El controlador de teclado puede estar defectuoso. La<br>BIOS no puede cambiar al modo protegido.                                                                                            |
| $\overline{7}$ | Processor exception interrupt<br>error<br>(Error de interrupción de<br>excepción del procesador)  | La CPU generó una interrupción de excepción.                                                                                                    |
| 8              | Display memory read/write<br>error<br>(Error de lectura/escritura en la<br>memoria de vídeo)      | El adaptador de vídeo del sistema no se encuentra o su<br>memoria está defectuosa. No es un error grave.                                                                                    |
| 9              | ROM checksum error<br>(Error de suma de verificación<br>de la memoria ROM)                        | Error de suma de verificación de la memoria ROM del<br>BIOS del sistema.                                                                                                    |
| 10             | Shutdown register error<br>(Error de registro de apagado)                                         | Se detectó un error de lectura/escritura del registro de<br>apagado de la memoria CMOS.                                                                                                    |
| 11             | <b>Invalid BIOS</b><br>(BIOS no válida)                                                           | Error general de la memoria ROM del BIOS.                                                                                                    |

**Tabla 17. Códigos de señales acústicas de error del bloque de arranque** 

# **7 Información acerca de normativas y del montaje**

## **Normativas legales del producto**

### **Normativas de seguridad del producto**

El modelo SE7500WV2 cumple los siguientes requisitos de seguridad:

- UL 1950 CSA 950 (EE.UU. y Canadá)
- EN 60 950 (Unión Europea)
- IEC60 950 (Internacional)
- CE Directiva sobre baja tensión (73/23/CEE) (Unión Europea)
- EMKO-TSE (74-SEC) 207/94 (Países nórdicos)
- GOST R 50377-92 (Rusia)

### **Normativas de compatibilidad electromagnética (EMC) del producto**

Se ha comprobado y verificado que el modelo SE7500WV2 cumple las siguientes normas de compatibilidad electromagnética (EMC) cuando se instala en un sistema principal compatible con Intel®. Si desea información más detallada acerca de los sistemas principales, consulte a los representantes locales de Intel.

- FCC (Comprobación de Categoría A) Emisiones por radiación y conducción (EE.UU.)
- ICES-003 (Categoría A) Emisiones por radiación y conducción (Canadá)
- CISPR 22 (Categoría A) Emisiones por radiación y conducción (Internacional)
- EN55022 (Categoría A) Emisiones por radiación y conducción (Unión Europea)
- EN50024 (Inmunidad) (Unión Europea)
- CE Directiva sobre compatibilidad electromagnética (89/336/CEE) (Unión Europea)
- GOST R 29216-91, Emisiones por radiación y conducción (Rusia)
- GOST R 50628-95, Inmunidad (Rusia)
- VCCI (Categoría A) Emisiones por radiación y conducción (Japón)
- AS/NZS 3548 (Categoría A) Emisiones por radiación y conducción (Australia/Nueva Zelanda)
- RRL (Categoría A) Emisiones por radiación y conducción (Corea)
- BSMI (Clase A) Emisiones por radiación y conducción (Taiwán)

### **Marcas de cumplimiento de normativas del producto**

Este producto incluye las siguientes marcas de certificación del producto:

- Marca de reconocimiento UL
- Marca CE
- Marca GOST de Rusia
- Marca C-Tick de Australia
- Número de certificación BSMI
- Advertencia EMC de BSMI
- Marca RRL MIC de Corea

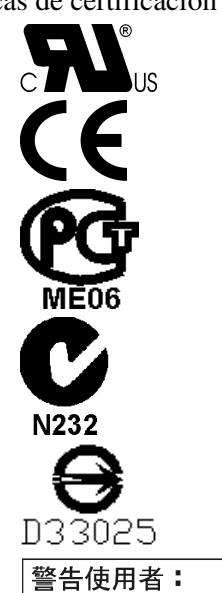

這是甲類的資訊產品,在居住的環境中使用時, 可能會造成射頻干擾,在這種情況下,使用者會 被要求採取某些適當的對策

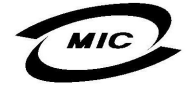

## **Avisos de compatibilidad electromagnética**

### **FCC (EE.UU.)**

Este dispositivo cumple con el Apartado 15 de la Normativa de la FCC. El funcionamiento está sujeto a las dos condiciones siguientes: (1) este dispositivo no puede provocar interferencias perjudiciales y (2) este dispositivo debe aceptar cualquier interferencia que reciba, incluidas las que pudieran provocar un funcionamiento no deseado.

Para formular preguntas relacionadas con el rendimiento EMC de este producto, póngase en contacto con:

 Intel Corporation 5200 N.E. Elam Young Parkway Hillsboro, OR 97124, (EE.UU.) 1-800-628-8686

Este equipo ha sido sometido a las pruebas pertinentes y cumple los límites especificados para dispositivos digitales de la Clase A, de conformidad con el Apartado 15 de la Normativa de la FCC. Estos límites están diseñados para proporcionar una protección razonable contra interferencias perjudiciales en instalaciones residenciales. Este equipo genera, utiliza y puede irradiar energía de radiofrecuencia y, en caso de no ser instalado y utilizado de acuerdo con las instrucciones, puede provocar interferencias nocivas en las comunicaciones de radio. Sin embargo, no existe garantía de que no ocurran interferencias en una determinada instalación. En el caso de que este equipo provocase interferencias nocivas para la recepción de radio o televisión (lo que puede determinarse encendiendo y apagando el equipo) se recomienda que el usuario adopte algunas de las siguientes medidas para solucionar el problema:

- Reoriente o reubique la antena de recepción.
- Aumente la separación entre el equipo y el receptor.
- Conecte el equipo a un enchufe de un circuito diferente al que esté conectado el receptor.
- Consulte al vendedor o a un técnico de radio y TV con experiencia para obtener ayuda.

Cualquier cambio o modificación no aprobada expresamente por la empresa que otorga garantía a este dispositivo podría anular la autoridad del usuario para utilizar el equipo. El cliente es el único responsable de garantizar la compatibilidad del producto modificado.

A este equipo podrán conectarse exclusivamente periféricos (dispositivos de entrada o salida del equipo, terminales, impresoras, etc.) que cumplan con los límites de la Clase A o B de la FCC. La utilización de periféricos no compatibles puede producir interferencias en la recepción de la señal de radio y TV.

Todos los cables utilizados para conectar los periféricos deben estar protegidos y con una toma de tierra. El funcionamiento con cables conectados a periféricos que no dispongan de protección o de toma a tierra puede producir interferencias en la recepción de la señal de radio y TV.

## **INDUSTRIA DE CANADÁ (ICES-003)**

Este aparato digital no excede de los límites de la Categoría A para emisiones de ruido de radio de aparatos digitales establecidos en la norma sobre equipos causantes de interferencias denominada: "Digital Apparatus," ICES-003 of the Canadian Department of Communications.

Cet appareil numérique respecte les limites bruits radioélectriques applicables aux appareils numériques de Classe A prescrites dans la norme sur le matériel brouilleur: « Appareils Numériques », NMB-003 édictée par le Ministre Canadien des Communications.

### **Europa (Declaración de conformidad CE)**

Este producto ha sido probado y cumple con la Directiva sobre baja tensión (73/23/CEE) y la Directiva EMC (89/336/CEE). El producto se ha identificado con la marca CE como prueba del cumplimiento de dicha normativa.

### **Dirección de Comunicaciones de Australia (ACA) (Declaración de conformidad C-Tick)**

Este producto ha sido comprobado según lo establece la norma AS/NZS 3548 y cumple con los requisitos de emisiones de la ACA. El producto ha sido identificado con la marca C-Tick como prueba del cumplimiento de dicha normativa.

### **Declaración de conformidad del Ministerio de Desarrollo Económico (Nueva Zelanda)**

Este producto ha sido comprobado según lo establece la norma AS/NZS 3548, encontrándose que cumple con los requisitos de emisiones del Ministerio de Desarrollo Económico de Nueva Zelanda.

### **BSMI (Taiwán)**

La marca de BSMI DOC aparece serigrafiada en la cara de los componentes de la tarjeta de servidor y el siguiente aviso EMC BSMI se encuentra en la cara de la soldadura de la tarjeta de servidor.

# **8 Lista de dispositivos y hojas de trabajo de consumo de energía**

## **Lista de dispositivos**

Utilice la lista de dispositivos en blanco que se incluye a continuación para registrar información sobre el sistema. Cuando ejecute la SSU, parte de esta información le será de utilidad.

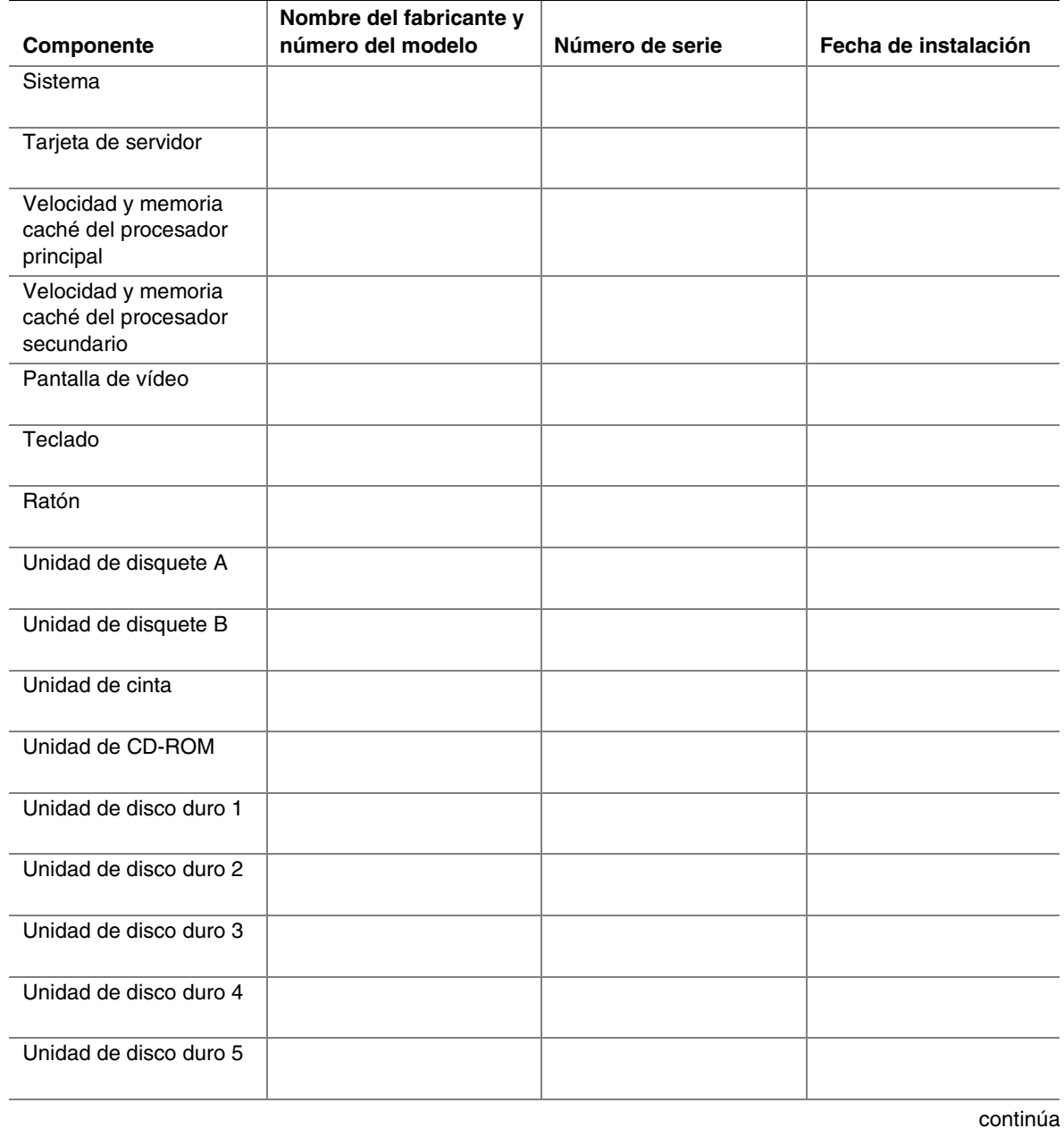

### **Lista de componentes** (continuación)

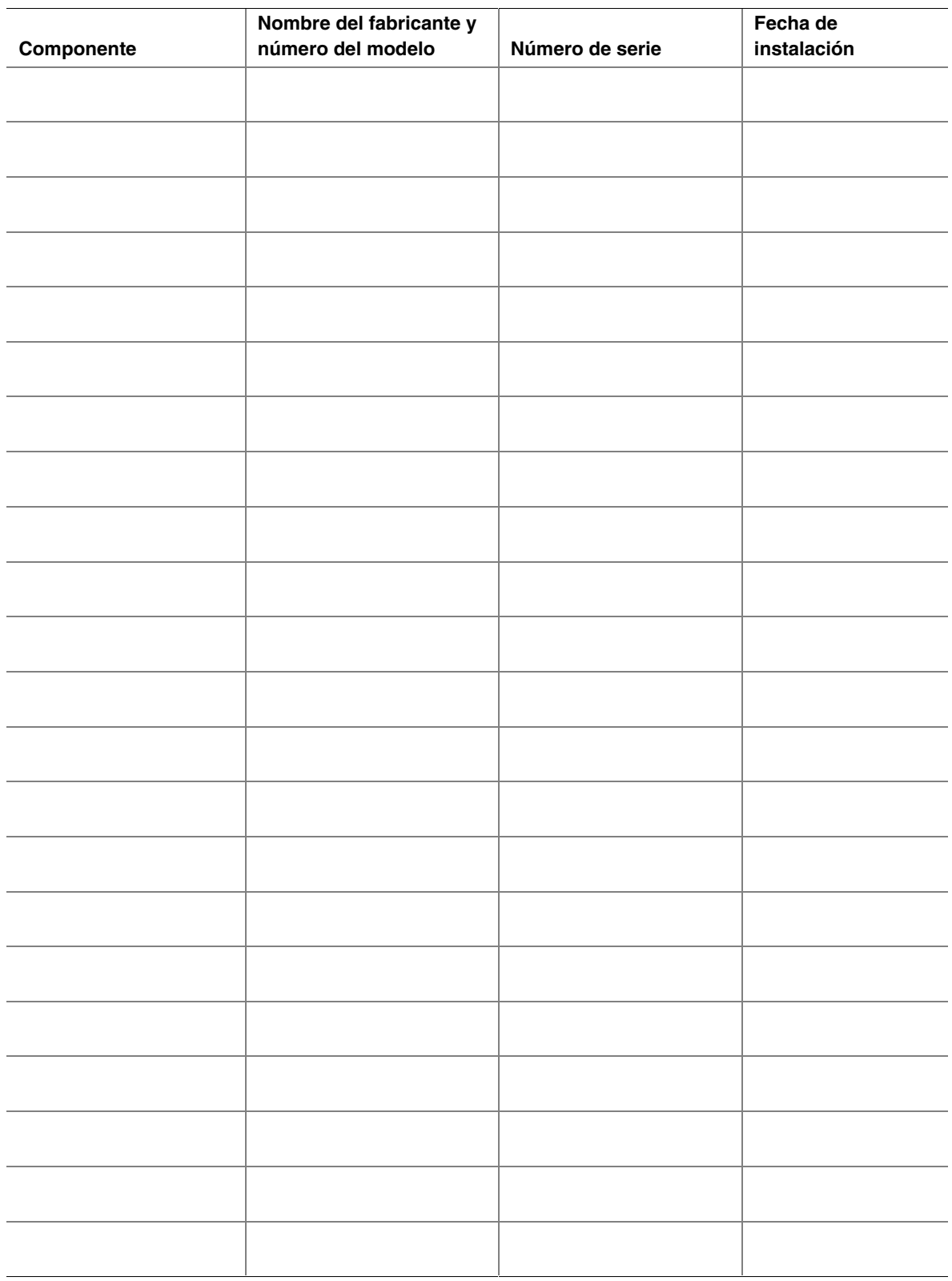

## **Consumo eléctrico**

#### ✏ **NOTA**

Ambos procesadores requieren una alimentación de +12 V. Esto podría limitar el número de unidades o de tarjetas adicionales que pueden instalarse.

El consumo medio de energía eléctrica no debe exceder de 15 W por ranura de PCI.

La eficacia de la refrigeración varía en función de la ranura; por tanto, debe asegurarse de que la ranura de destino dispone de una refrigeración correcta, especialmente si se trata de una ranura de expansión que disipe más de 10 W.

### **Cálculo del consumo de energía**

La potencia total combinada de la configuración del sistema debe ser inferior a la salida de la alimentación eléctrica. Utilice las dos hojas de trabajo de esta sección para calcular la energía que consumen las tarjetas de servidor. Si desea obtener información sobre los requisitos de intensidad y tensión de las tarjetas adicionales y los periféricos, consulte la documentación de sus respectivos fabricantes.

#### **Hoja de trabajo: cálculo de consumo de corriente continua**

- 1. Indique la intensidad de cada tarjeta y dispositivo en la columna de nivel de tensión pertinente.<br>2. Suma la corriente de cada columna. A continuación pero a la ciencia ta también de tenha in
- 2. Sume la corriente de cada columna. A continuación, pase a la siguiente hoja de trabajo.

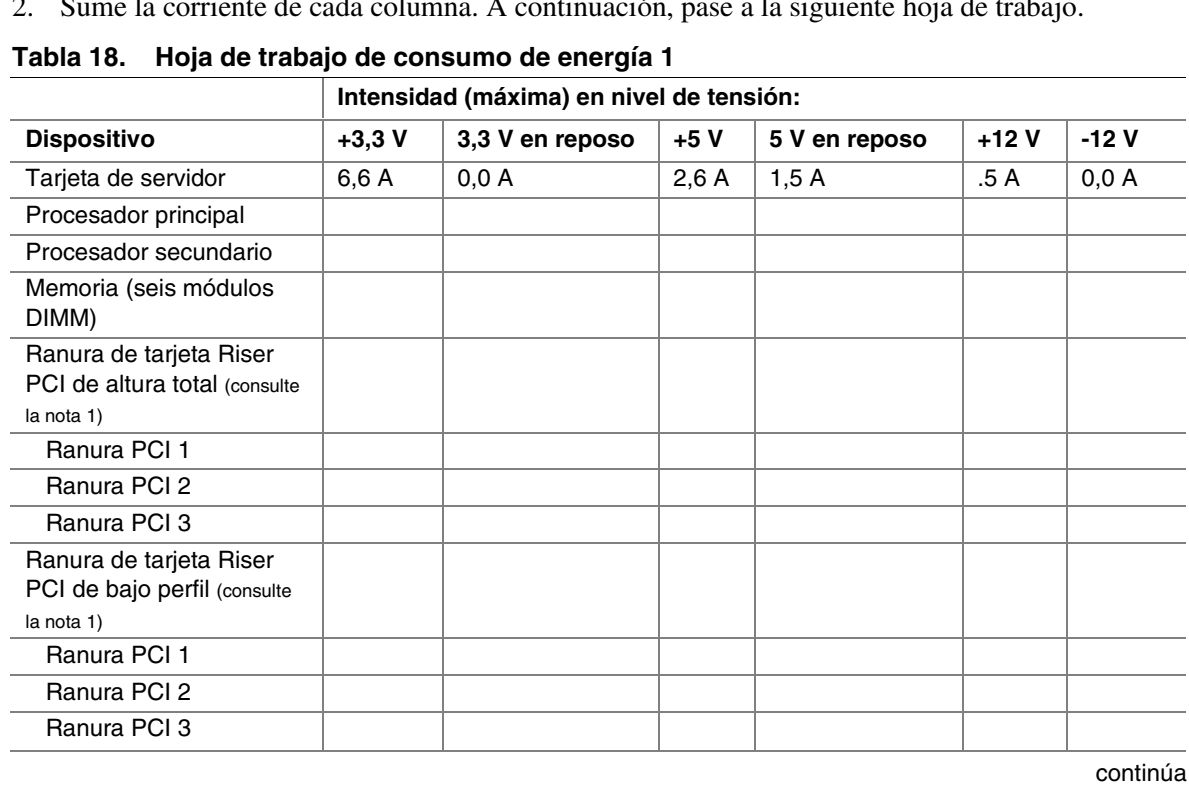

 $\overline{\phantom{0}}$ 

|                                                        | Intensidad (máxima) en nivel de tensión: |                 |       |               |        |       |  |
|--------------------------------------------------------|------------------------------------------|-----------------|-------|---------------|--------|-------|--|
| <b>Dispositivo</b>                                     | $+3,3$ V                                 | 3,3 V en reposo | $+5V$ | 5 V en reposo | $+12V$ | -12 V |  |
| Corriente de la tarjeta de<br>servidor SUBTOTALES      |                                          |                 |       |               |        |       |  |
|                                                        |                                          |                 |       |               |        |       |  |
| <b>Componentes del</b><br>sistema (consulte la nota 2) |                                          |                 |       |               |        |       |  |
|                                                        |                                          |                 |       |               |        |       |  |
| Intensidad total                                       |                                          |                 |       |               |        |       |  |

**Tabla 18. Hoja de trabajo de consumo de energía 1** (continuación)

Nota 1: El número de tarjetas PCI dependerá de la configuración del sistema y de las tarjetas Riser

Nota 2: Lista de dispositivos de sistema adicionales y sus correspondientes corrientes.

#### **Hoja de trabajo: consumo de energía total combinado del sistema**

- 1. Utilizando los datos de la hoja de trabajo anterior, escriba la intensidad total para cada columna.
- 2. Multiplique la tensión (V) por la intensidad total para obtener la potencia total en vatios (W) de cada nivel de tensión.
- 3. Sume la potencia total (W) de cada nivel de tensión (V) para obtener el consumo de energía total en la fuente de alimentación.

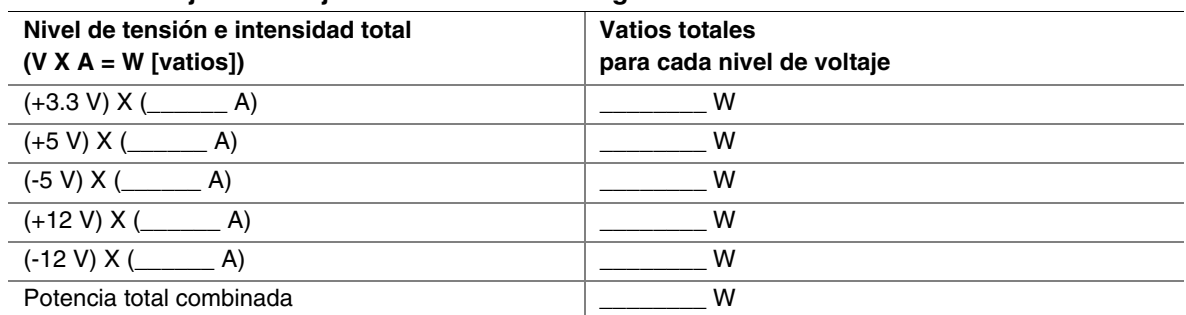

#### **Tabla 19. Hoja de trabajo de consumo de energía 2**

# **Índice**

### **A**

Acceso remoto, 33, 65, 66 ACPI, 16 Alertas, 18, 62, 64 Avisos de eventos de plataforma, 18

#### **B**

Batería, 44 BIOS, 47, 48 recuperación, 81 BMC. *Véase* Controlador de gestión de la placa base

### **C**

CMOS, 44, 47, 49, 50, 61, 81 Console Redirection (Redireccionamiento de la consola), 54 Contraseñas, 20, 22, 23, 57, 65, 66 Controlador de gestión de la placa base, 17, 18, 47, 48, 61, 64, 65, 66, 70, 81

### **D - F**

Direct Platform Control, 18, 47, 48, 53, 54 DPC. *Véase* Direct Platform Control EMP. *Véase* Puerto de gestión de emergencia ESD, 37, 40, 43 Firmware Update Utility, 48, 69 FRU. *Véase* Unidad de sustitución de campos

### **G - M**

Gestión de eventos de la plataforma, 18 Intel Server Management, 17, 18, 19, 20, 33, 34, 35, 47, 53, 55, 64 ISM. *Véase* Intel Server Management Memoria, 9, 12, 31, 38 Microprogramación, 60, 61 Modo de seguridad, 21, 22

### **P**

POST, 23, 48, 49, 50, 76, 77, 82 Procesadores, 9, 12, 27, 28, 39, 40, 43 Puentes, 15, 81 Puerto de gestión de emergencia, 17, 18, 19, 53, 54, 61, 62, 63, 65, 66 Puerto serie a través de la LAN, 19 Puerto serie RJ-45, 15, 19, 81

### **R**

Red, 9, 14, 18, 19, 34, 53, 61, 62, 64, 65, 66, 79 Registro de datos del sensor, 17, 47, 48, 53, 60, 70, 71, 72 Registro de eventos del sistema, 17, 18, 48, 53, 58, 59

### **S**

SDR. *Véase* Registro de datos del sensor Secuencia de arranque, 23, 49, 50, 57, 58 Security (Seguridad), 57, 58 Seguridad, 20, 21, 23, 57, 58 SEL. *Véase* Registro de eventos del sistema Server configuration wizard (Asistente para configuración del servidor), 18, 19 Service Partition, 34 Setup del BIOS, 20 SMaRT Tool, 33, 34, 35 SSU. *Véase* System Setup Utility System Setup Utility, 15, 17, 18, 19, 20, 21, 22, 23, 48, 54, 55, 56, 57, 58, 59, 60, 61, 62, 64, 65, 66, 99

### **T - V**

Teclas directas, 48 Unidad de sustitución de campos, 17, 48, 53, 54, 59, 70, 72 Unidad de sustitución de datos, 33, 47 Utilidad de carga FRU/SDR, 17, 48, 70 Versión de tarjeta de servidor, ATA, 9, 13, 48 SCSI, 9, 13, 48